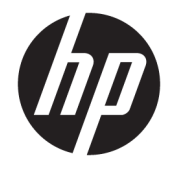

HP 17 Laptop PC (AMD)

Maintenance and Service Guide

© Copyright 2017, 2018 HP Development Company, L.P.

Bluetooth is a trademark owned by its proprietor and used by HP Inc. under license. Intel, Celeron, and Pentium are trademarks of Intel Corporation in the U.S. and other countries. Windows is either a registered trademark or trademark of Microsoft Corporation in the United States and/or other countries.

In accordance with Microsoft's support policy, HP does not support the Windows 8 or Windows 7 operating system on products configured with Intel and AMD 7th generation and forward processors or provide any Windows 8 or Windows 7 drivers on <http://www.support.hp.com>.

The information contained herein is subject to change without notice. The only warranties for HP products and services are set forth in the express warranty statements accompanying such products and services. Nothing herein should be construed as constituting an additional warranty. HP shall not be liable for technical or editorial errors or omissions contained herein.

Second Edition: April 2018

First Edition: April 2017

Document Part Number: 926106-002

#### **Product notice**

This guide describes features that are common to most models. Some features may not be available on your computer.

Not all features are available in all editions or versions of Windows. Systems may require upgraded and/or separately purchased hardware, drivers, software or BIOS update to take full advantage of Windows functionality. Windows 10 is automatically updated, which is always enabled. ISP fees may apply and additional requirements may apply over time for updates. Go to<http://www.microsoft.com> for details.

To access the latest user guides or manuals for your product, go to [http://www.hp.com/](http://www.hp.com/support) [support,](http://www.hp.com/support) and select your country. Select **Find your product**, and then follow the on-screen instructions.

#### **Software terms**

By installing, copying, downloading, or otherwise using any software product preinstalled on this computer, you agree to be bound by the terms of the HP End User License Agreement (EULA). If you do not accept these license terms, your sole remedy is to return the entire unused product (hardware and software) within 14 days for a full refund subject to the refund policy of your seller.

For any further information or to request a full refund of the price of the computer, please contact your seller.

## **Safety warning notice**

**A WARNING!** To reduce the possibility of heat-related injuries or of overheating the device, do not place the device directly on your lap or obstruct the device air vents. Use the device only on a hard, flat surface. Do not allow another hard surface, such as an adjoining optional printer, or a soft surface, such as pillows or rugs or clothing, to block airflow. Also, do not allow the AC adapter to contact the skin or a soft surface, such as pillows or rugs or clothing, during operation. The device and the AC adapter comply with the user-accessible surface temperature limits defined by the International Standard for Safety of Information Technology Equipment (IEC 60950-1).

# **Table of contents**

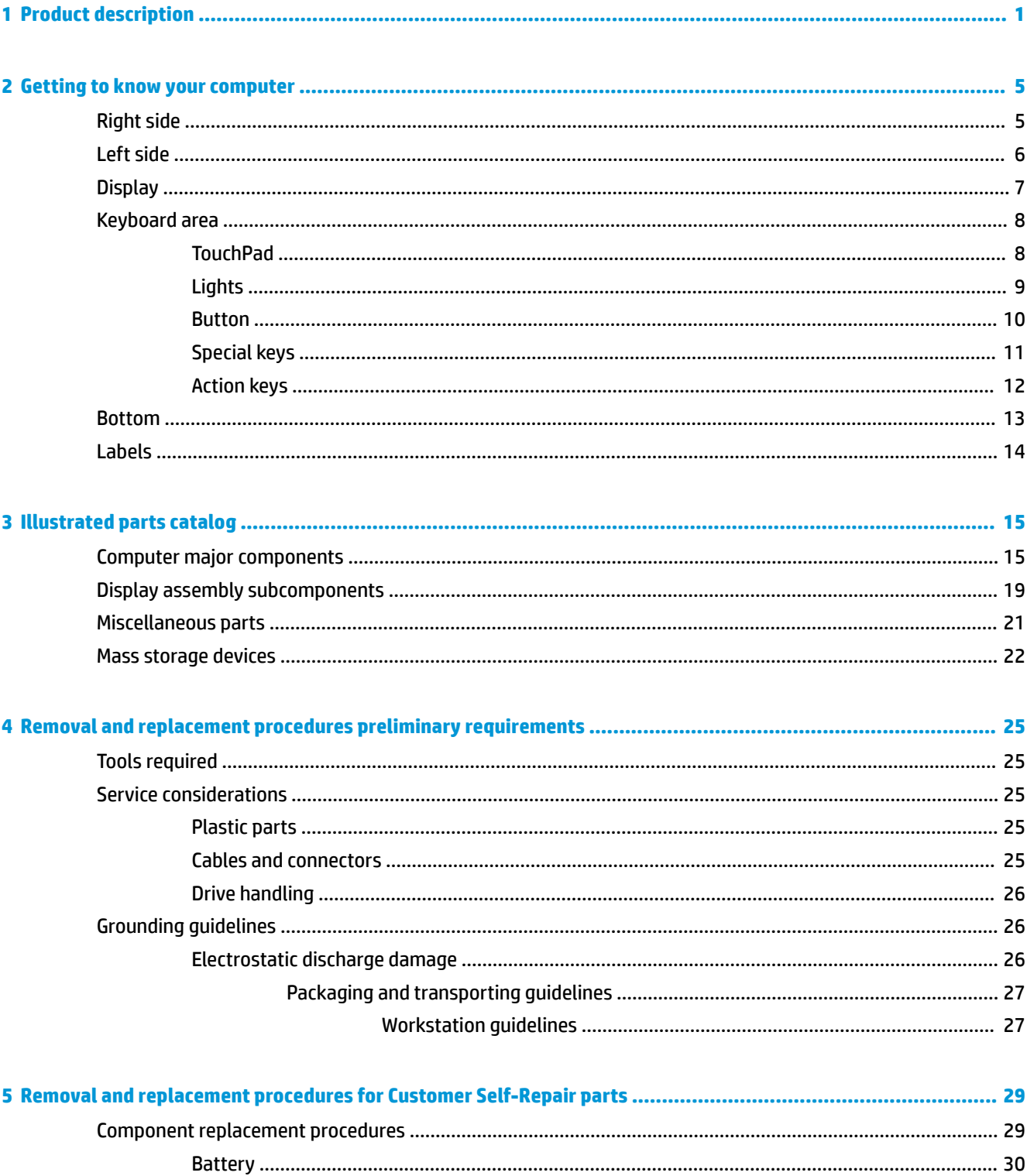

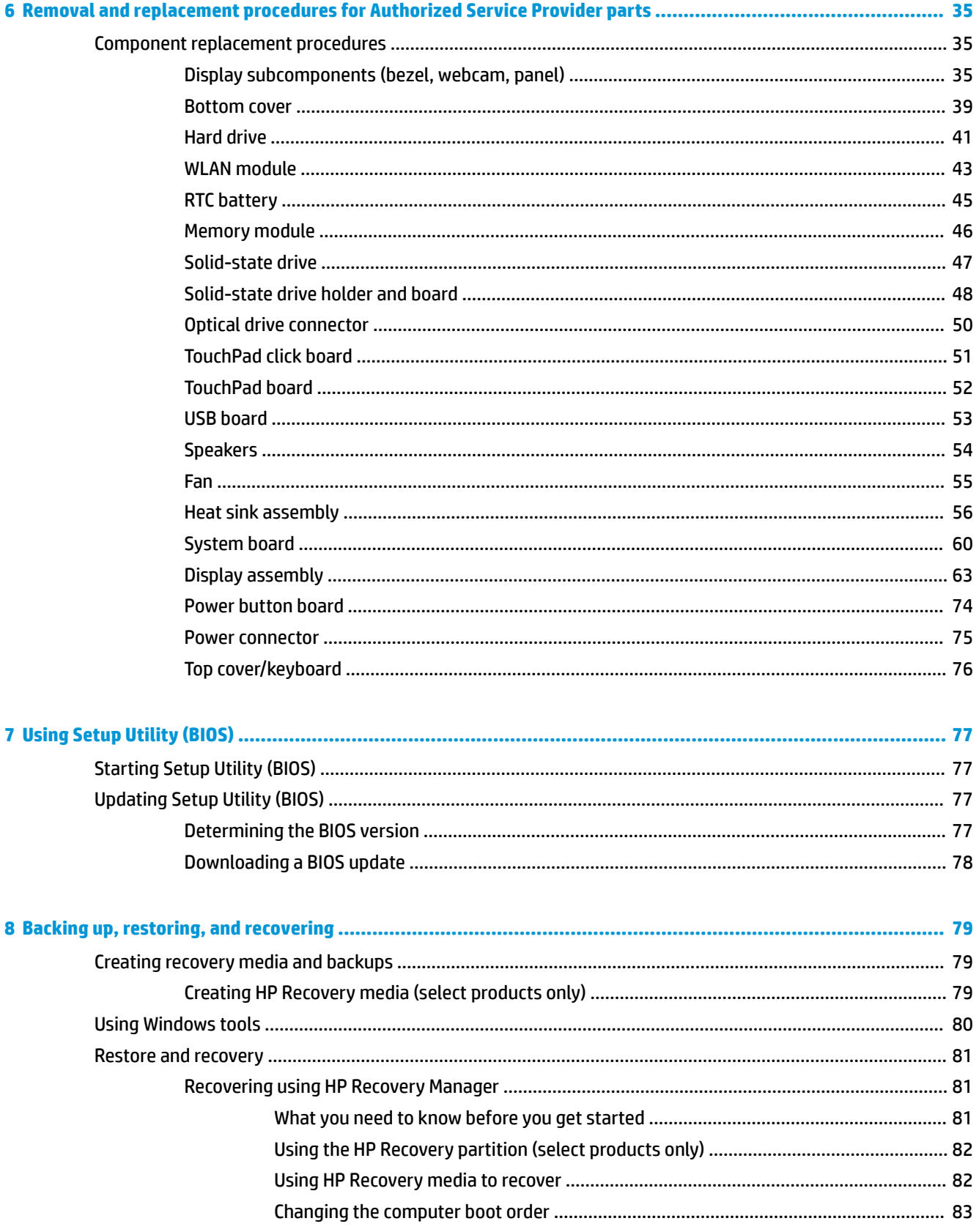

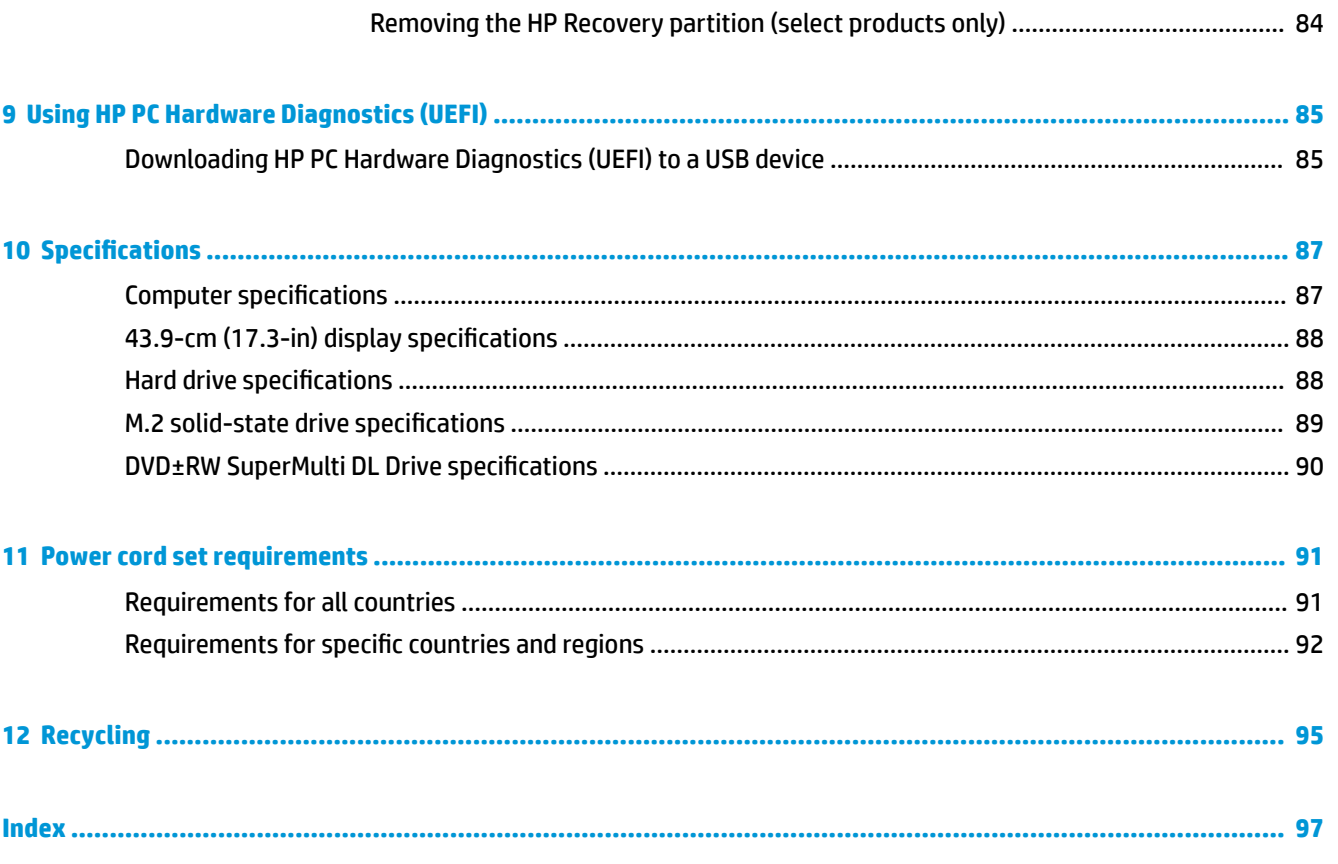

# <span id="page-8-0"></span>**1 Product description**

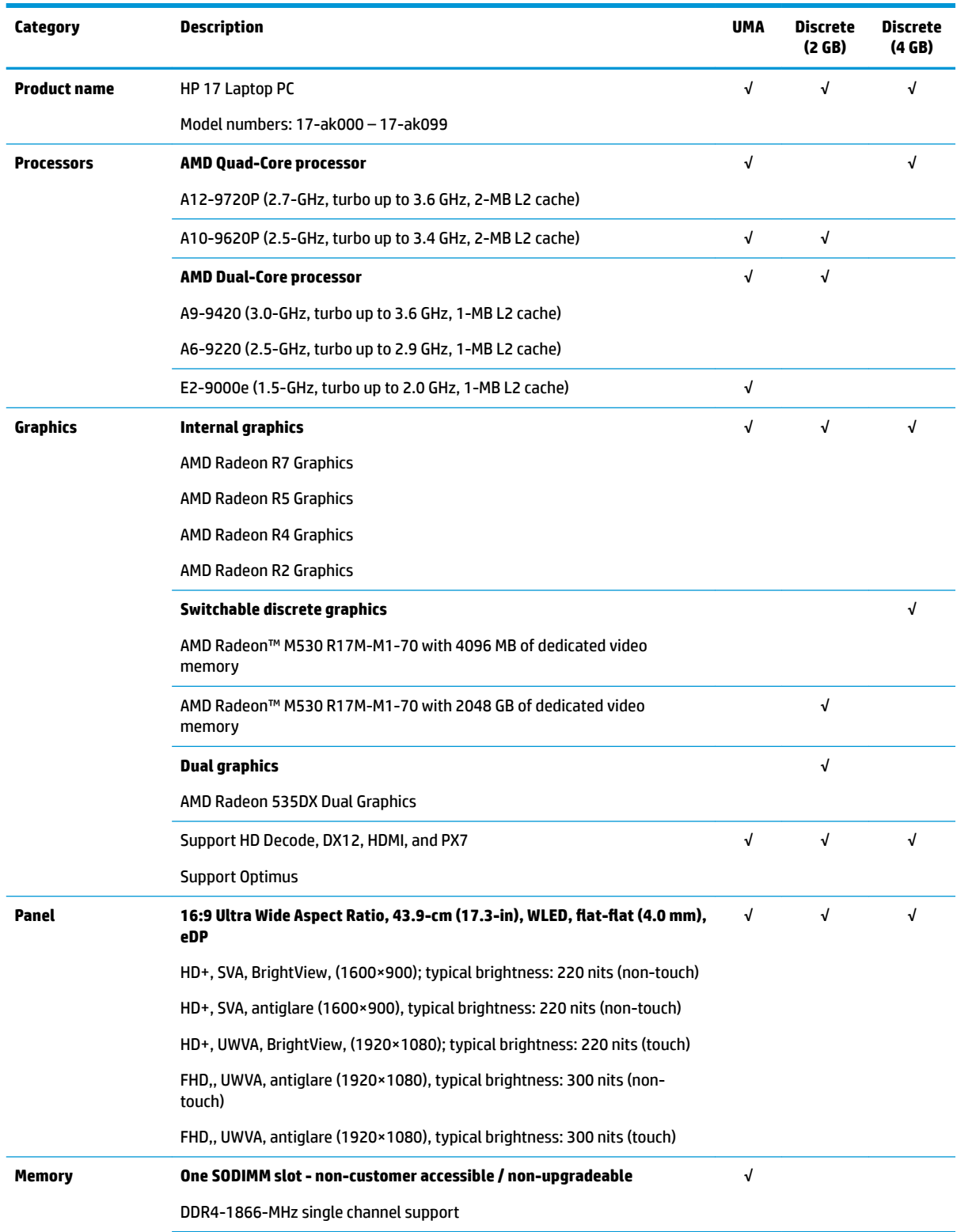

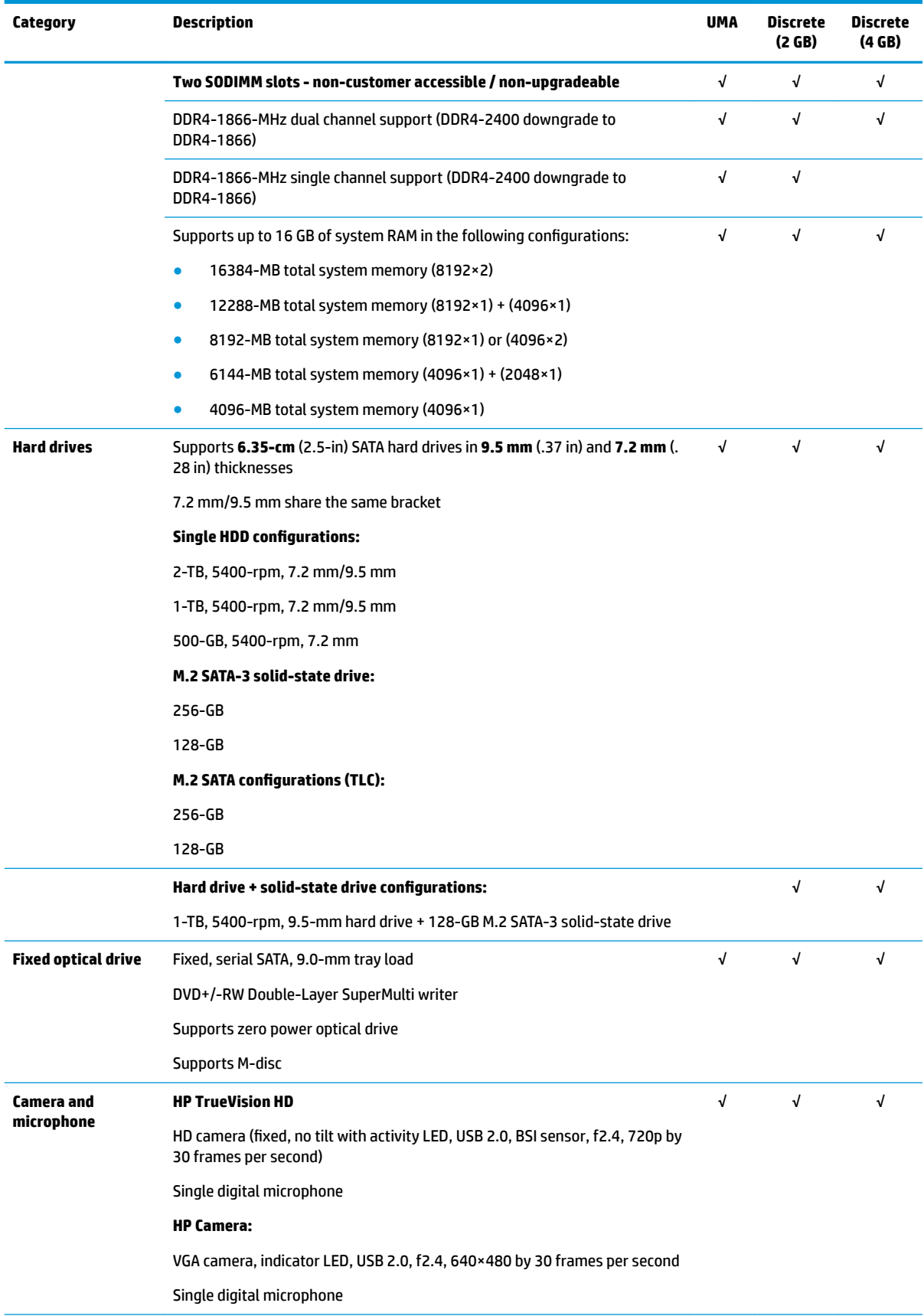

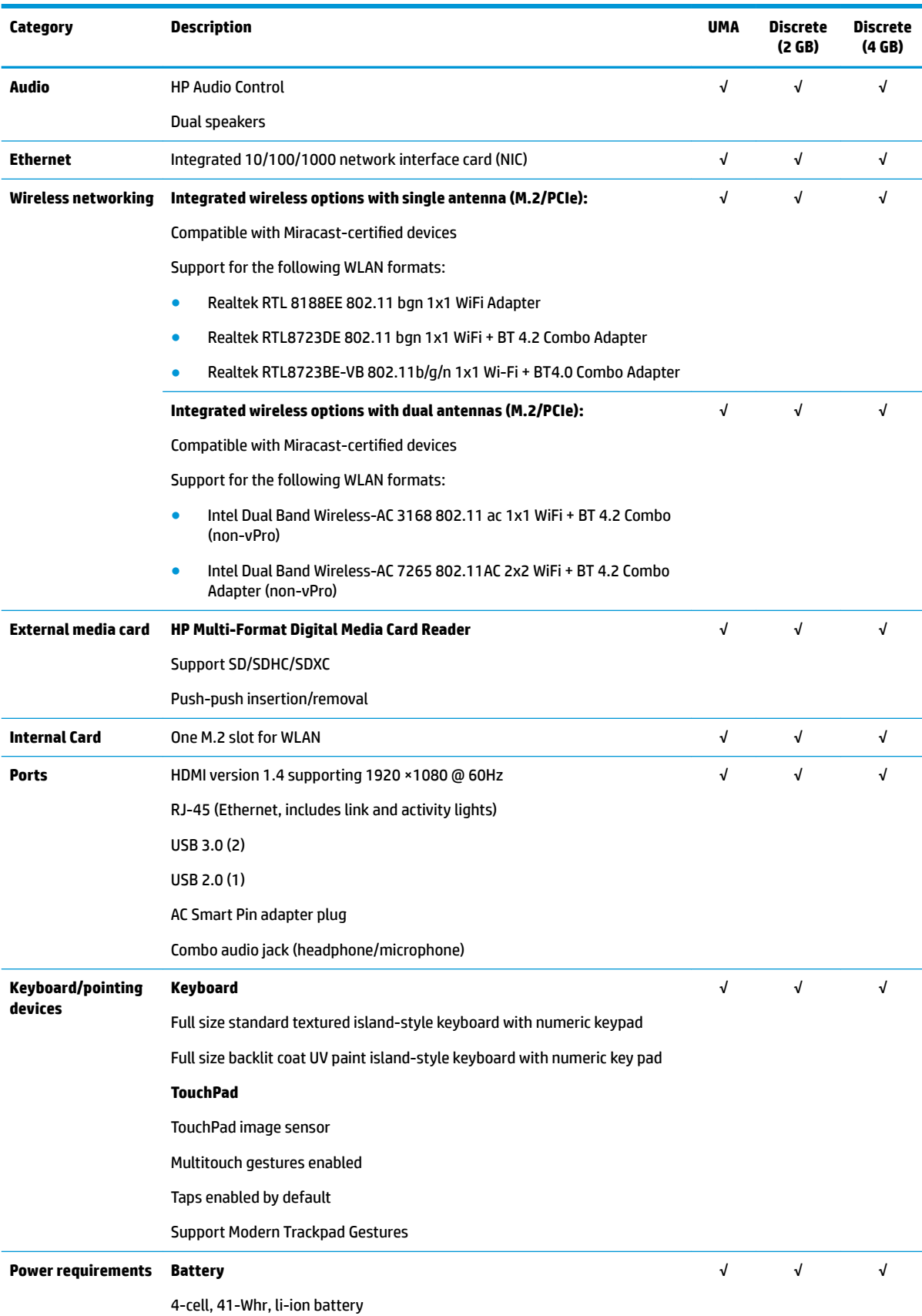

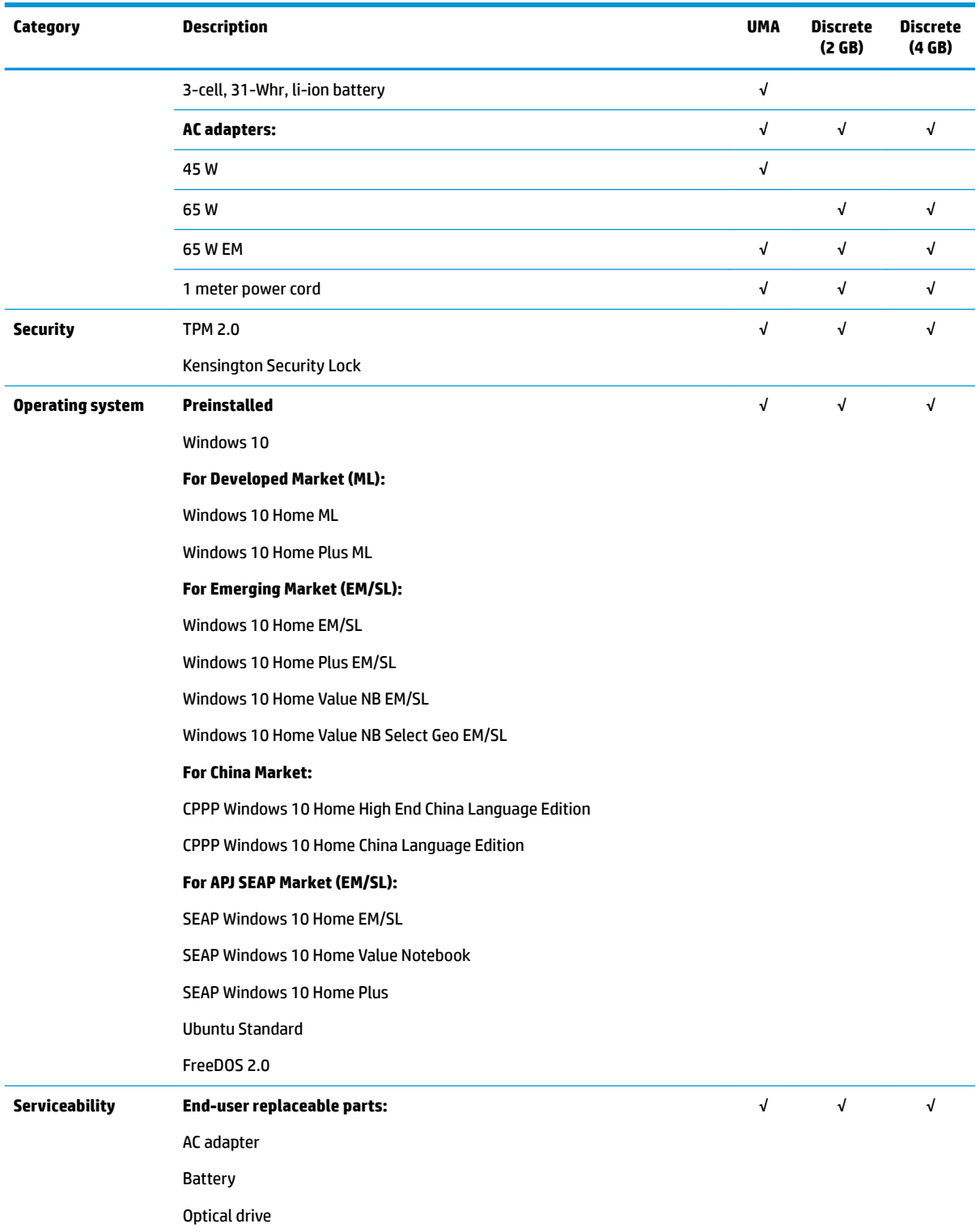

# <span id="page-12-0"></span>**2 Getting to know your computer**

# **Right side**

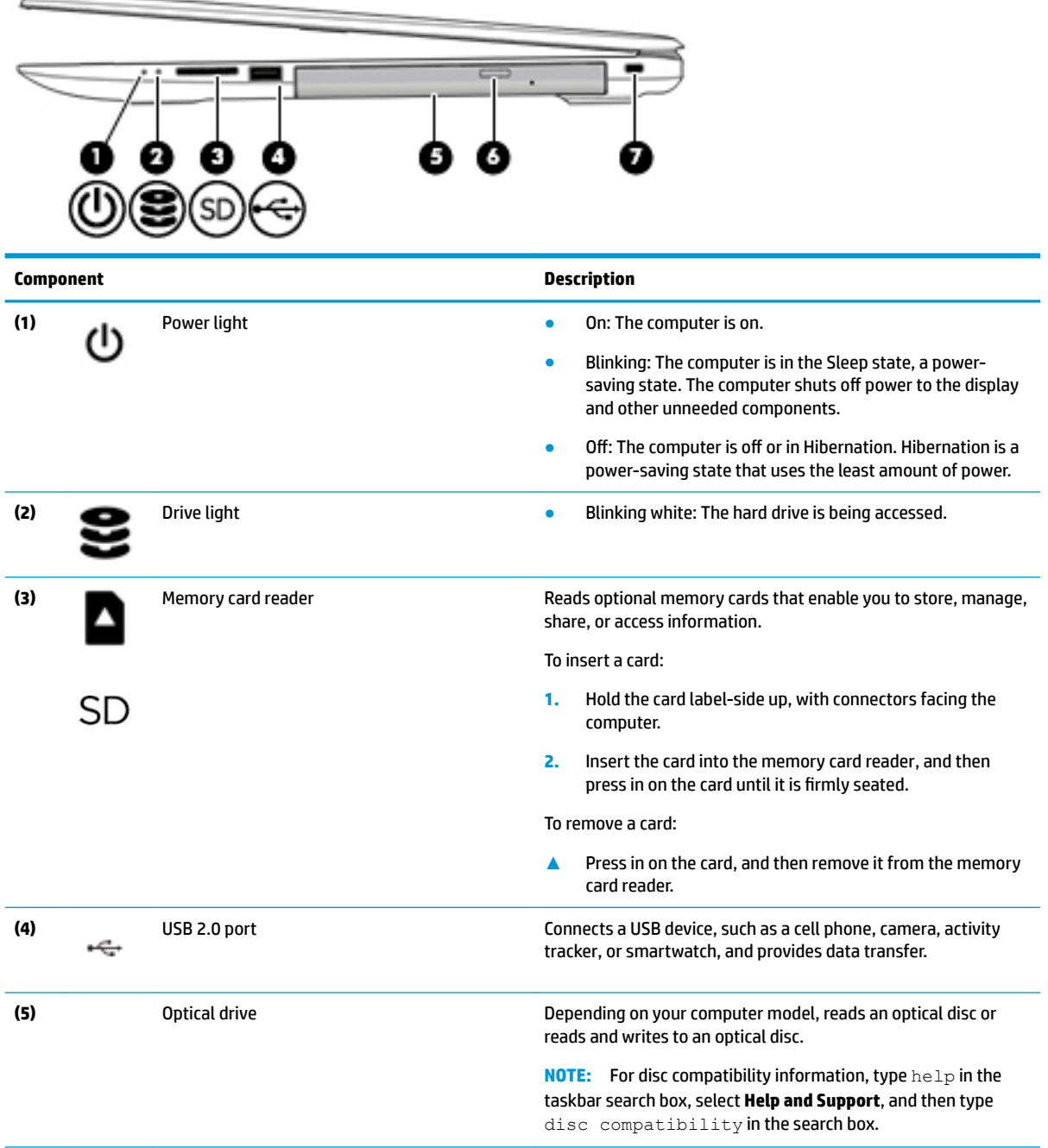

<span id="page-13-0"></span>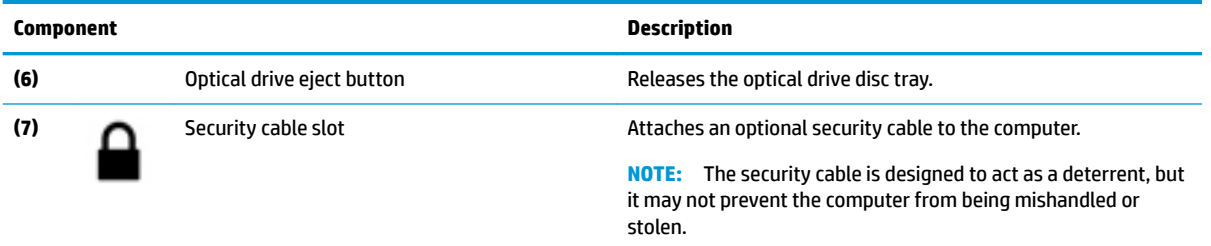

# **Left side**

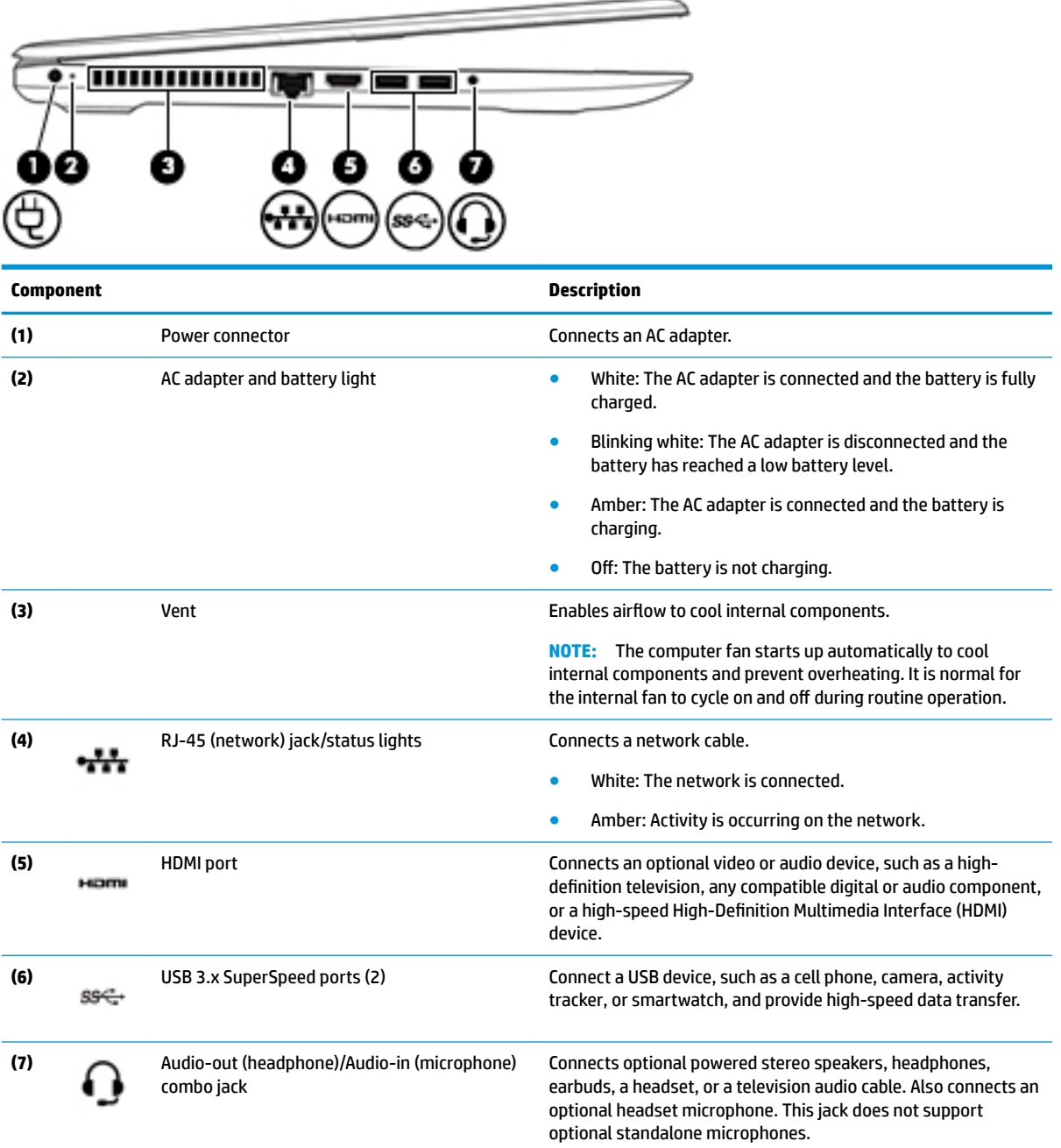

<span id="page-14-0"></span>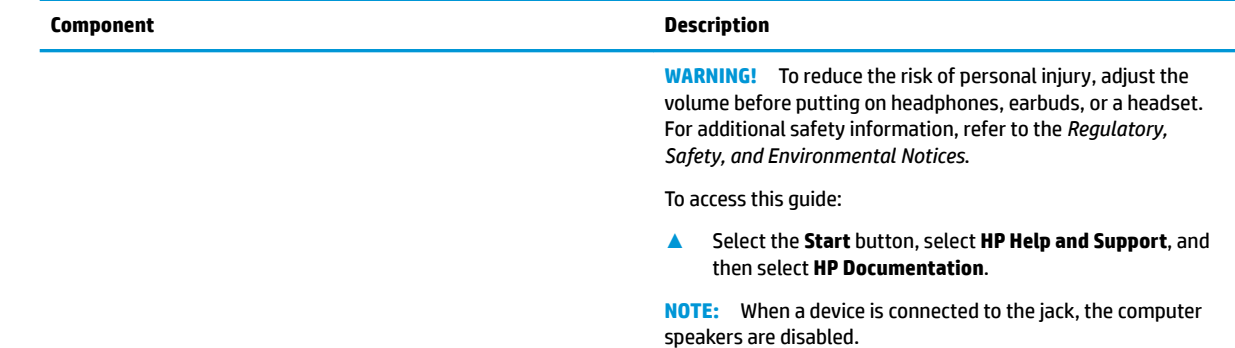

# 33

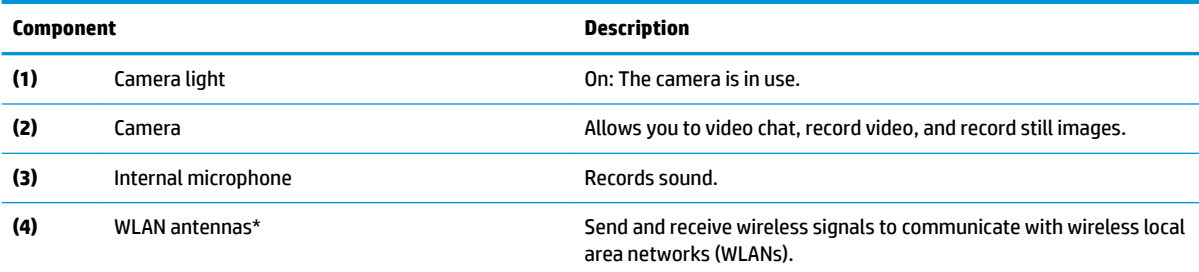

\*The antennas are not visible from the outside of the computer, and antenna location varies. For optimal transmission, keep the areas immediately around the antennas free from obstructions.

For wireless regulatory notices, see the section of the *Regulatory, Safety, and Environmental Notices* that applies to your country or region.

To access this guide:

**▲** Select the **Start** button, select **HP Help and Support**, and then select **HP Documentation**.

# **Display**

# <span id="page-15-0"></span>**Keyboard area**

## **TouchPad**

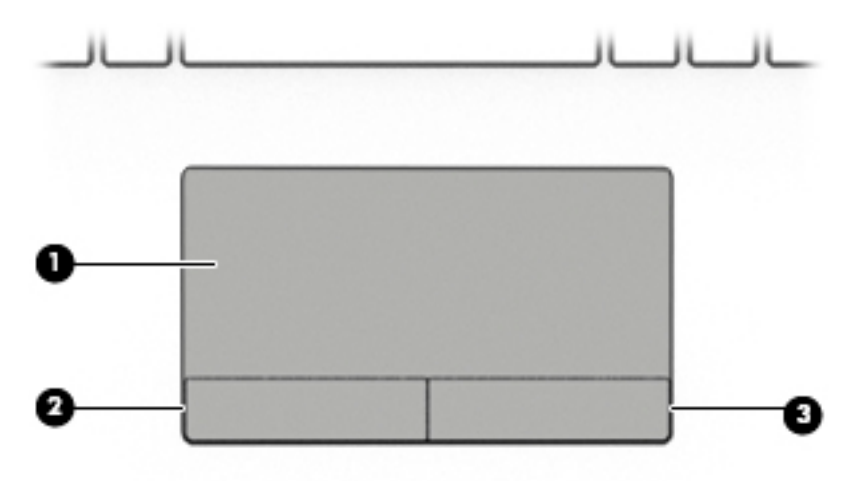

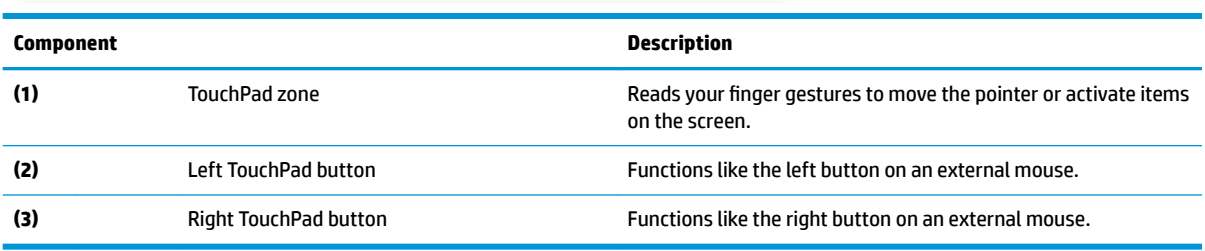

# <span id="page-16-0"></span>**Lights**

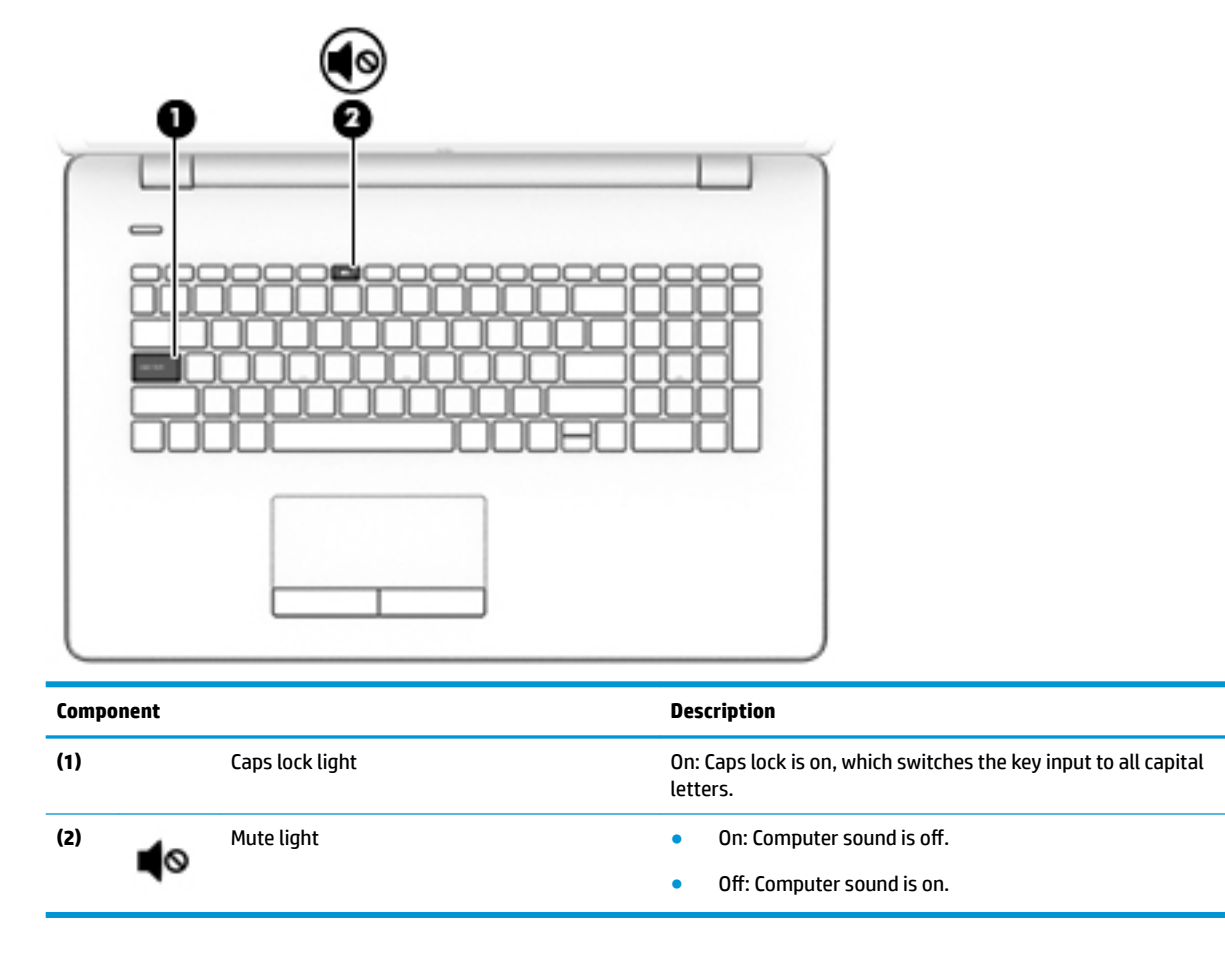

## <span id="page-17-0"></span>**Button**

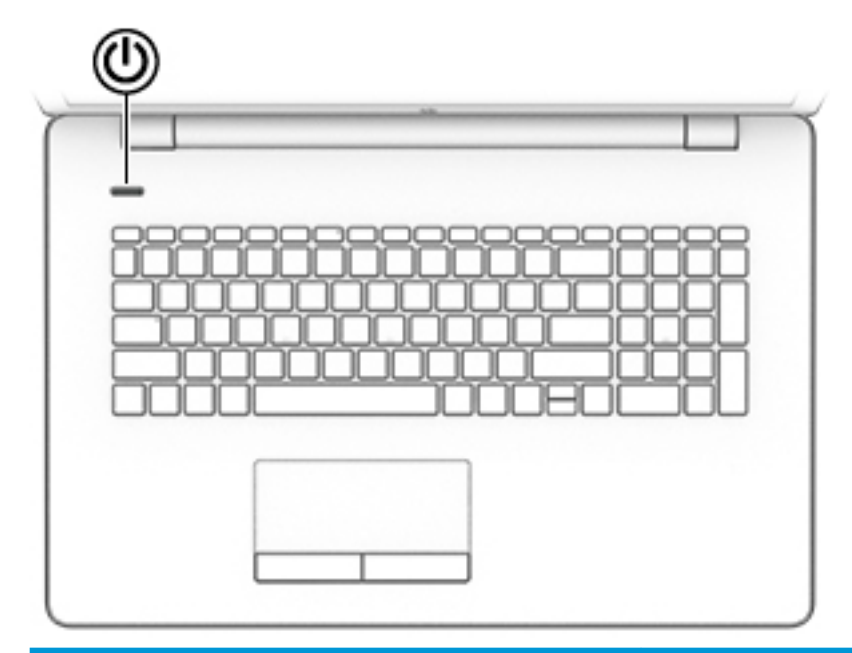

#### **Component Description**

 $\mathcal{O}$ 

- Power button **Prover button A** When the computer is off, press the button to turn on the computer.
	- When the computer is on, press the button briefly to initiate Sleep.
	- When the computer is in the Sleep state, press the button briefly to exit Sleep.
	- When the computer is in Hibernation, press the button briefly to exit Hibernation.

**CAUTION:** Pressing and holding down the power button results in the loss of unsaved information.

If the computer has stopped responding and shutdown procedures are ineffective, press and hold the power button down for at least 5 seconds to turn off the computer.

To learn more about your power settings, see your power options.

**▲** Type power in the taskbar search box, and then select **Power & sleep settings**.

 $-$  or  $-$ 

Right-click the **Start** button, and then select **Power Options**.

## <span id="page-18-0"></span>**Special keys**

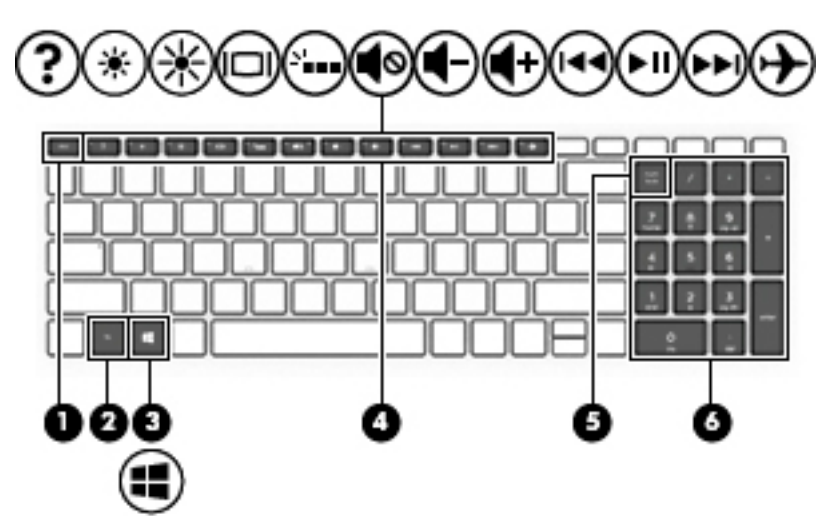

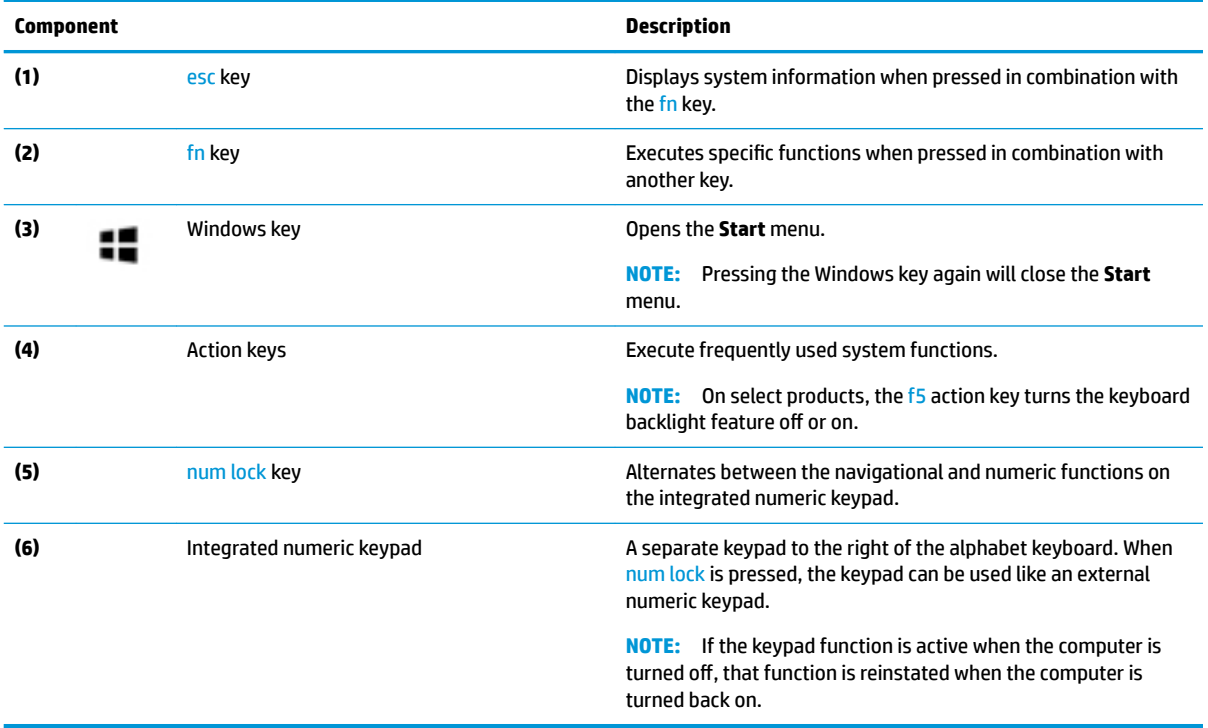

## <span id="page-19-0"></span>**Action keys**

An action key performs the function indicated by the icon on the key. To determine which keys are on your product, see [Special keys on page 11.](#page-18-0)

**▲** To use an action key, press and hold the key.

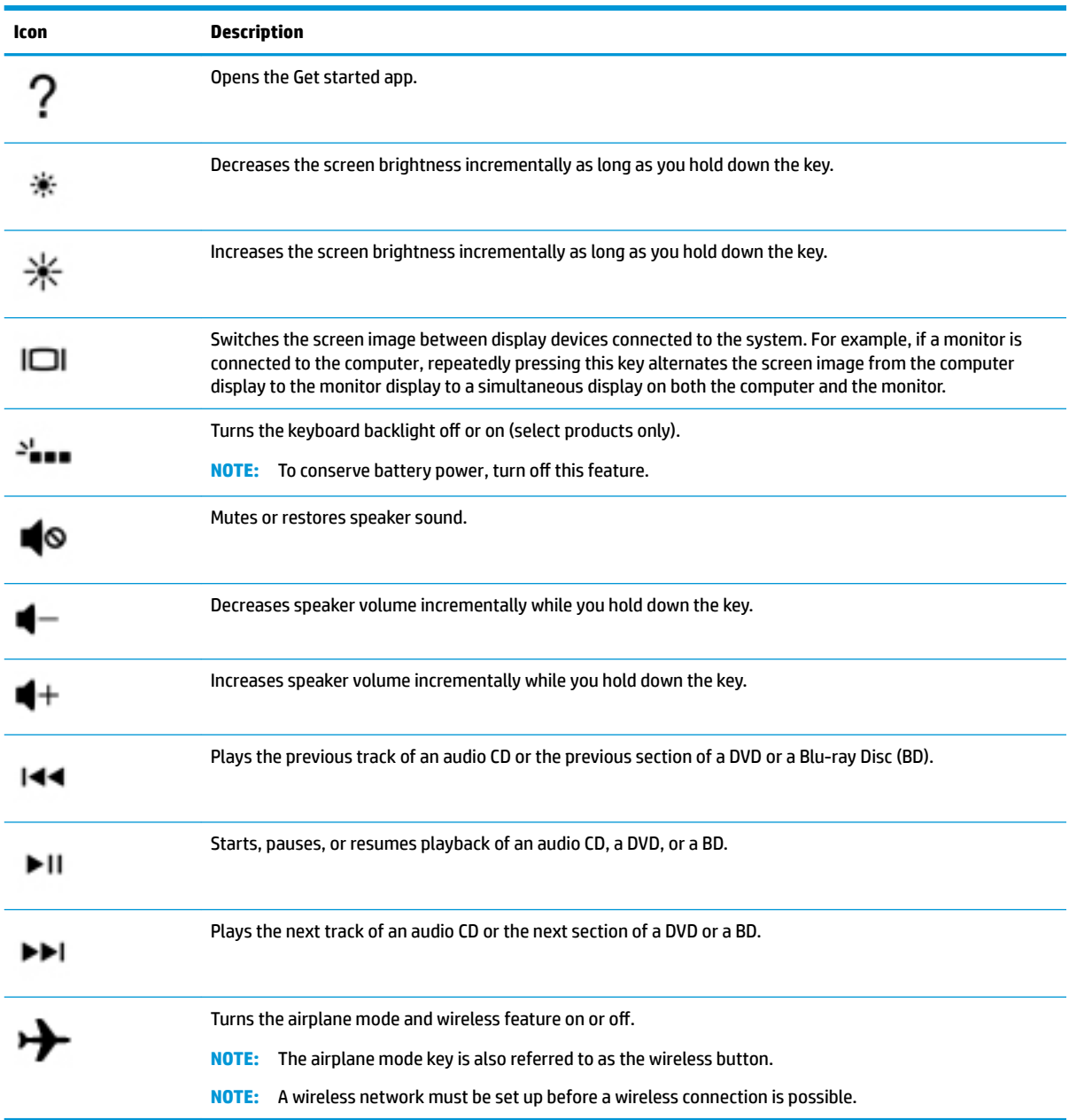

# <span id="page-20-0"></span>**Bottom**

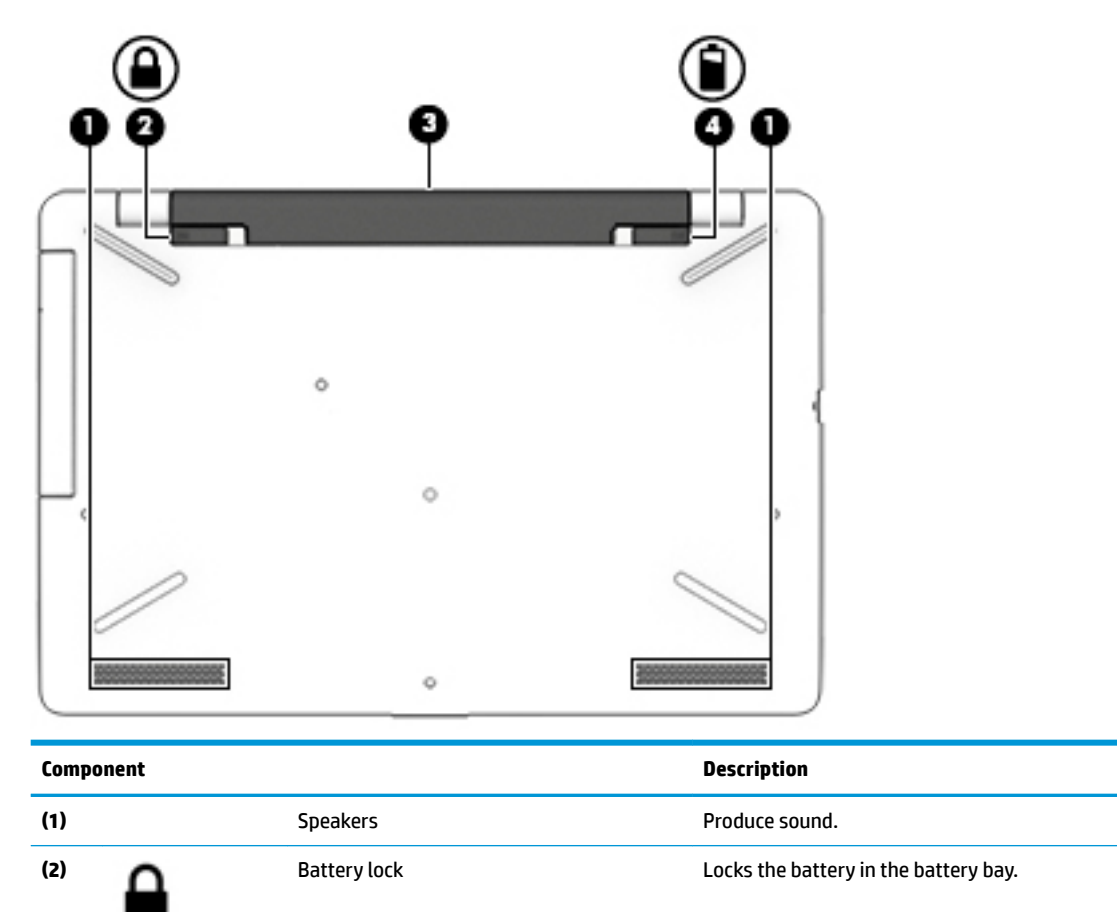

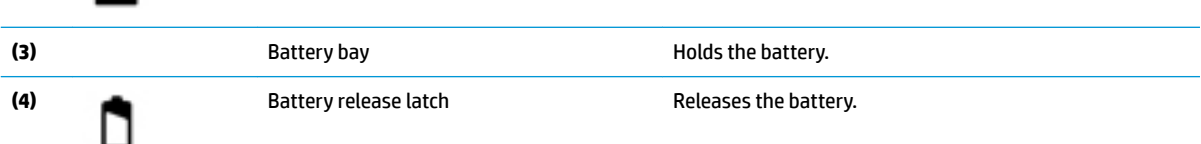

# <span id="page-21-0"></span>**Labels**

The labels affixed to the computer provide information you may need when you troubleshoot system problems or travel internationally with the computer.

**IMPORTANT:** Check the following locations for the labels described in this section: the bottom of the computer, inside the battery bay, under the service door, or on the back of the display.

Service label—Provides important information to identify your computer. When contacting support, you will probably be asked for the serial number, and possibly for the product number or the model number. Locate these numbers before you contact support.

Your service label will resemble one of the examples shown below. Refer to the illustration that most closely matches the service label on your computer.

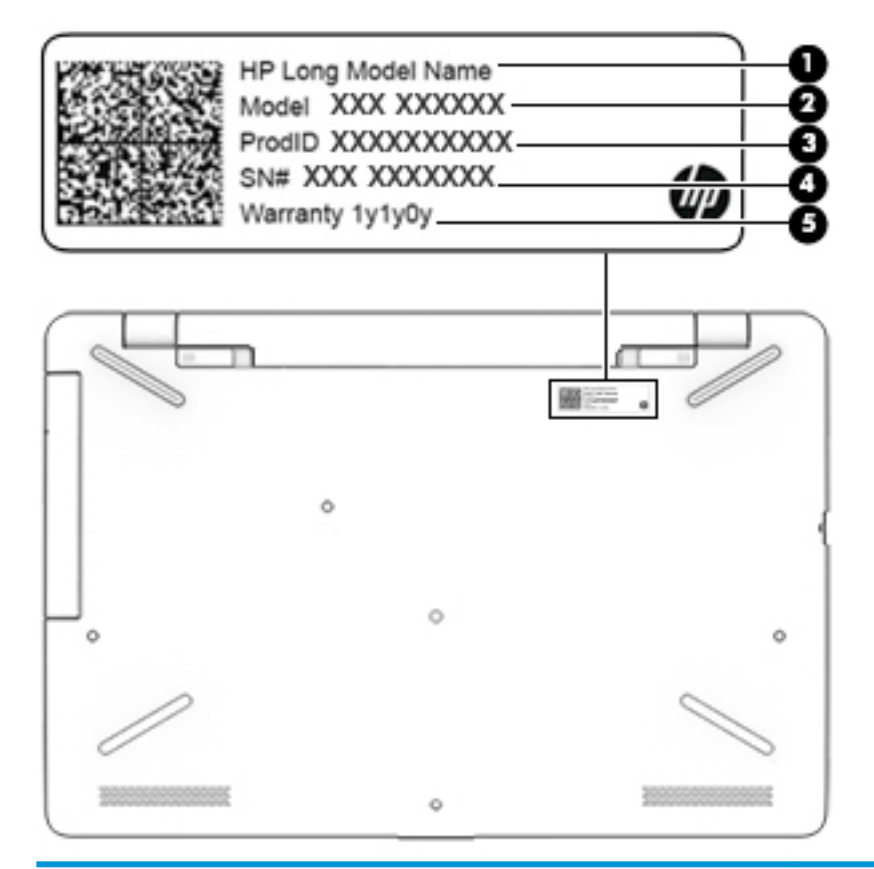

#### **Component**

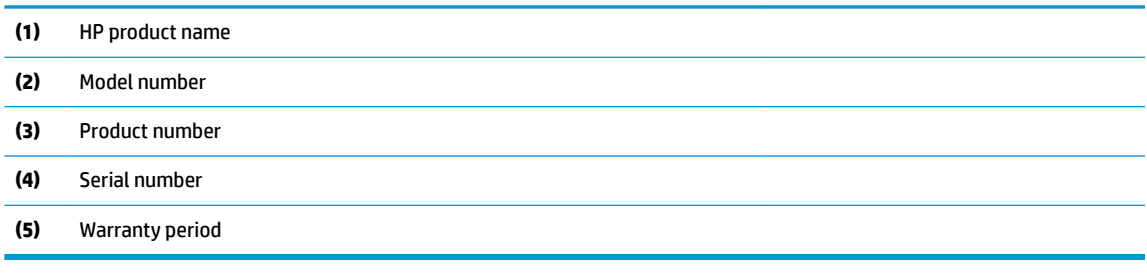

- Regulatory label(s)-Provide(s) regulatory information about the computer.
- Wireless certification label(s)—Provide(s) information about optional wireless devices and the approval markings for the countries or regions in which the devices have been approved for use.

# <span id="page-22-0"></span>**3 Illustrated parts catalog**

# **Computer major components**

**NOTE:** HP continually improves and changes product parts. For complete and current information on supported parts for your computer, go to [http://partsurfer.hp.com,](http://partsurfer.hp.com) select your country or region, and then follow the on-screen instructions.

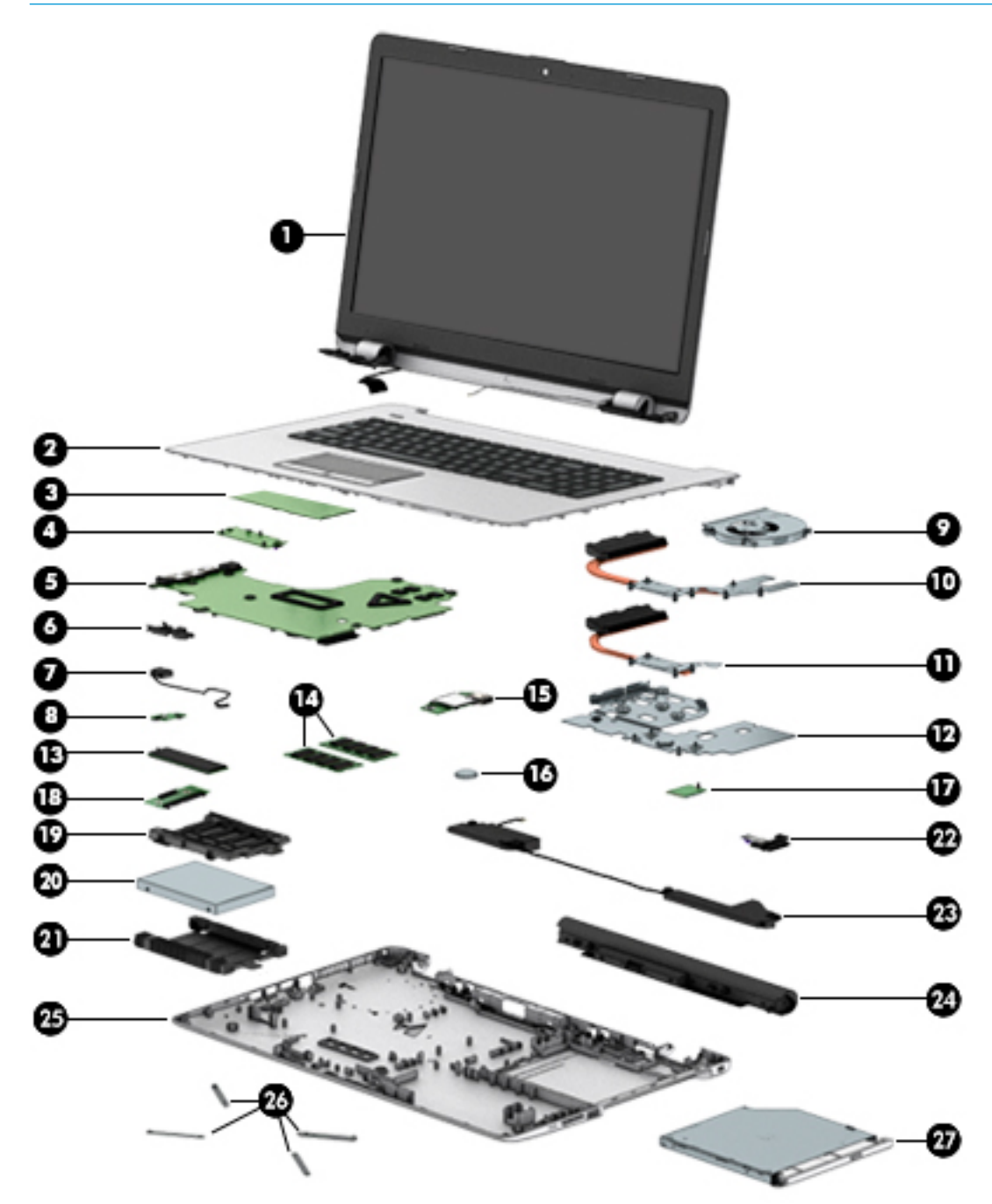

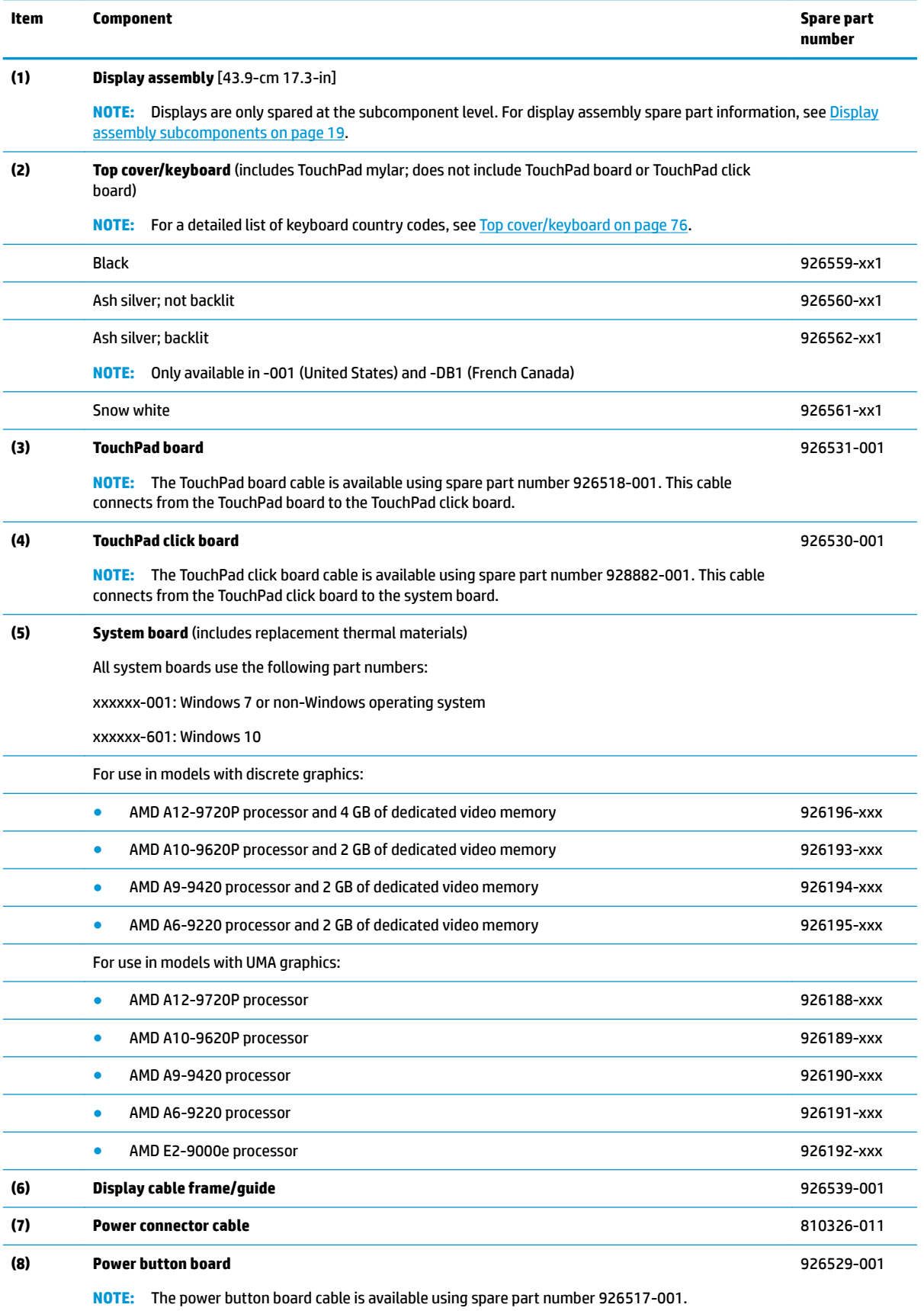

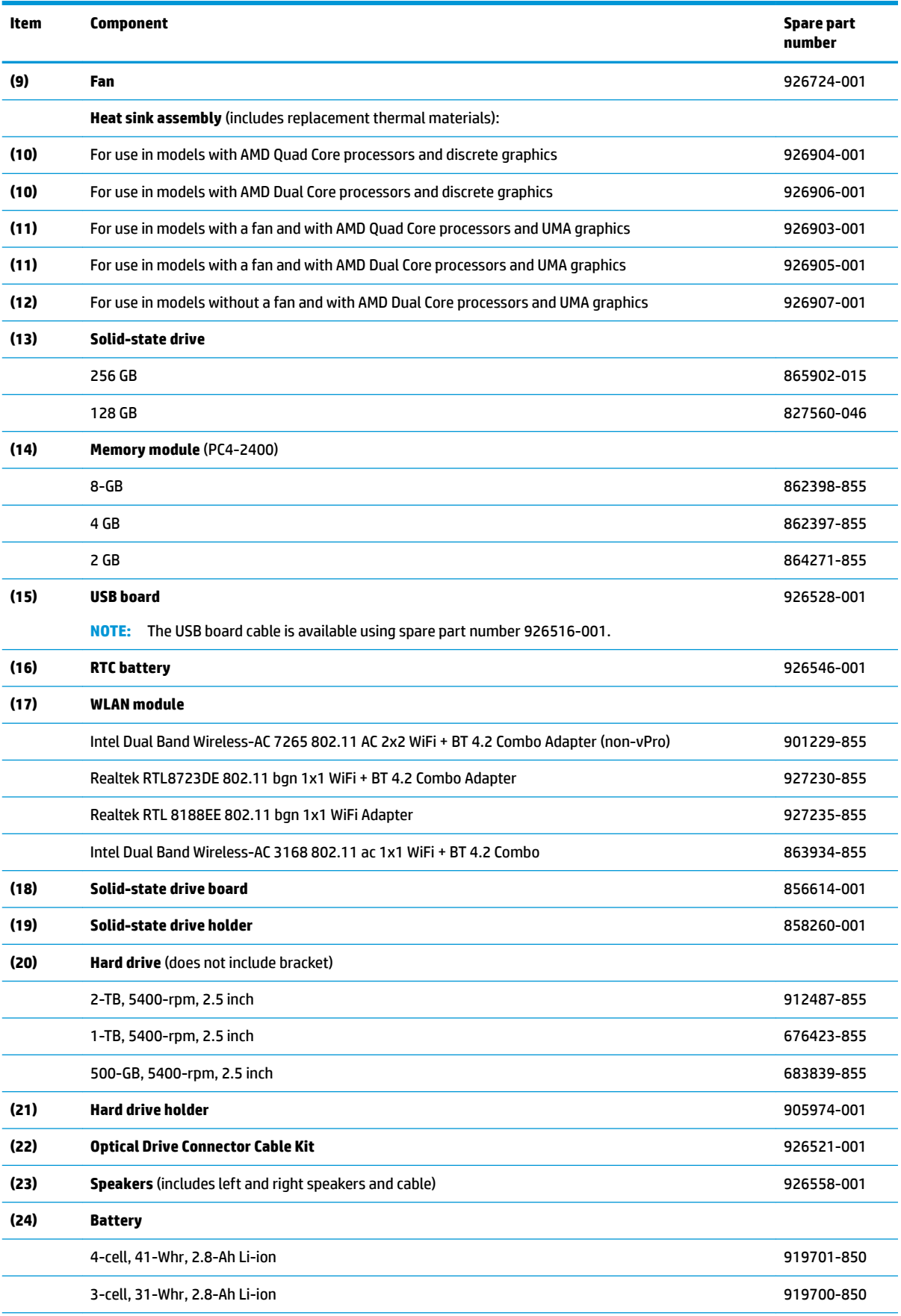

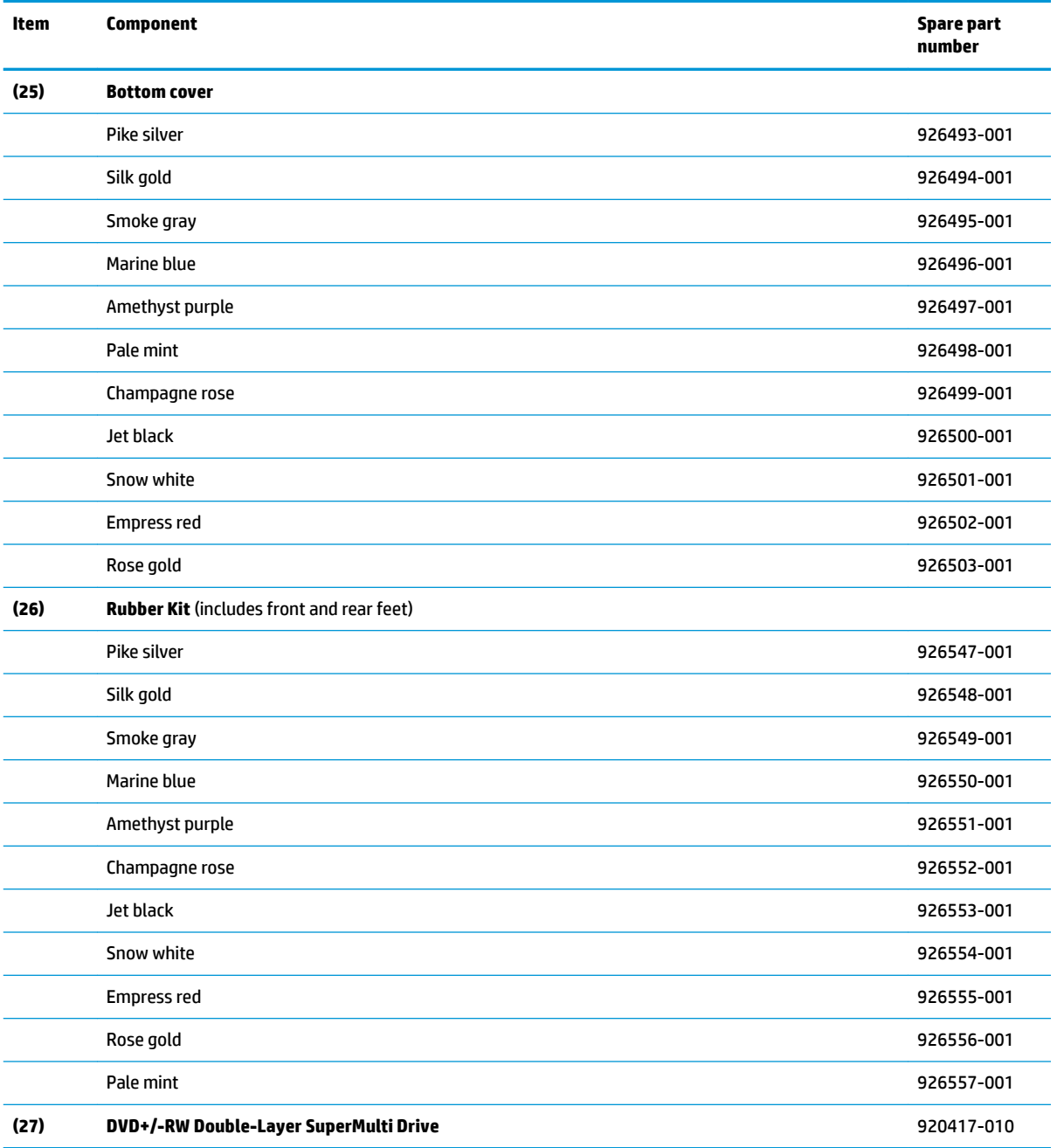

# <span id="page-26-0"></span>**Display assembly subcomponents**

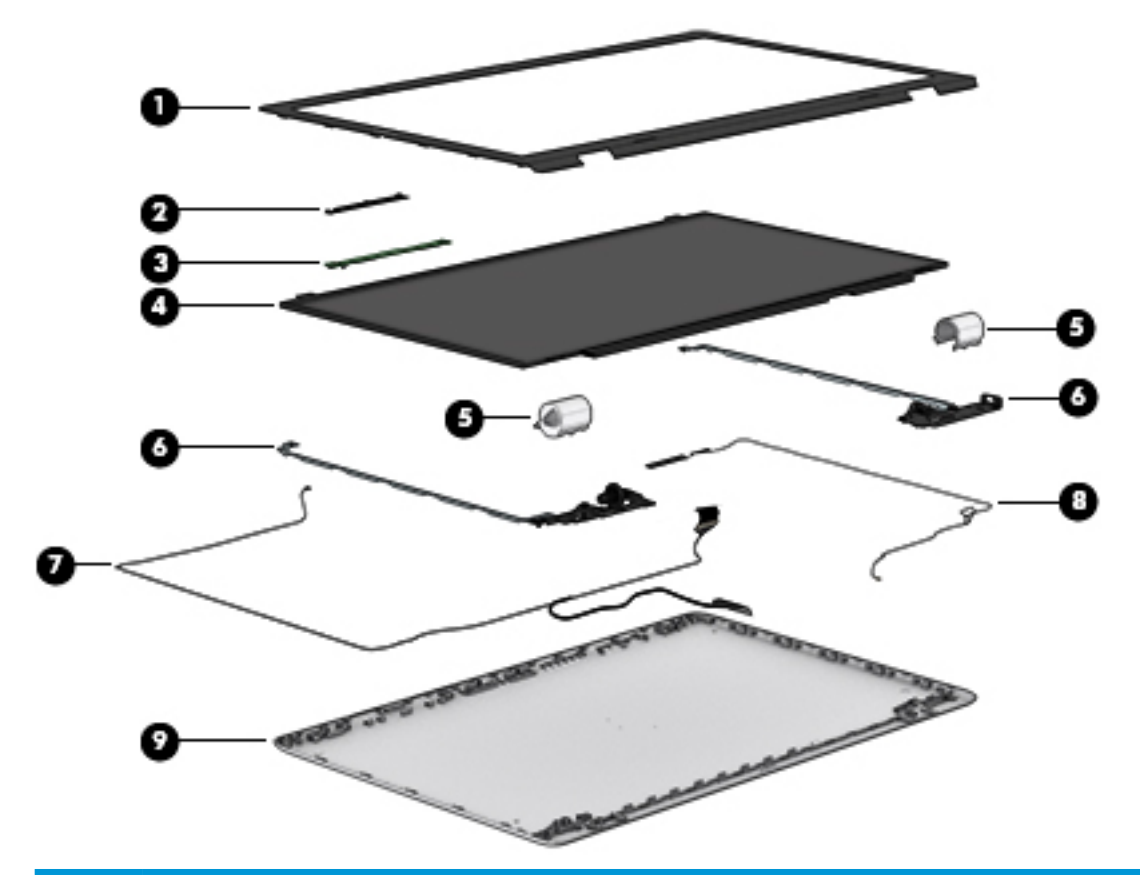

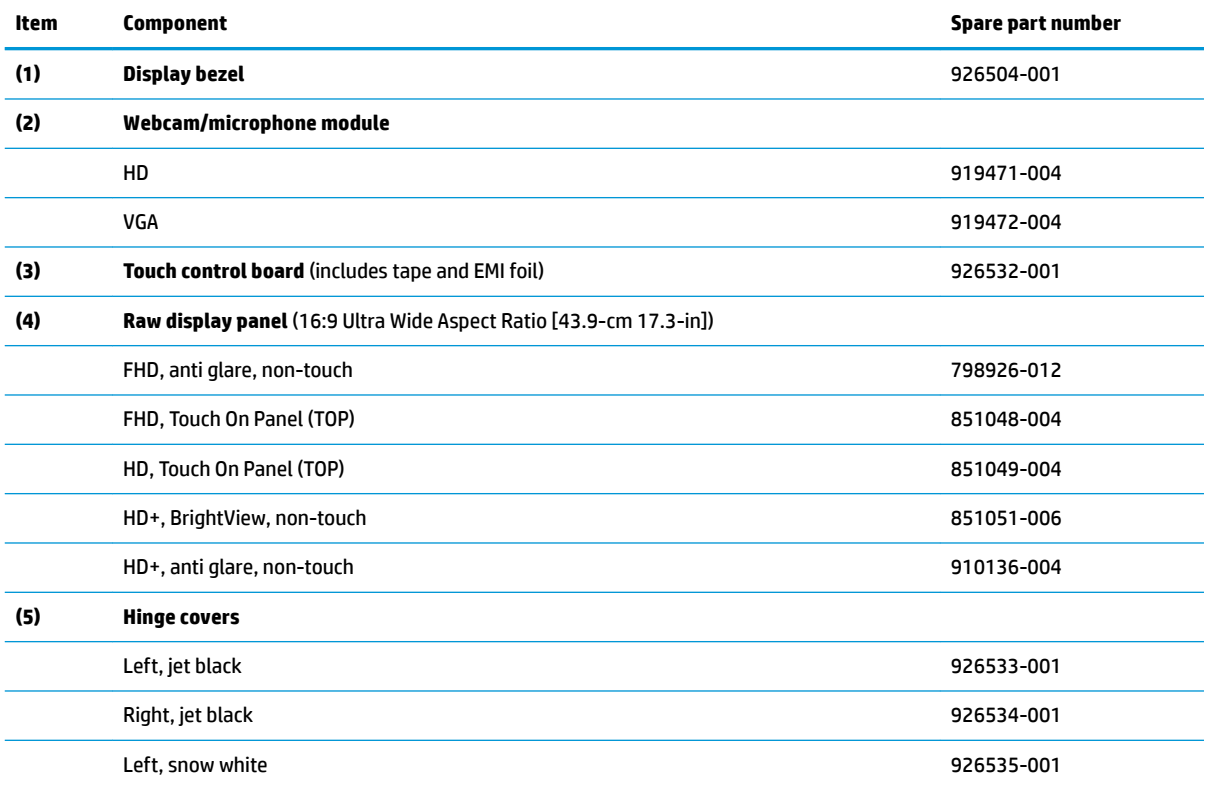

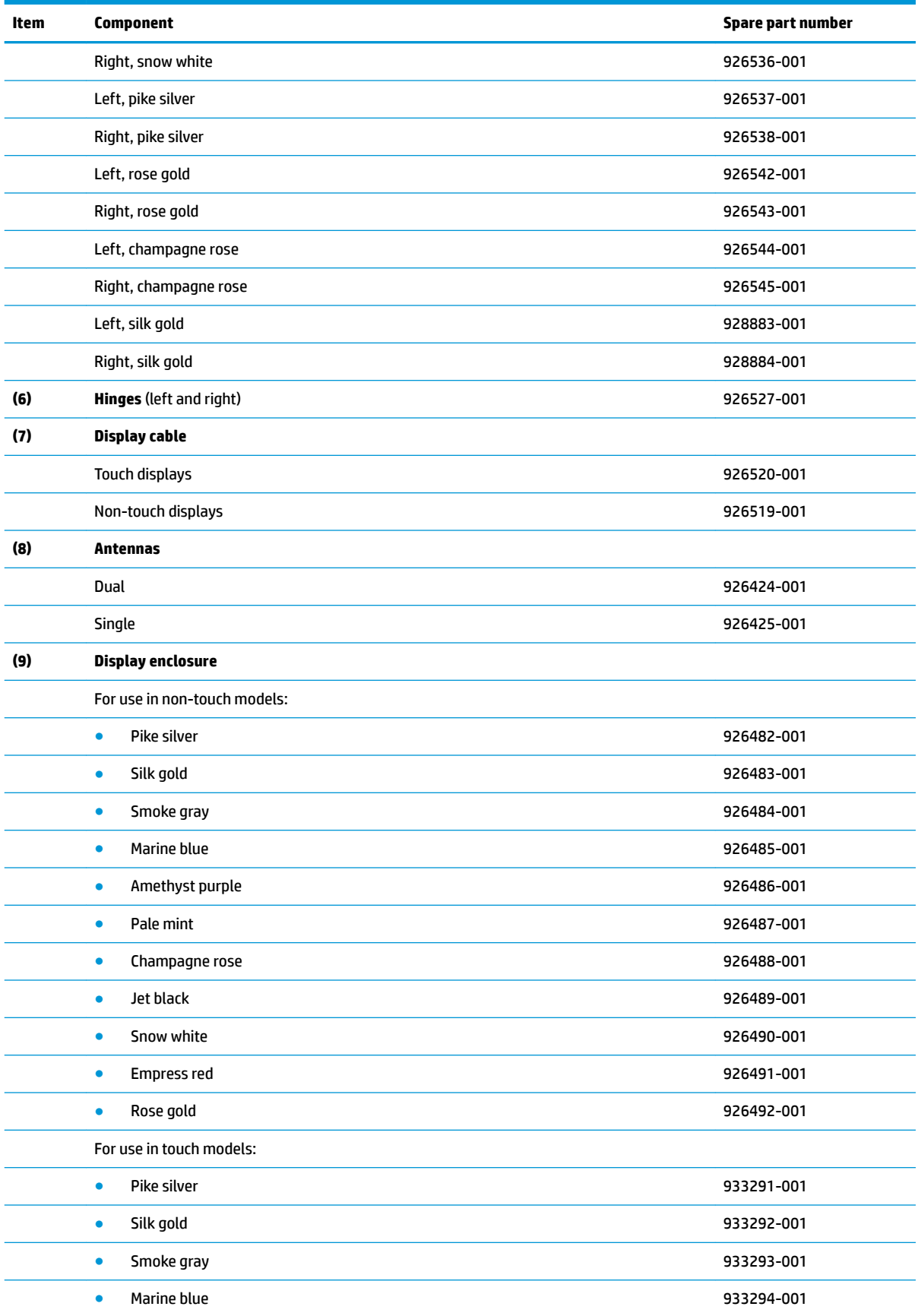

<span id="page-28-0"></span>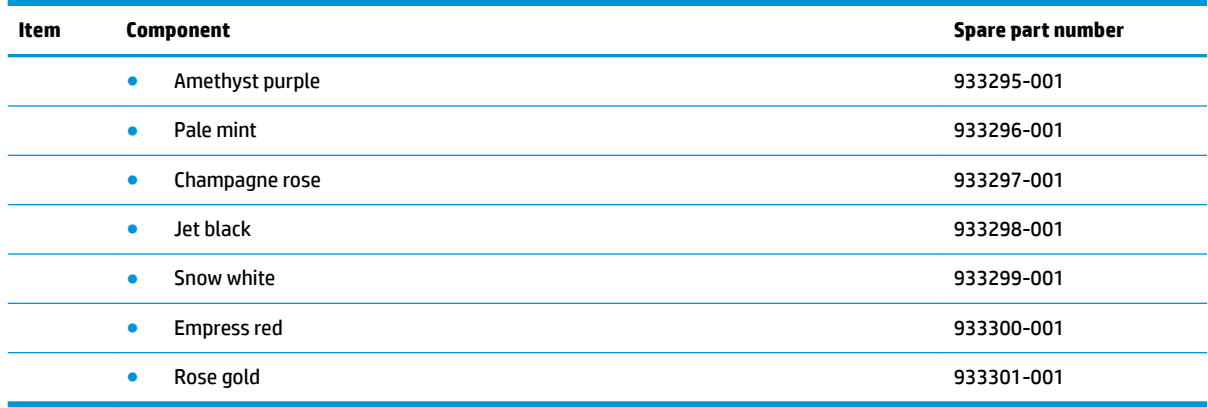

# **Miscellaneous parts**

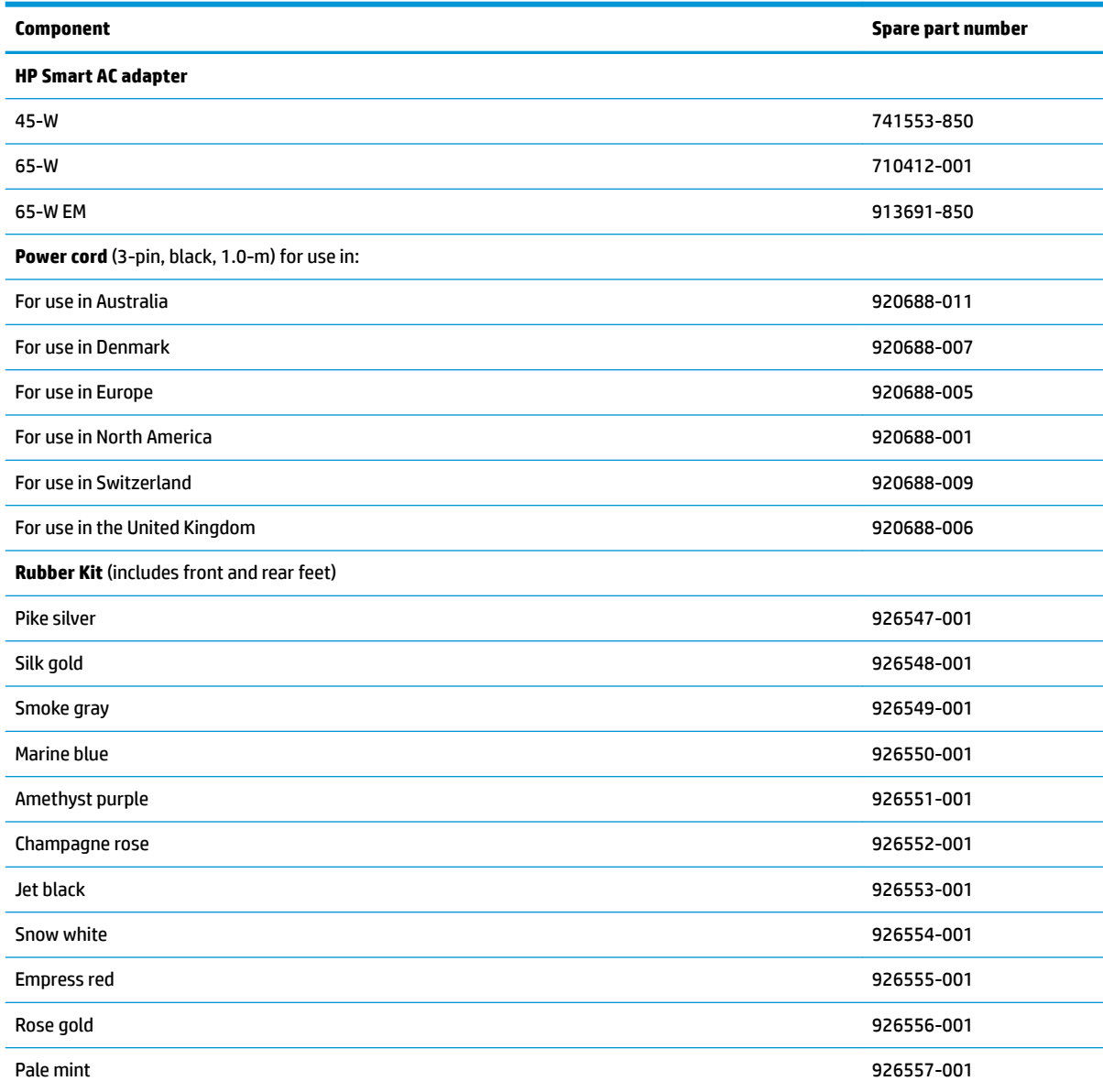

<span id="page-29-0"></span>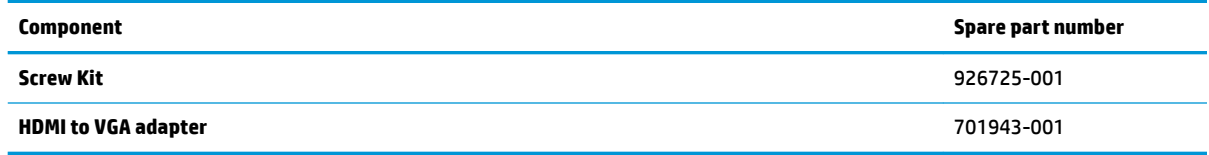

# **Mass storage devices**

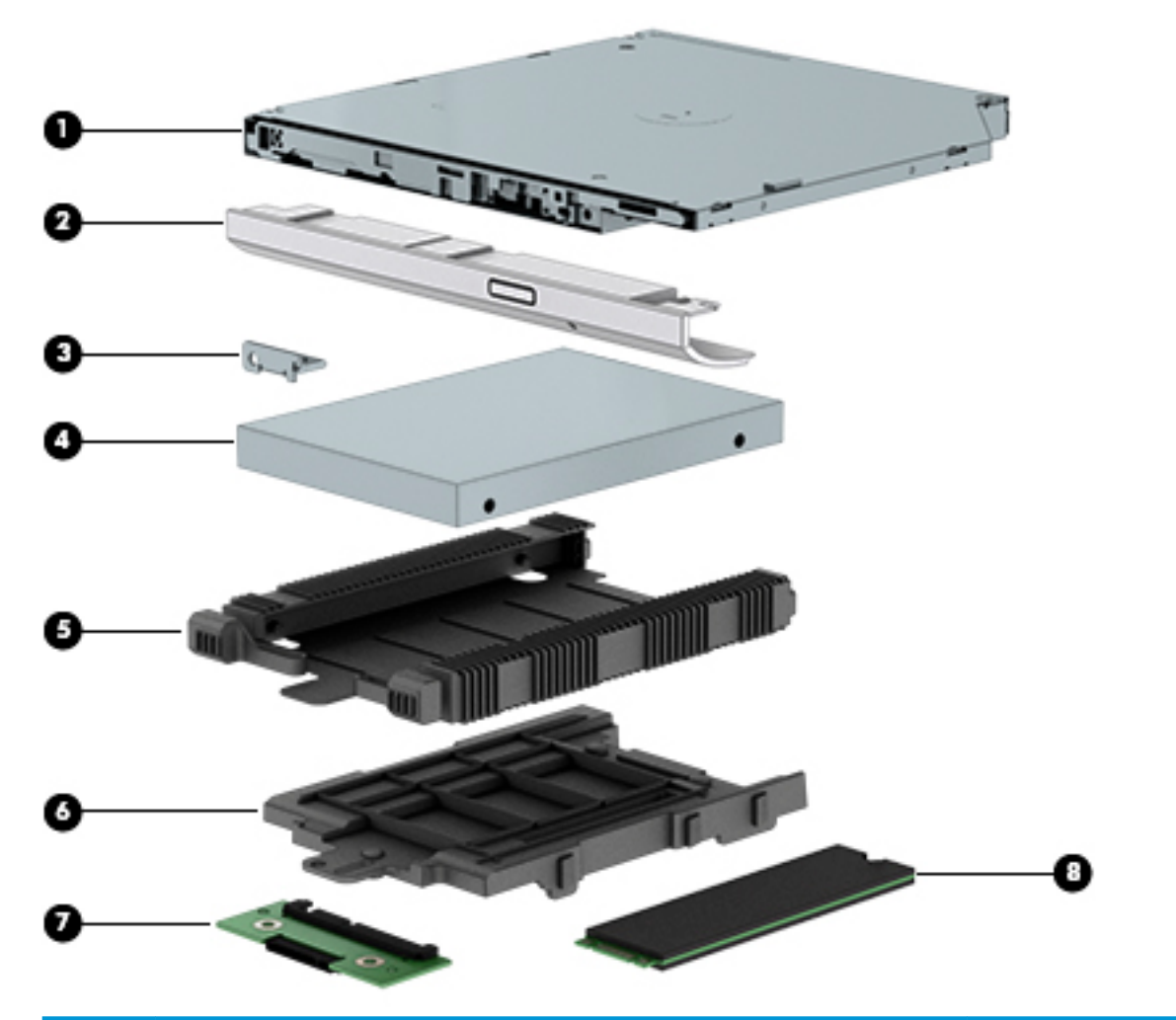

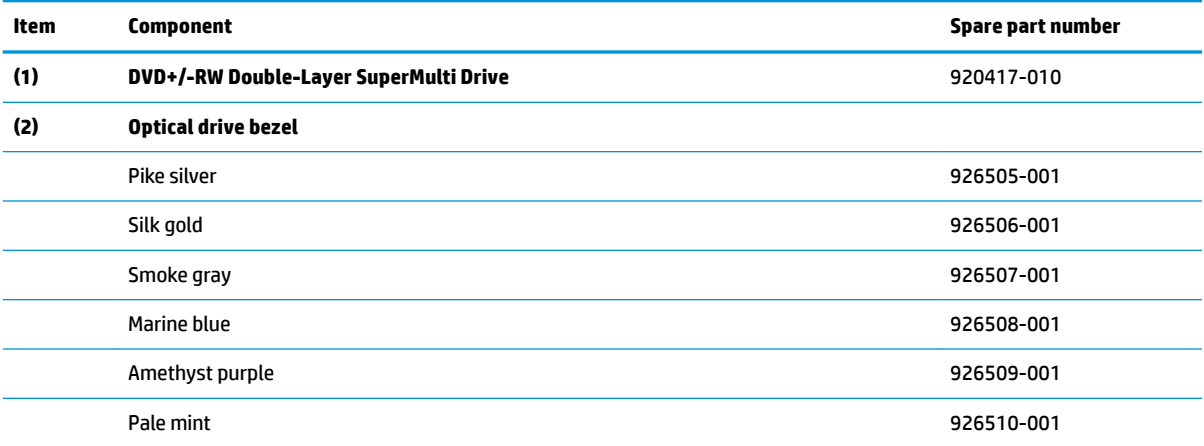

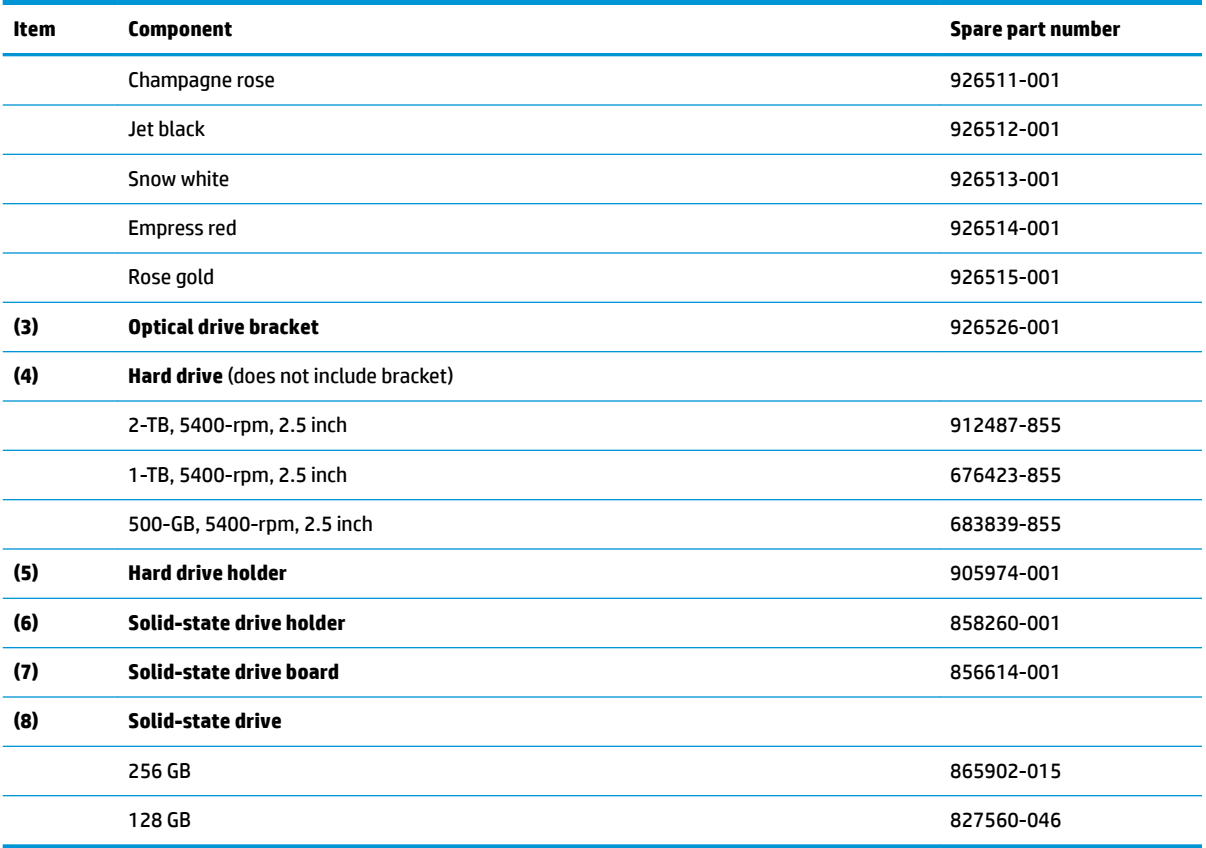

# <span id="page-32-0"></span>**4 Removal and replacement procedures preliminary requirements**

# **Tools required**

You will need the following tools to complete the removal and replacement procedures:

- **Flat-bladed screwdriver**
- Magnetic screwdriver
- Phillips P0 and P1 screwdrivers

# **Service considerations**

The following sections include some of the considerations that you must keep in mind during disassembly and assembly procedures.

**X NOTE:** As you remove each subassembly from the computer, place the subassembly (and all accompanying screws) away from the work area to prevent damage.

## **Plastic parts**

**AL CAUTION:** Using excessive force during disassembly and reassembly can damage plastic parts. Use care when handling the plastic parts. Apply pressure only at the points designated in the maintenance instructions.

## **Cables and connectors**

**CAUTION:** When servicing the computer, be sure that cables are placed in their proper locations during the reassembly process. Improper cable placement can damage the computer.

Cables must be handled with extreme care to avoid damage. Apply only the tension required to unseat or seat the cables during removal and insertion. Handle cables by the connector whenever possible. In all cases, avoid bending, twisting, or tearing cables. Be sure that cables are routed in such a way that they cannot be caught or snagged by parts being removed or replaced. Handle flex cables with extreme care; these cables tear easily.

## <span id="page-33-0"></span>**Drive handling**

**CAUTION:** Drives are fragile components that must be handled with care. To prevent damage to the computer, damage to a drive, or loss of information, observe these precautions:

Before removing or inserting a hard drive, shut down the computer. If you are unsure whether the computer is off or in Hibernation, turn the computer on, and then shut it down through the operating system.

Before handling a drive, be sure that you are discharged of static electricity. While handling a drive, avoid touching the connector.

Before removing a diskette drive or optical drive, be sure that a diskette or disc is not in the drive and be sure that the optical drive tray is closed.

Handle drives on surfaces covered with at least one inch of shock-proof foam.

Avoid dropping drives from any height onto any surface.

After removing a hard drive, an optical drive, or a diskette drive, place it in a static-proof bag.

Avoid exposing an internal hard drive to products that have magnetic fields, such as monitors or speakers.

Avoid exposing a drive to temperature extremes or liquids.

If a drive must be mailed, place the drive in a bubble pack mailer or other suitable form of protective packaging and label the package "FRAGILE."

# **Grounding guidelines**

## **Electrostatic discharge damage**

Electronic components are sensitive to electrostatic discharge (ESD). Circuitry design and structure determine the degree of sensitivity. Networks built into many integrated circuits provide some protection, but in many cases, ESD contains enough power to alter device parameters or melt silicon junctions.

A discharge of static electricity from a finger or other conductor can destroy static-sensitive devices or microcircuitry. Even if the spark is neither felt nor heard, damage may have occurred.

An electronic device exposed to ESD may not be affected at all and can work perfectly throughout a normal cycle. Or the device may function normally for a while, then degrade in the internal layers, reducing its life expectancy.

**AUTION:** To prevent damage to the computer when you are removing or installing internal components, observe these precautions:

Keep components in their electrostatic-safe containers until you are ready to install them.

Before touching an electronic component, discharge static electricity by using the guidelines described in this section.

Avoid touching pins, leads, and circuitry. Handle electronic components as little as possible.

If you remove a component, place it in an electrostatic-safe container.

The following table shows how humidity affects the electrostatic voltage levels generated by different activities.

**AUTION:** A product can be degraded by as little as 700 V.

<span id="page-34-0"></span>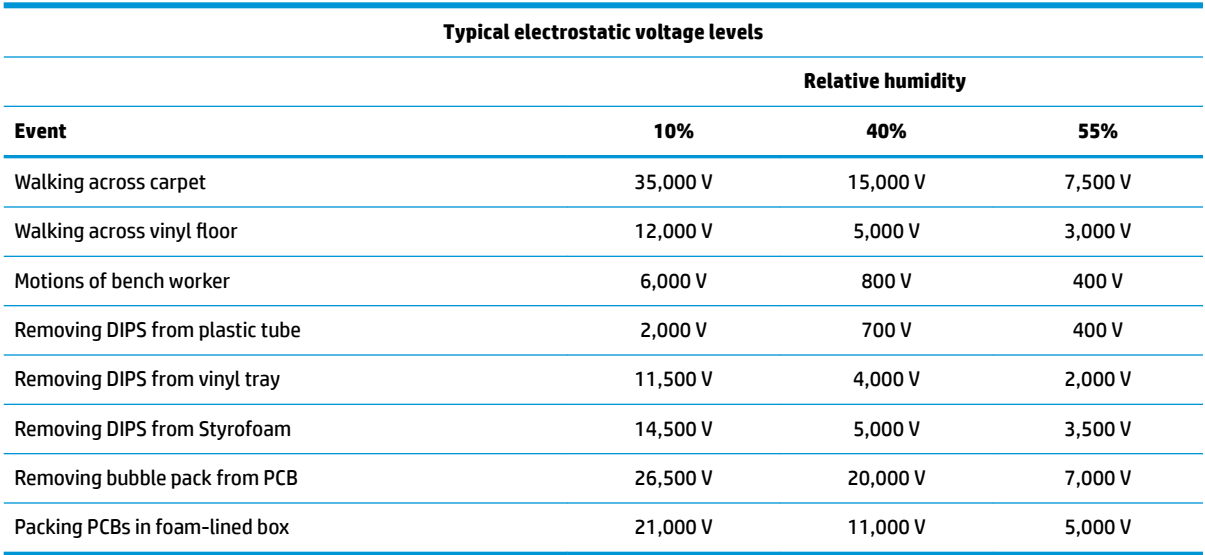

### **Packaging and transporting guidelines**

Follow these grounding guidelines when packaging and transporting equipment:

- To avoid hand contact, transport products in static-safe tubes, bags, or boxes.
- Protect ESD-sensitive parts and assemblies with conductive or approved containers or packaging.
- Keep ESD-sensitive parts in their containers until the parts arrive at static-free workstations.
- Place items on a grounded surface before removing items from their containers.
- Always be properly grounded when touching a component or assembly.
- Store reusable ESD-sensitive parts from assemblies in protective packaging or non-conductive foam.
- Use transporters and conveyors made of antistatic belts and roller bushings. Be sure that mechanized equipment used for moving materials is wired to ground and that proper materials are selected to avoid static charging. When grounding is not possible, use an ionizer to dissipate electric charges.

#### **Workstation guidelines**

Follow these grounding workstation guidelines:

- Cover the workstation with approved static-shielding material.
- Use a wrist strap connected to a properly grounded work surface and use properly grounded tools and equipment.
- Use conductive field service tools, such as cutters, screwdrivers, and vacuums.
- When fixtures must directly contact dissipative surfaces, use fixtures made only of static-safe materials.
- Keep the work area free of nonconductive materials, such as ordinary plastic assembly aids and Styrofoam.
- Handle ESD-sensitive components, parts, and assemblies by the case or PCM laminate. Handle these items only at static-free workstations.
- Avoid contact with pins, leads, or circuitry.
- Turn off power and input signals before inserting or removing connectors or test equipment.

#### **Equipment guidelines**

Grounding equipment must include either a wrist strap or a foot strap at a grounded workstation.

- When seated, wear a wrist strap connected to a grounded system. Wrist straps are flexible straps with a minimum of one megohm ±10% resistance in the ground cords. To provide proper ground, wear a strap snugly against the skin at all times. On grounded mats with banana-plug connectors, use alligator clips to connect a wrist strap.
- When standing, use foot straps and a grounded floor mat. Foot straps (heel, toe, or boot straps) can be used at standing workstations and are compatible with most types of shoes or boots. On conductive floors or dissipative floor mats, use foot straps on both feet with a minimum of one megohm resistance between the operator and ground. To be effective, the conductive must be worn in contact with the skin.

The following grounding equipment is recommended to prevent electrostatic damage:

- Antistatic tape
- Antistatic smocks, aprons, and sleeve protectors
- Conductive bins and other assembly or soldering aids
- Nonconductive foam
- Conductive tabletop workstations with ground cords of one megohm resistance
- Static-dissipative tables or floor mats with hard ties to the ground
- **Field service kits**
- Static awareness labels
- Material-handling packages
- Nonconductive plastic bags, tubes, or boxes
- **Metal tote boxes**
- Electrostatic voltage levels and protective materials

The following table lists the shielding protection provided by antistatic bags and floor mats.

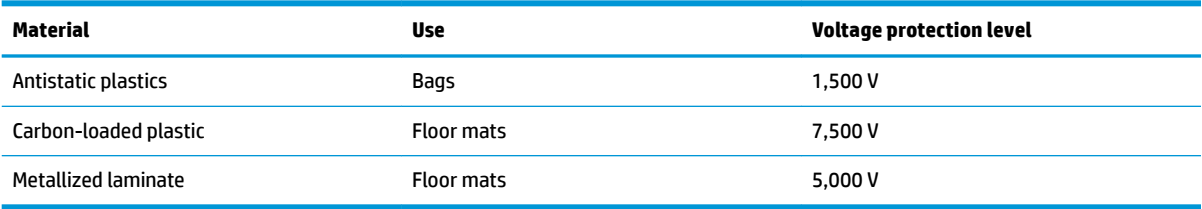
# **5 Removal and replacement procedures for Customer Self-Repair parts**

- **CAUTION:** The Customer Self-Repair program is not available in all locations. Installing a part not supported by the Customer Self-Repair program may void your warranty. Check your warranty to determine if Customer Self-Repair is supported in your location.
- **NOTE:** HP continually improves and changes product parts. For complete and current information on supported parts for your computer, go to [http://partsurfer.hp.com,](http://partsurfer.hp.com) select your country or region, and then follow the on-screen instructions.

## **Component replacement procedures**

- **W** NOTE: Please read and follow the procedures described here to access and replace Customer Self-Repair parts successfully.
- **NOTE:** Details about your computer, including model, serial number, product key, and length of warranty, are on the service tag at the bottom of your computer.

This chapter provides removal and replacement procedures for Customer Self-Repair parts.

#### <span id="page-37-0"></span>**Battery**

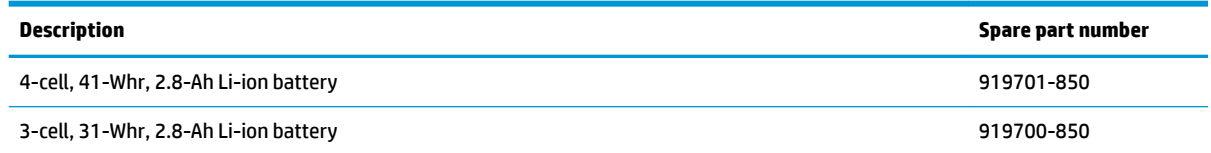

Before disassembling the computer, follow these steps:

- **1.** Shut down the computer. If you are unsure whether the computer is off or in Hibernation, turn the computer on, and then shut it down through the operating system.
- **2.** Disconnect all external devices connected to the computer.
- **3.** Disconnect the power from the computer by first unplugging the power cord from the AC outlet and then unplugging the AC adapter from the computer.

To remove the battery:

- **1.** Position the computer upside down on a flat surface.
- **2.** Slide the battery lock latch **(1)** to unlock the battery, and then slide the battery release latch **(2)** to release the battery.
- *W* NOTE: The battery release latch automatically returns to its original position.
- **3.** Remove the battery **(3)** from the computer.

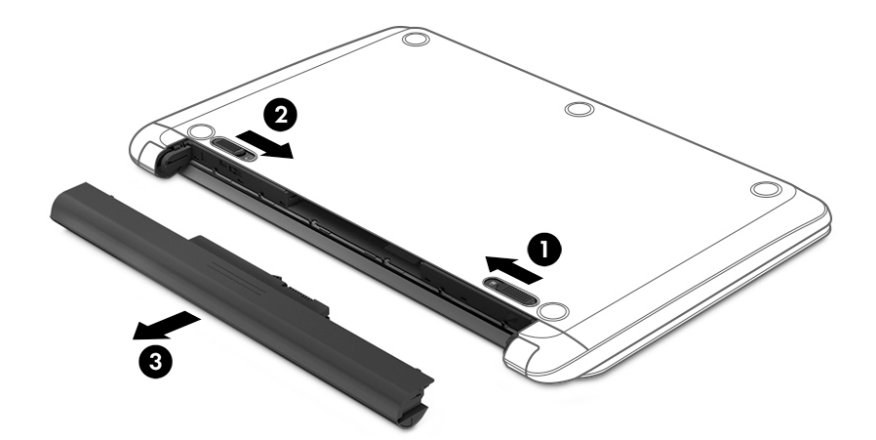

## <span id="page-38-0"></span>**Optical drive**

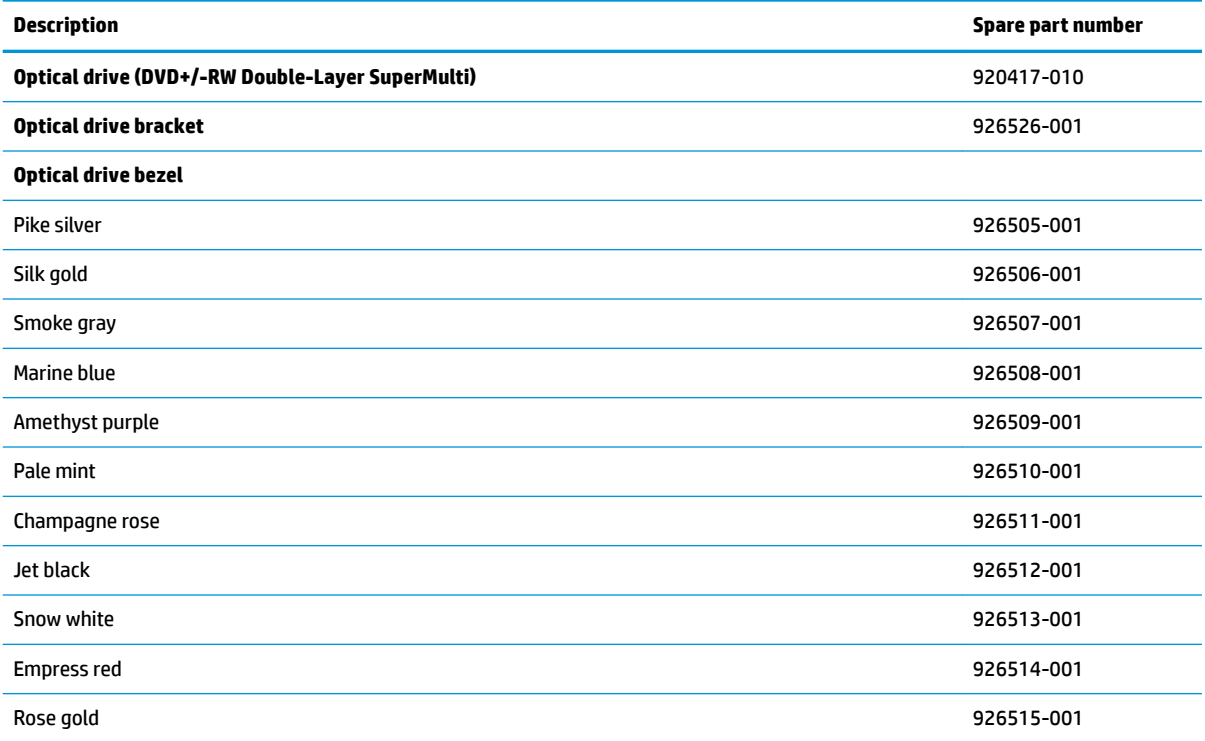

Before removing the optical drive, follow these steps:

- **1.** Shut down the computer. If you are unsure whether the computer is off or in Hibernation, turn the computer on, and then shut it down through the operating system.
- **2.** Disconnect all external devices connected to the computer.
- **3.** Disconnect the power from the computer by first unplugging the power cord from the AC outlet and then unplugging the AC adapter from the computer.
- **4.** Remove the battery (see **[Battery on page 30](#page-37-0)**).

To remove the optical drive:

**1.** Remove the Phillips PM2.5×7.5 screw **(1)** that secures the optical drive to the computer.

**2.** Remove the optical drive **(2)** by sliding it out of the optical drive bay.

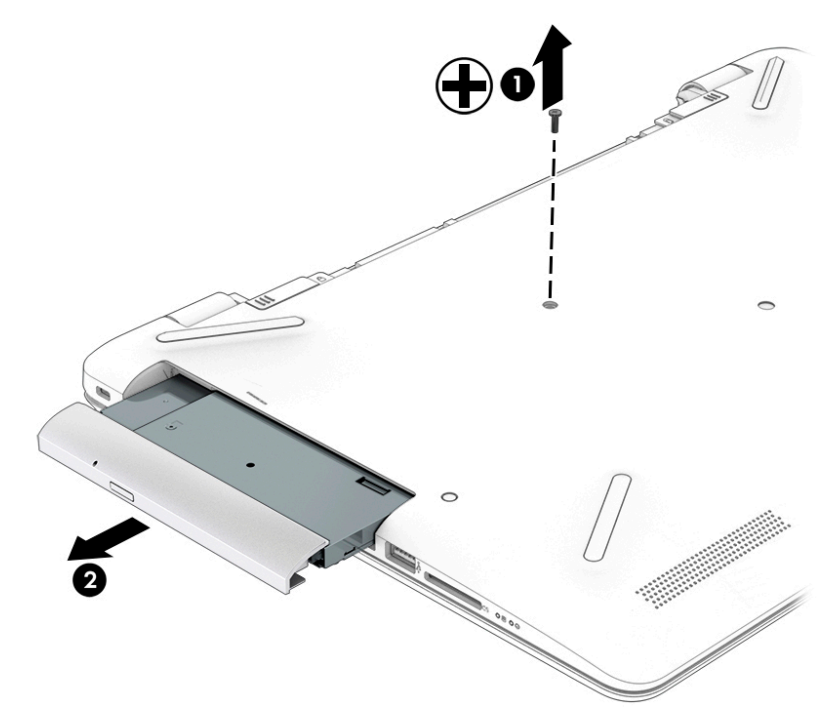

**3.** If it is necessary to remove the optical drive bezel, insert a paper clip into the release hole **(1)** to disengage the bezel. Press the tab **(2)** to release the bezel from the drive. Rotate the side of the bezel **(3)**, and the remove it **(4)**.

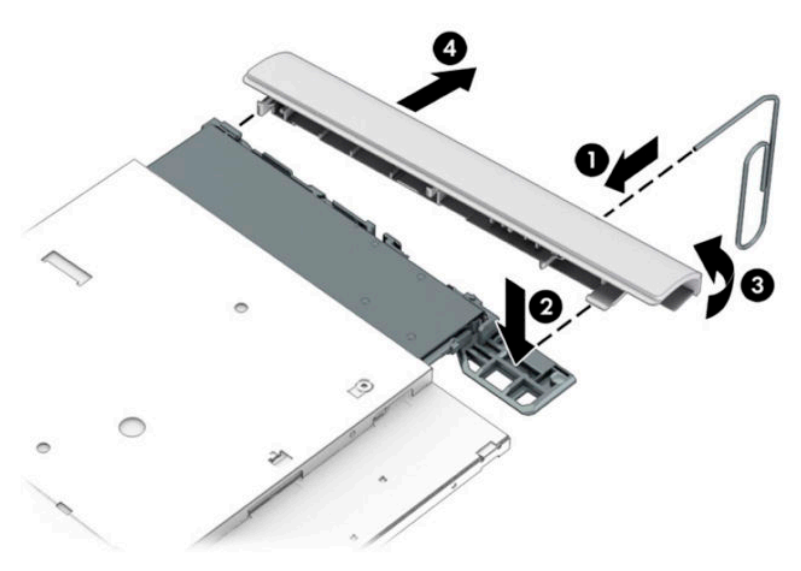

**4.** If it is necessary to replace the bracket on the rear of the optical drive, remove the Phillips PM2.0×2.5 screw **(1)** that secures the bracket to the drive, and then remove the bracket **(2)**.

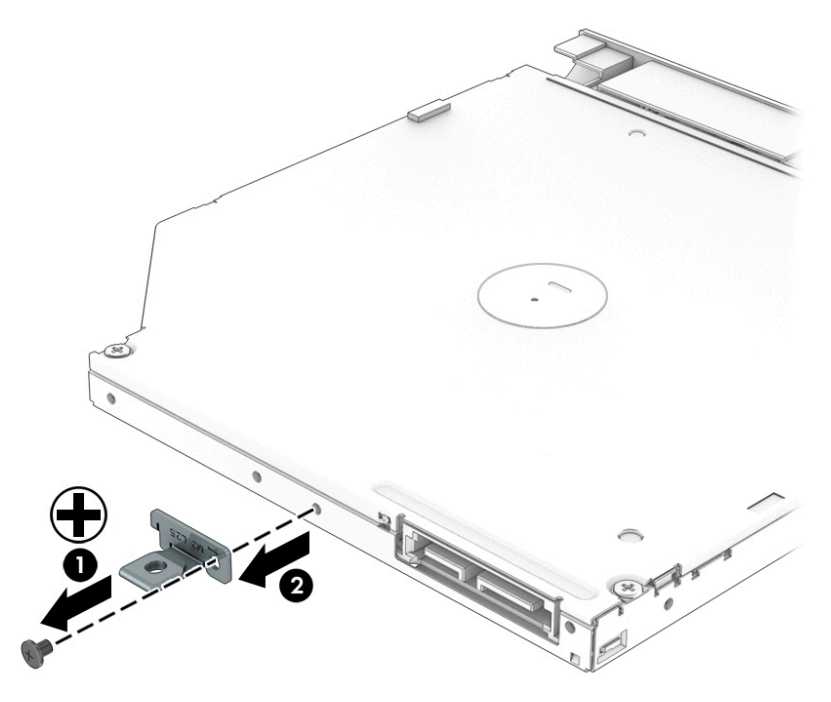

Reverse this procedure to reassemble and install the optical drive.

# **6 Removal and replacement procedures for Authorized Service Provider parts**

CAUTION: Components described in this chapter should only be accessed by an authorized service provider. Accessing these parts can damage the computer or void the warranty.

**NOTE:** HP continually improves and changes product parts. For complete and current information on supported parts for your computer, go to [http://partsurfer.hp.com,](http://partsurfer.hp.com) select your country or region, and then follow the on-screen instructions.

## **Component replacement procedures**

**X NOTE:** Details about your computer, including model, serial number, product key, and length of warranty, are on the service tag at the bottom of your computer.

This chapter provides removal and replacement procedures for Authorized Service Provider only parts.

There are as many as 58 screws that must be removed, replaced, or loosened when servicing Authorized Service Provider only parts. Make special note of each screw size and location during removal and replacement.

#### **Display subcomponents (bezel, webcam, panel)**

This section describes removing display subcomponents that do not require that you remove the entire display assembly from the computer. You can remove the display bezel, webcam/microphone module, and display panel while the display assembly is still attached to the computer.

To remove the remaining display subcomponents, you must remove the entire display assembly from the computer. See [Display assembly on page 63](#page-70-0) for more information about removing the display assembly in its entirety.

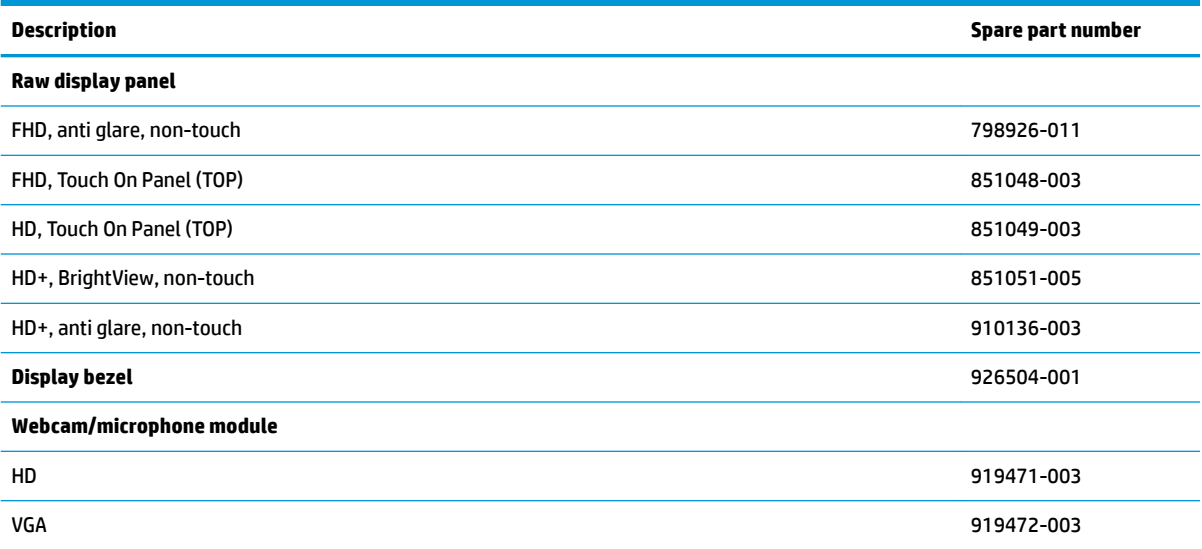

Before removing display subcomponents while the display assembly is still attached to the computer, follow these steps:

- **1.** Shut down the computer. If you are unsure whether the computer is off or in Hibernation, turn the computer on, and then shut it down through the operating system.
- **2.** Disconnect all external devices connected to the computer.
- **3.** Disconnect the power from the computer by first unplugging the power cord from the AC outlet and then unplugging the AC adapter from the computer.
- **4.** Remove the battery (see [Battery on page 30](#page-37-0)).

To remove the display bezel, webcam/microphone module, and raw display panel:

- **1.** Position the computer upright with the front toward you, and then open it.
- **2.** Flex the inside of the top edge **(1)**, left **(2)** and right sides **(3)**, and the inside of the bottom edge **(4)** of the display bezel until the bezel disengages from the display enclosure.
- **3.** Remove the display bezel **(5)**.

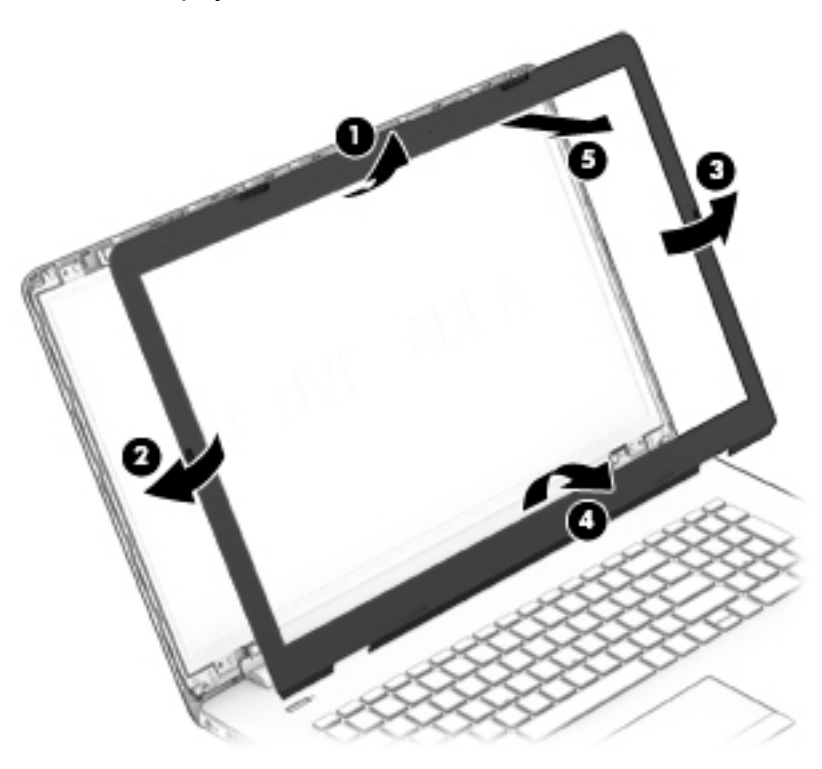

- **4.** To remove the webcam/microphone module:
	- **a.** Position the display assembly with the top edge toward you.
	- **b.** Lift to disengage the adhesive that secures the webcam/microphone module to the display **(1)**.

**c.** Disconnect the cable **(2)** from the module.

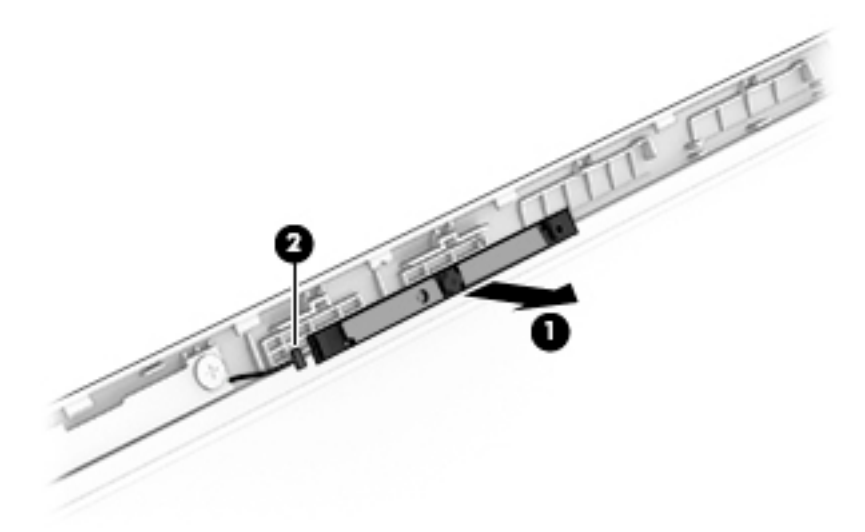

- **5.** To remove the display panel:
	- **a.** Remove the four Phillips PM2.0×3.0 screws that secure the display panel to the enclosure.

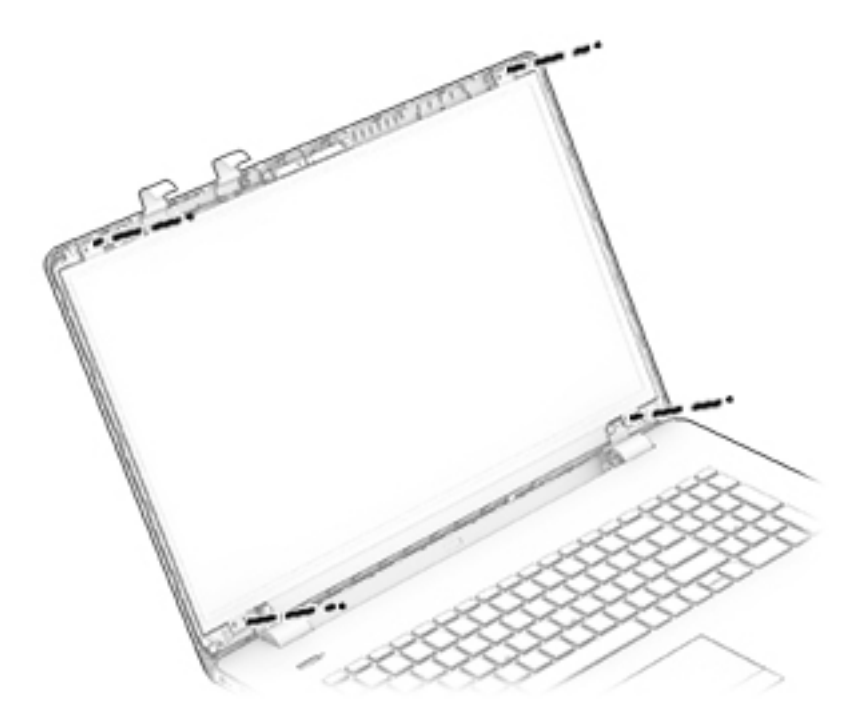

- **b.** Rotate the display panel onto the keyboard **(1)** to gain access to the display cable connection on the back of the panel.
- **c.** On the back of the display panel, release the adhesive strip that secures the display panel cable to the display panel **(2)**, and then disconnect the cable **(3)**.

**d.** Remove the display panel from the computer.

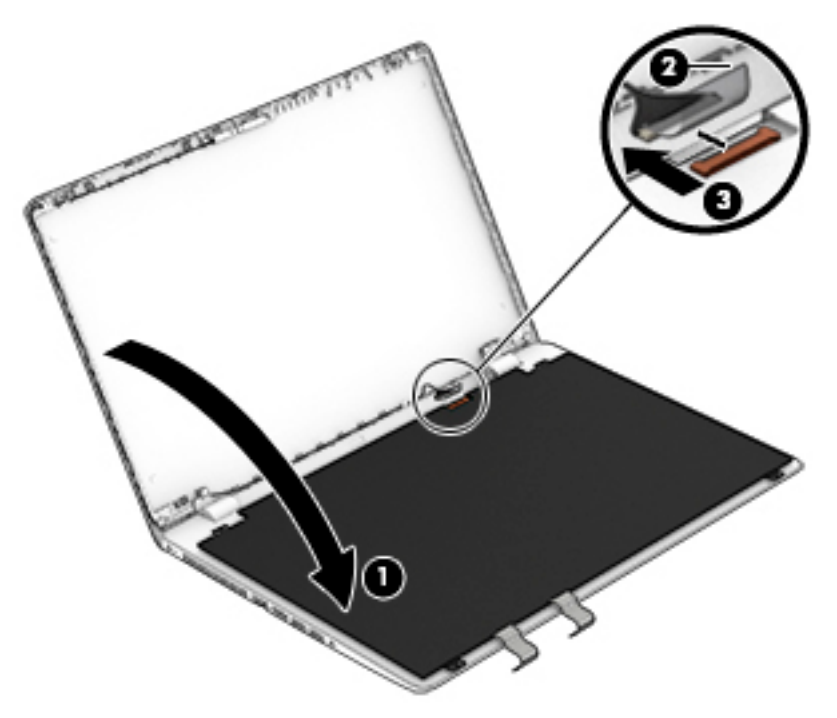

Reverse this procedure to reassemble and install the display bezel, webcam/microphone module, and display panel.

#### <span id="page-46-0"></span>**Bottom cover**

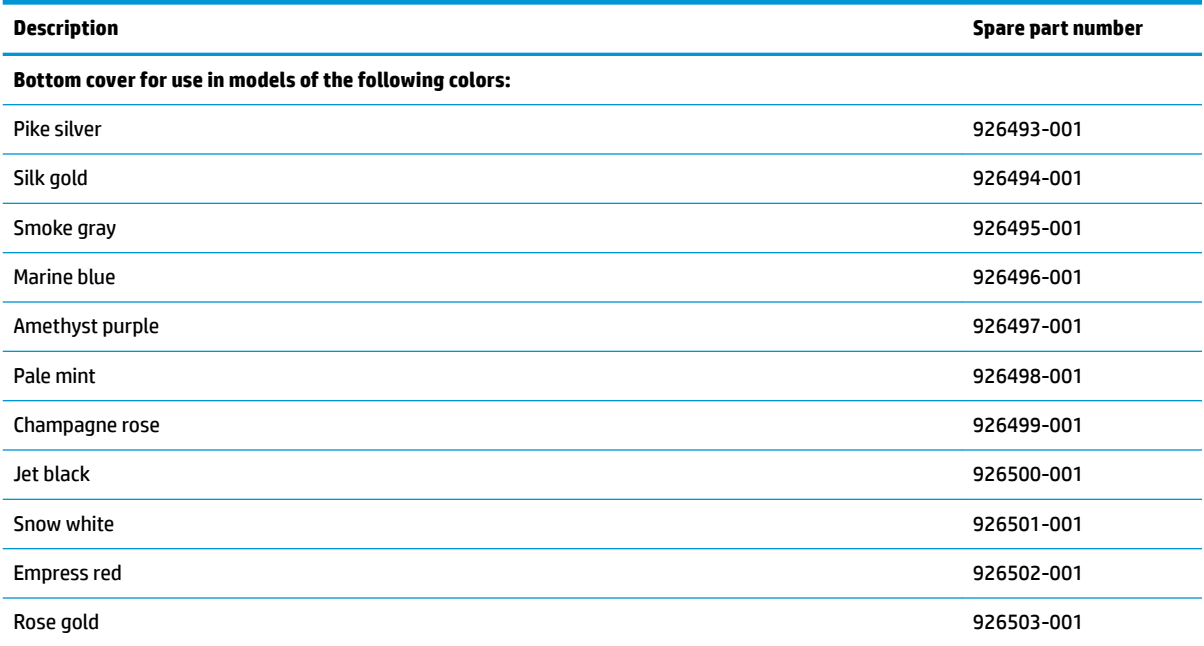

Before removing the bottom cover, follow these steps:

- **1.** Shut down the computer. If you are unsure whether the computer is off or in Hibernation, turn the computer on, and then shut it down through the operating system.
- **2.** Disconnect all external devices connected to the computer.
- **3.** Disconnect the power from the computer by first unplugging the power cord from the AC outlet and then unplugging the AC adapter from the computer.
- **4.** Remove the battery (see [Battery on page 30](#page-37-0)).
- **5.** Remove the optical drive (see [Optical drive on page 31\)](#page-38-0).

To remove the bottom cover:

- **1.** Position the computer upside down with the front toward you.
- **2.** Remove the four rubber feet **(1)**.
- **3.** Remove the nine Phillips PM PM2.5×7.5 screws **(2)** that secure the bottom cover to the computer.

**4.** Remove the two Phillips PM PM2.5×14.0 screws **(3)** that secure the bottom cover to the computer.

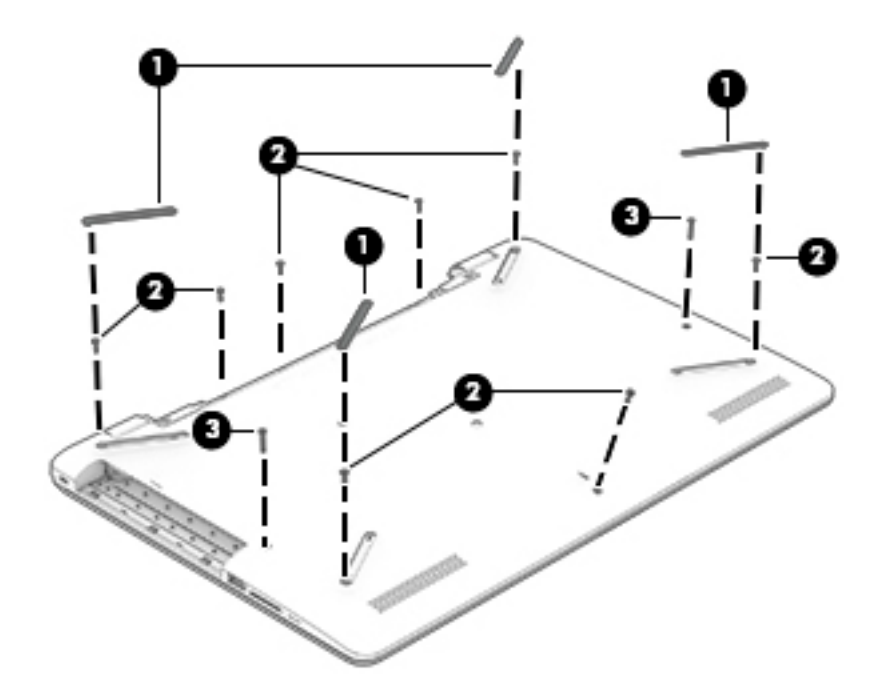

**5.** Start at the front of the computer and pry to separate the bottom cover from the computer **(1)**. Work your way around prying to disengage the bottom cover from the computer **(2)**, and then remove the cover **(3)**.

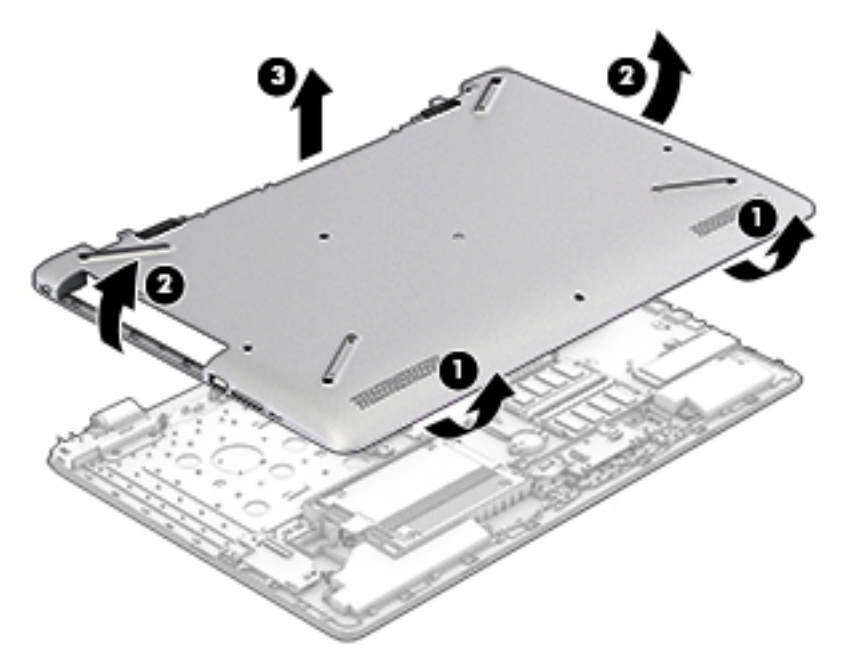

Reverse this procedure to install the bottom cover.

## **Hard drive**

**NOTE:** The hard drive spare part kit does not include the hard drive cover.

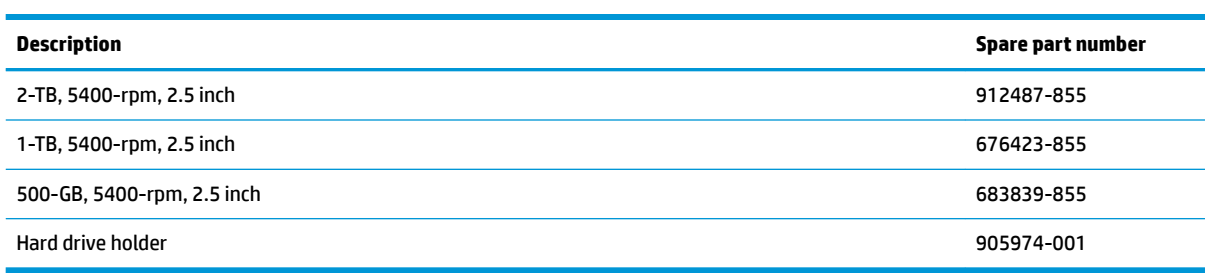

Before removing the hard drive, follow these steps:

- **1.** Shut down the computer. If you are unsure whether the computer is off or in Hibernation, turn the computer on, and then shut it down through the operating system.
- **2.** Disconnect all external devices connected to the computer.
- **3.** Disconnect the power from the computer by first unplugging the power cord from the AC outlet and then unplugging the AC adapter from the computer.
- **4.** Remove the battery (see [Battery on page 30](#page-37-0)).
- **5.** Remove the optical drive (see **Optical drive on page 31**).
- **6.** Remove the bottom cover (see [Bottom cover on page 39](#page-46-0)).

To remove the hard drive:

**1.** Disconnect the USB board cable from the system board and remove it from atop the hard drive.

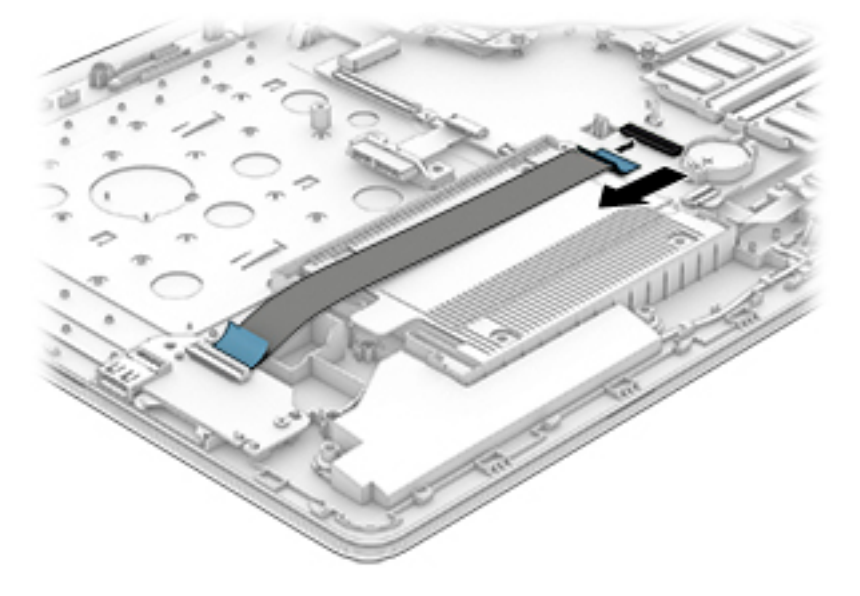

**2.** Lift the hard drive up, and then pull it away from the connector and remove it from the computer.

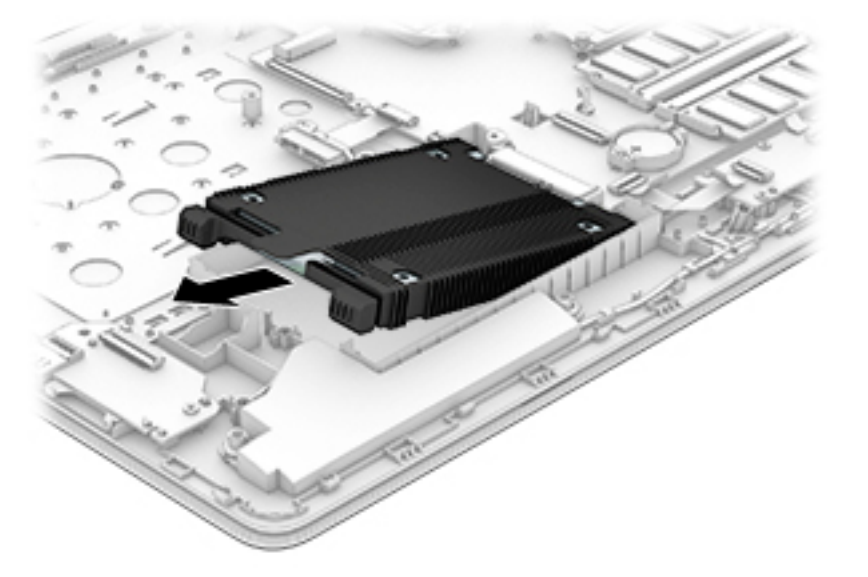

**3.** To disassemble the hard drive, pull the sides of the cover up and away from the hard drive **(1)**, and then remove the cover from the hard drive **(2)**.

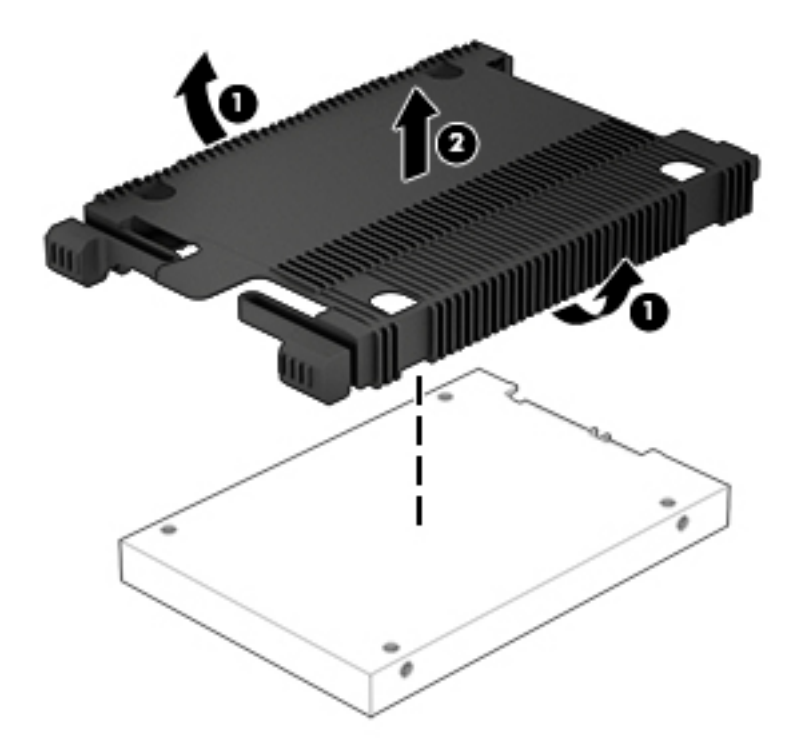

Reverse this procedure to reassemble and install the hard drive.

#### <span id="page-50-0"></span>**WLAN module**

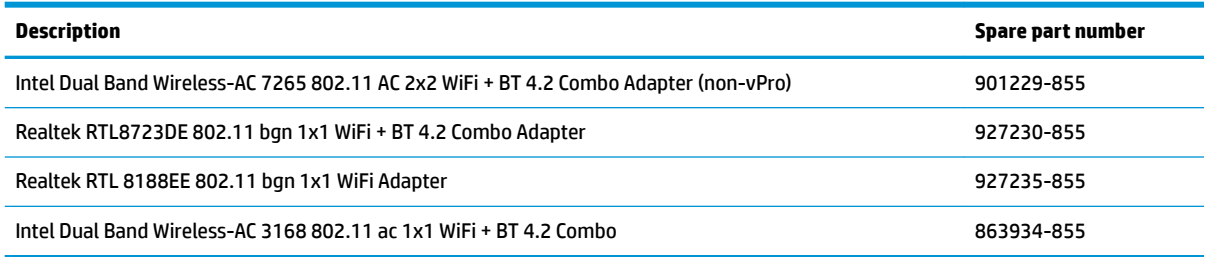

**CAUTION:** To prevent an unresponsive system, replace the wireless module only with a wireless module authorized for use in the computer by the governmental agency that regulates wireless devices in your country or region. If you replace the module and then receive a warning message, remove the module to restore device functionality, and then contact support.

Before removing the WLAN module, follow these steps:

- **1.** Shut down the computer. If you are unsure whether the computer is off or in Hibernation, turn the computer on, and then shut it down through the operating system.
- **2.** Disconnect all external devices connected to the computer.
- **3.** Disconnect the power from the computer by first unplugging the power cord from the AC outlet and then unplugging the AC adapter from the computer.
- **4.** Remove the battery (see [Battery on page 30](#page-37-0)).
- **5.** Remove the optical drive (see [Optical drive on page 31\)](#page-38-0).
- **6.** Remove the bottom cover (see [Bottom cover on page 39](#page-46-0)).

To remove the WLAN module:

- **1.** Disconnect the WLAN antenna cables **(1)** from the terminals on the WLAN module.
- **WE:** The #1 WLAN antenna cable is connected to the WLAN module Main terminal. The #2 WLAN antenna cable is connected to the WLAN module Aux terminal.
- **2.** Remove the Phillips PM2.0×3.0 screw **(2)** that secures the WLAN module to the system board. (The WLAN module tilts up.)

**3.** Remove the WLAN module by pulling the module away from the slot at an angle **(3)**.

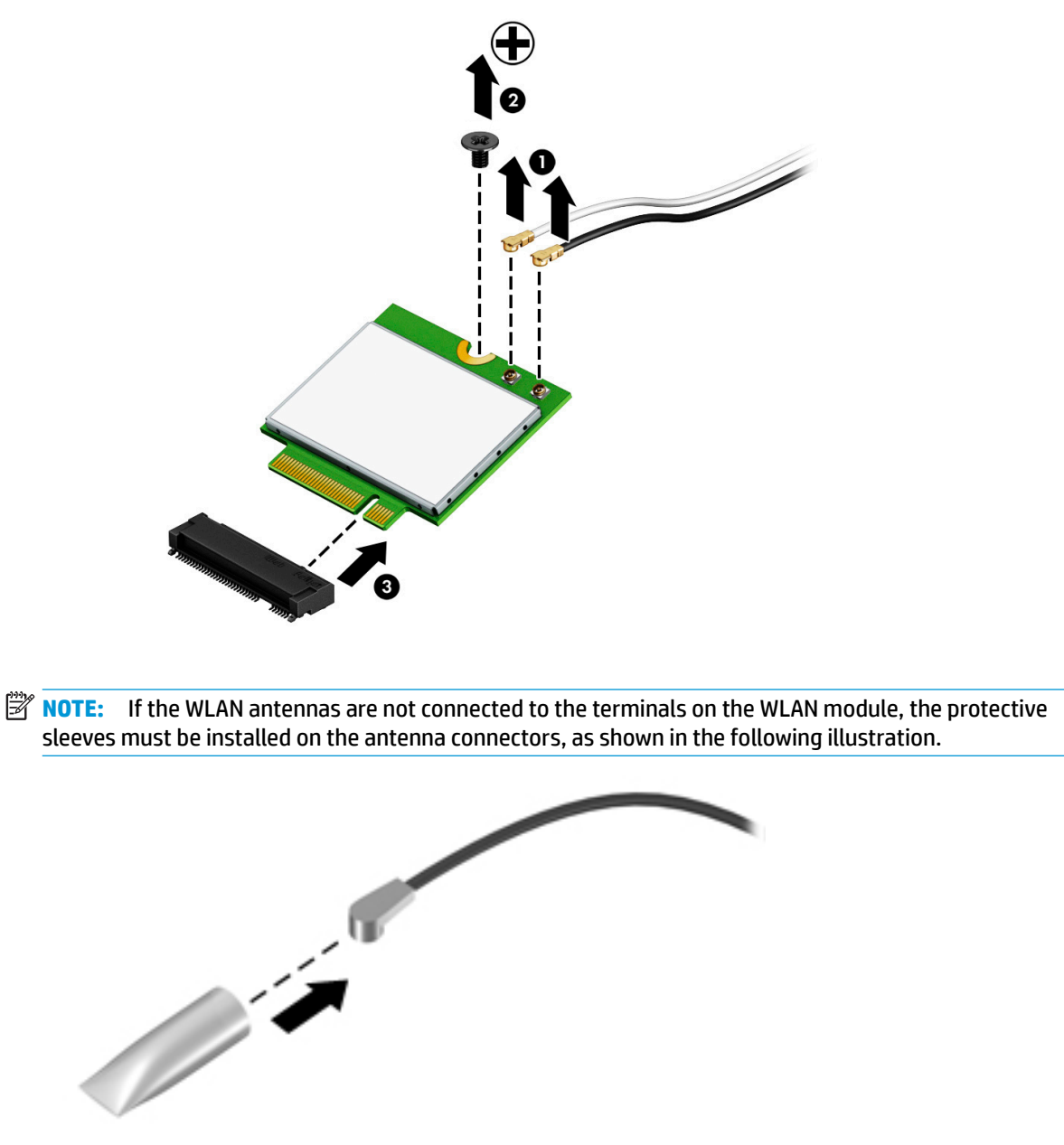

Reverse this procedure to install the WLAN module.

#### **RTC battery**

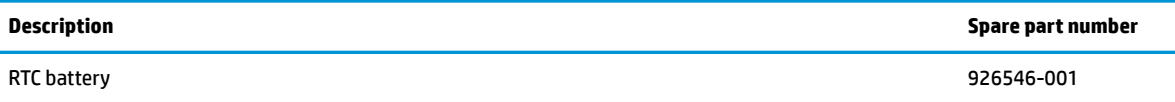

Before removing the RTC battery, follow these steps:

- **1.** Shut down the computer. If you are unsure whether the computer is off or in Hibernation, turn the computer on, and then shut it down through the operating system.
- **2.** Disconnect all external devices connected to the computer.
- **3.** Disconnect the power from the computer by first unplugging the power cord from the AC outlet and then unplugging the AC adapter from the computer.
- **4.** Remove the battery (see [Battery on page 30](#page-37-0)).
- **5.** Remove the optical drive (see **Optical drive on page 31**).
- **6.** Remove the bottom cover (see [Bottom cover on page 39](#page-46-0)).

To remove the RTC battery:

**▲** Using a thin tool or screwdriver, disengage the battery from the socket **(1)**, and then remove the battery **(2)**.

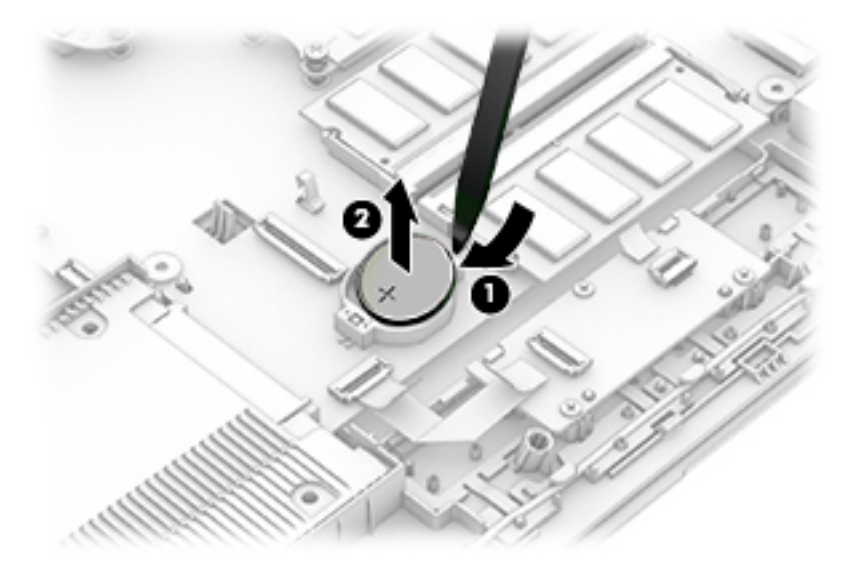

Reverse this procedure to install the RTC battery.

#### <span id="page-53-0"></span>**Memory module**

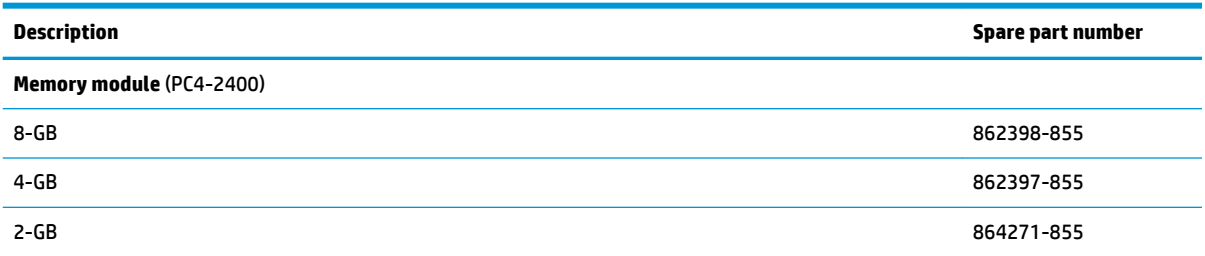

Before removing a memory module, follow these steps:

- **1.** Shut down the computer. If you are unsure whether the computer is off or in Hibernation, turn the computer on, and then shut it down through the operating system.
- **2.** Disconnect all external devices connected to the computer.
- **3.** Disconnect the power from the computer by first unplugging the power cord from the AC outlet and then unplugging the AC adapter from the computer.
- **4.** Remove the battery (see [Battery on page 30](#page-37-0)).
- **5.** Remove the optical drive (see **Optical drive on page 31**).
- **6.** Remove the bottom cover (see [Bottom cover on page 39](#page-46-0)).

To remove a memory module:

- **1.** Spread the retaining tabs **(1)** on each side of the memory module slot to release the memory module. (The memory module tilts up.)
- **2.** Remove the memory module **(2)** by pulling it away from the slot at an angle.

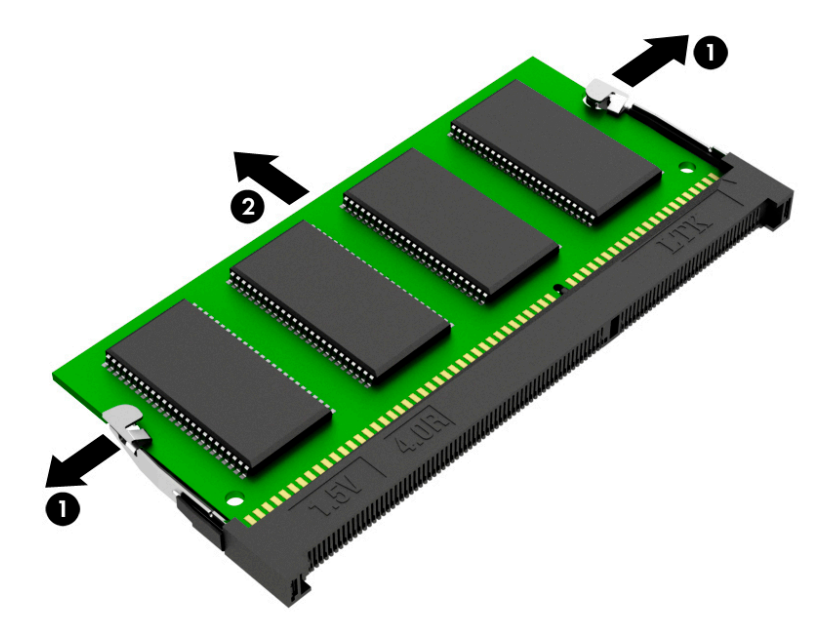

Reverse this procedure to install a memory module.

#### <span id="page-54-0"></span>**Solid-state drive**

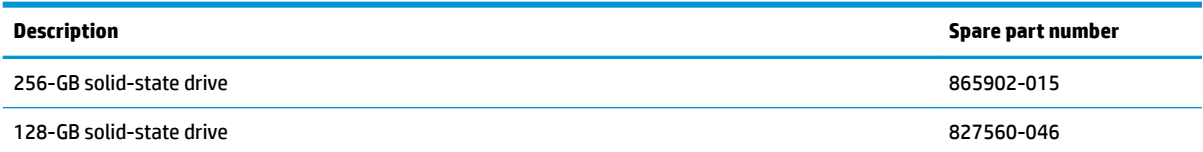

Before removing the solid-state drive, follow these steps:

- **1.** Turn off the computer. If you are unsure whether the computer is off or in Hibernation, turn the computer on, and then shut it down through the operating system.
- **2.** Disconnect the power from the computer by unplugging the power cord from the computer.
- **3.** Remove the battery (see [Battery on page 30](#page-37-0)).
- **4.** Remove the optical drive (see [Optical drive on page 31\)](#page-38-0).
- **5.** Remove the bottom cover (see **Bottom cover on page 39**).

Remove the solid-state drive:

- **1.** Remove the Phillips PM2.0×2.0 screw **(1)** that secures the drive to the system board.
- **2.** Remove the drive **(2)** by pulling it away from the connector.

**WE:** Solid-state drives are designed with notches to prevent incorrect insertion.

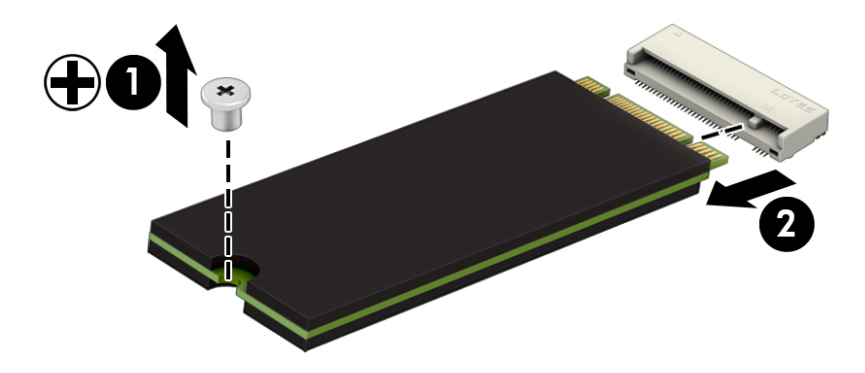

Reverse this procedure to install the solid-state drive.

### **Solid-state drive holder and board**

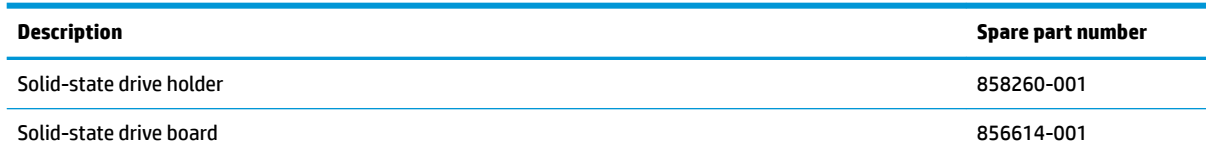

Before removing the solid-state drive holder and board, follow these steps:

- **1.** Shut down the computer. If you are unsure whether the computer is off or in Hibernation, turn the computer on, and then shut it down through the operating system.
- **2.** Disconnect all external devices connected to the computer.
- **3.** Disconnect the power from the computer by first unplugging the power cord from the AC outlet and then unplugging the AC adapter from the computer.
- **4.** Remove the battery (see [Battery on page 30](#page-37-0)).
- **5.** Remove the optical drive (see **Optical drive on page 31**).
- **6.** Remove the bottom cover (see [Bottom cover on page 39](#page-46-0)).
- **7.** Remove the solid-state drive (see **[Solid-state drive on page 47](#page-54-0)**).

To remove the solid-state drive holder and board:

- **1.** Remove the Phillips PM2.0×4.5 screw **(1)** that secures the solid-state drive holder to the computer.
- **2.** Pull the board away from the connector on system board, and then remove the solid-state drive holder and board assembly **(2)**.

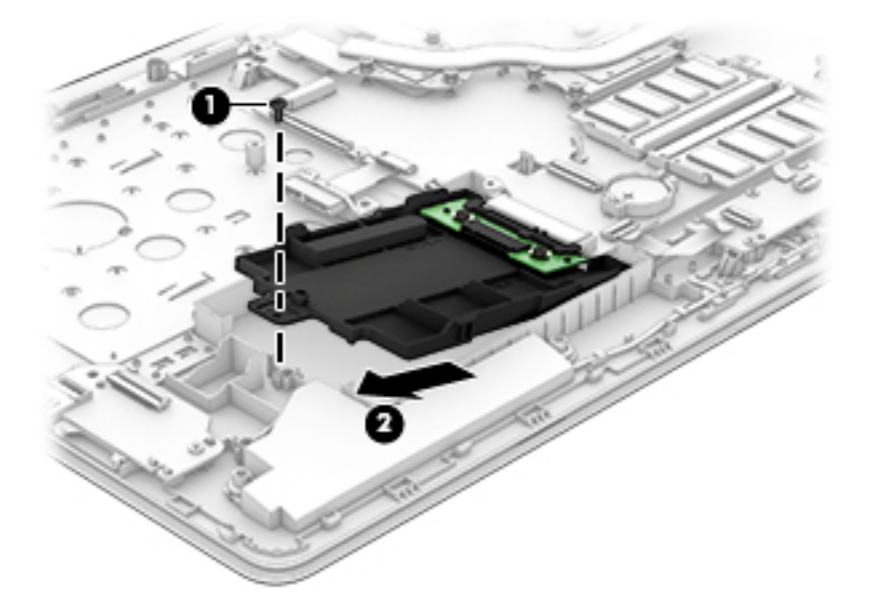

**3.** To remove the solid-state drive board from the holder, remove the two Phillips PM2.0×4.0 screws **(1)**  that secure the board to the holder.

**4.** Lift the board out of the holder **(2)**.

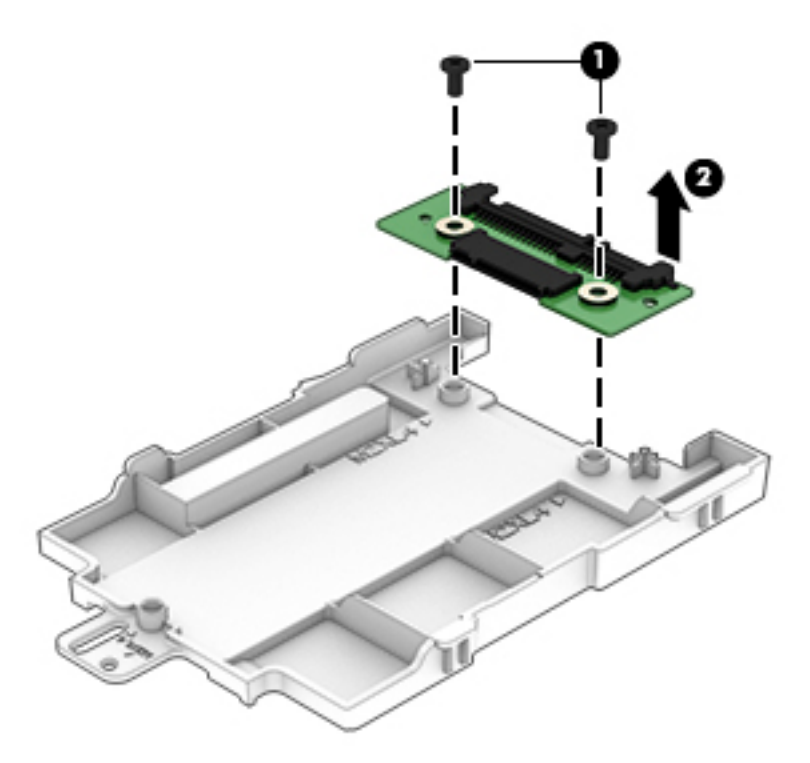

Reverse this procedure to install the solid-state drive holder and board.

#### **Optical drive connector**

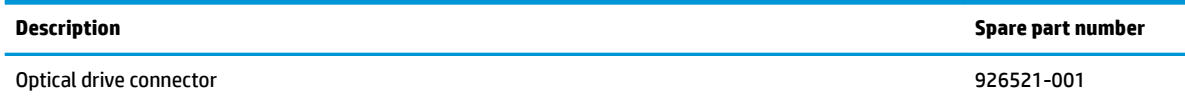

Before removing the optical drive connector, follow these steps:

- **1.** Shut down the computer. If you are unsure whether the computer is off or in Hibernation, turn the computer on, and then shut it down through the operating system.
- **2.** Disconnect all external devices connected to the computer.
- **3.** Disconnect the power from the computer by first unplugging the power cord from the AC outlet and then unplugging the AC adapter from the computer.
- **4.** Remove the battery (see [Battery on page 30](#page-37-0)).
- **5.** Remove the optical drive (see **Optical drive on page 31**).
- **6.** Remove the bottom cover (see [Bottom cover on page 39](#page-46-0)).

To remove the optical drive connector:

- **1.** Disconnect the optical drive connector cable from the system board **(1)**.
- **2.** Remove the Phillips PM2.0×4.0 screw **(2)** that secures the optical drive connector to the computer.
- **3.** Remove the optical drive connector and cable **(3)**.

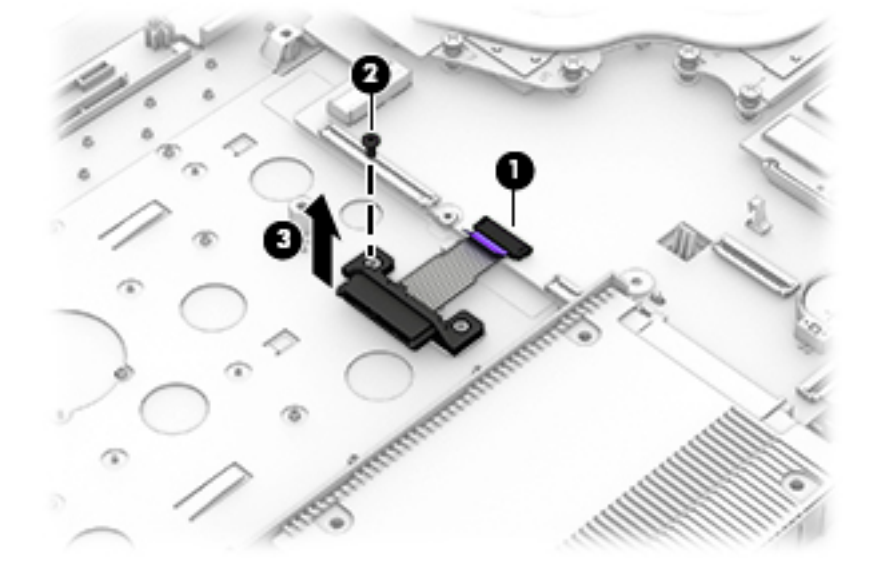

Reverse this procedure to install the optical drive connector.

#### **TouchPad click board**

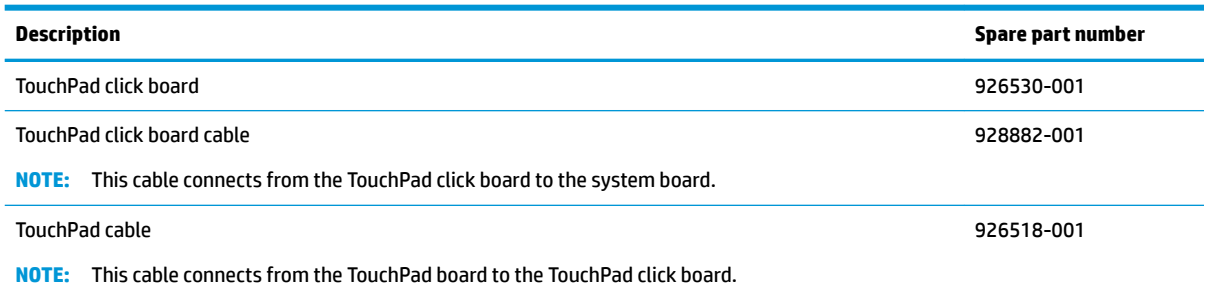

Before removing the TouchPad click board, follow these steps:

- **1.** Shut down the computer. If you are unsure whether the computer is off or in Hibernation, turn the computer on, and then shut it down through the operating system.
- **2.** Disconnect all external devices connected to the computer.
- **3.** Disconnect the power from the computer by first unplugging the power cord from the AC outlet and then unplugging the AC adapter from the computer.
- **4.** Remove the battery (see [Battery on page 30](#page-37-0)).
- **5.** Remove the optical drive (see **Optical drive on page 31**).
- **6.** Remove the bottom cover (see **Bottom cover on page 39**).

To remove the TouchPad click board:

- **1.** Disconnect the TouchPad cable from the TouchPad board **(1)** and the system board cable from the TouchPad click board **(2)**.
- **2.** Remove the three Phillips PM2.0×4.0 screws **(3)** that secure the TouchPad click board to the computer.
- **3.** Remove the board from the computer **(4)**.

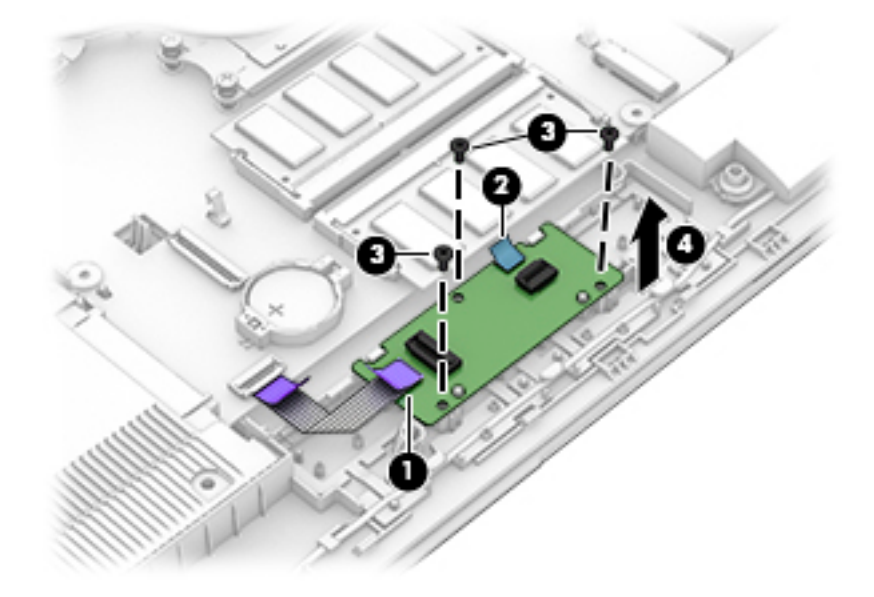

Reverse this procedure to install the TouchPad click board.

#### **TouchPad board**

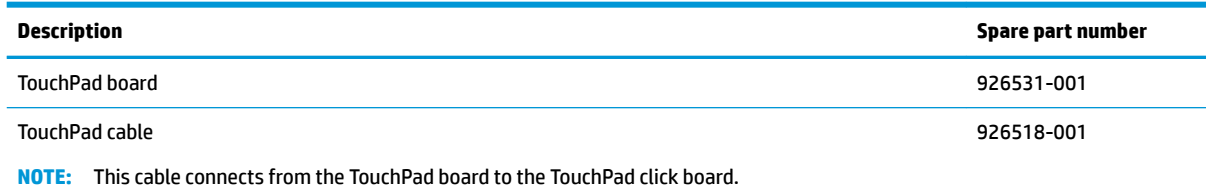

Before removing the TouchPad board, follow these steps:

- **1.** Shut down the computer. If you are unsure whether the computer is off or in Hibernation, turn the computer on, and then shut it down through the operating system.
- **2.** Disconnect all external devices connected to the computer.
- **3.** Disconnect the power from the computer by first unplugging the power cord from the AC outlet and then unplugging the AC adapter from the computer.
- **4.** Remove the battery (see [Battery on page 30](#page-37-0)).
- **5.** Remove the optical drive (see [Optical drive on page 31\)](#page-38-0).
- **6.** Remove the bottom cover (see [Bottom cover on page 39](#page-46-0)).

To remove the TouchPad board:

- **1.** Disconnect the TouchPad cable from the TouchPad board **(1)**.
- **2.** Lift the conductive tape **(2)**, and them remove the TouchPad board from the computer **(3)**.

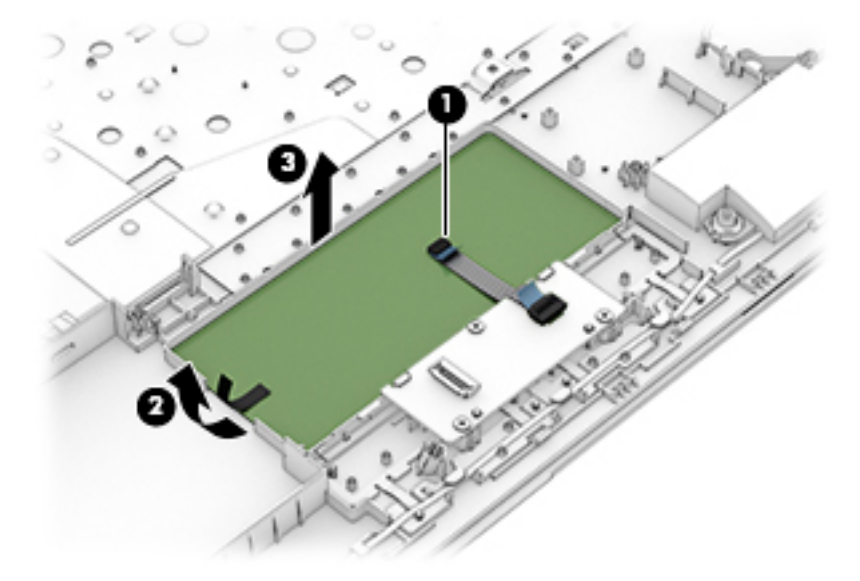

Reverse this procedure to install the TouchPad board.

#### **USB board**

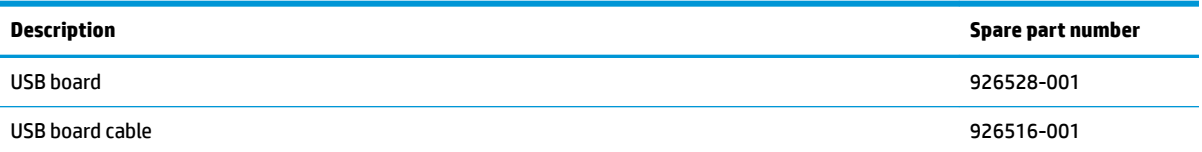

Before removing the USB board, follow these steps:

- **1.** Shut down the computer. If you are unsure whether the computer is off or in Hibernation, turn the computer on, and then shut it down through the operating system.
- **2.** Disconnect all external devices connected to the computer.
- **3.** Disconnect the power from the computer by first unplugging the power cord from the AC outlet and then unplugging the AC adapter from the computer.
- **4.** Remove the battery (see [Battery on page 30](#page-37-0)).
- **5.** Remove the optical drive (see **Optical drive on page 31**).
- **6.** Remove the bottom cover (see [Bottom cover on page 39](#page-46-0)).

To remove the USB board:

- **1.** Disconnect the cable from the USB board **(1)**
- **2.** Remove the Phillips PM2.0×4.0 screw **(2)** that secures the USB board to the computer.
- **3.** Remove the USB board from the computer **(3)**.

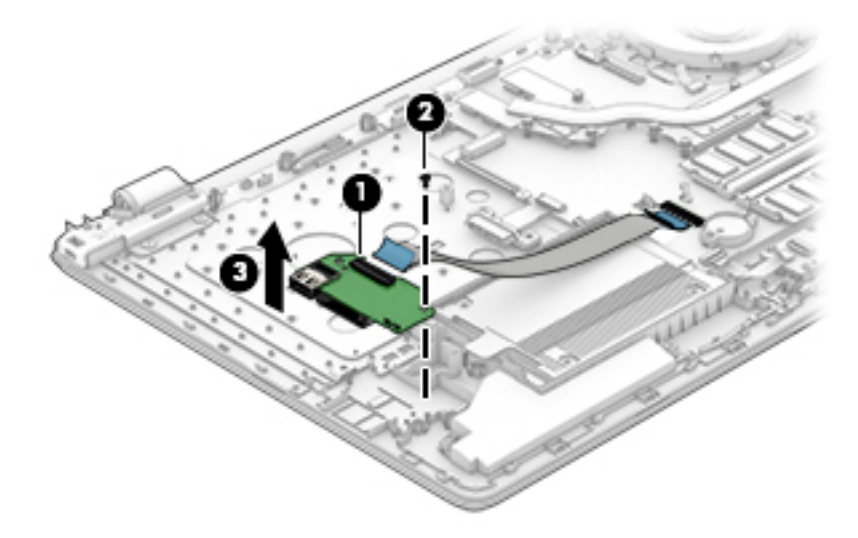

Reverse this procedure to install the USB board.

### **Speakers**

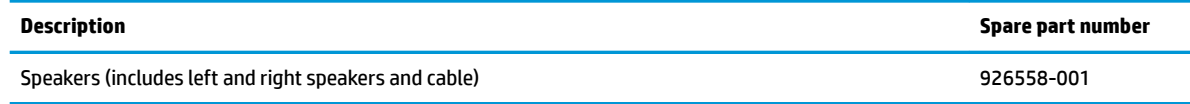

Before removing the speakers, follow these steps:

- **1.** Shut down the computer. If you are unsure whether the computer is off or in Hibernation, turn the computer on, and then shut it down through the operating system.
- **2.** Disconnect all external devices connected to the computer.
- **3.** Disconnect the power from the computer by first unplugging the power cord from the AC outlet and then unplugging the AC adapter from the computer.
- **4.** Remove the battery (see [Battery on page 30](#page-37-0)).
- **5.** Remove the optical drive (see **Optical drive on page 31**).
- **6.** Remove the bottom cover (see [Bottom cover on page 39](#page-46-0)).

To remove the speakers:

- **1.** Disconnect the speaker cable from the system board **(1)**.
- **2.** Remove the cable from the routing path **(2)**.
- **3.** Lift the speakers out of the computer **(3)**.
- **NOTE:** When installing the speakers, make sure the rubber grommets **(4)** that secure the speakers are correctly installed.

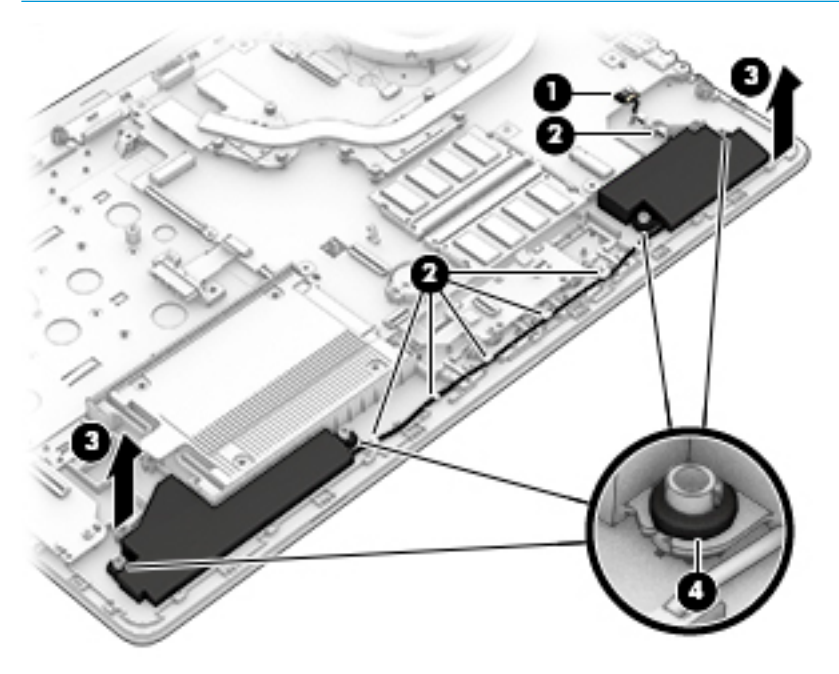

Reverse this procedure to install the speakers.

#### <span id="page-62-0"></span>**Fan**

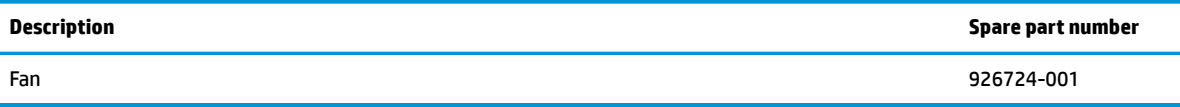

Before removing the fan, follow these steps:

- **1.** Shut down the computer. If you are unsure whether the computer is off or in Hibernation, turn the computer on, and then shut it down through the operating system.
- **2.** Disconnect all external devices connected to the computer.
- **3.** Disconnect the power from the computer by first unplugging the power cord from the AC outlet and then unplugging the AC adapter from the computer.
- **4.** Remove the battery (see [Battery on page 30](#page-37-0)).
- **5.** Remove the optical drive (see **Optical drive on page 31**).
- **6.** Remove the bottom cover (see [Bottom cover on page 39](#page-46-0)).

To remove the fan:

- **1.** Disconnect the fan cable from the system board **(1)**.
- **2.** Remove the Phillips PM2.0×4.0 screw **(2)** that secures the fan to the computer.
- **3.** Lift the fan out of the computer **(3)**.

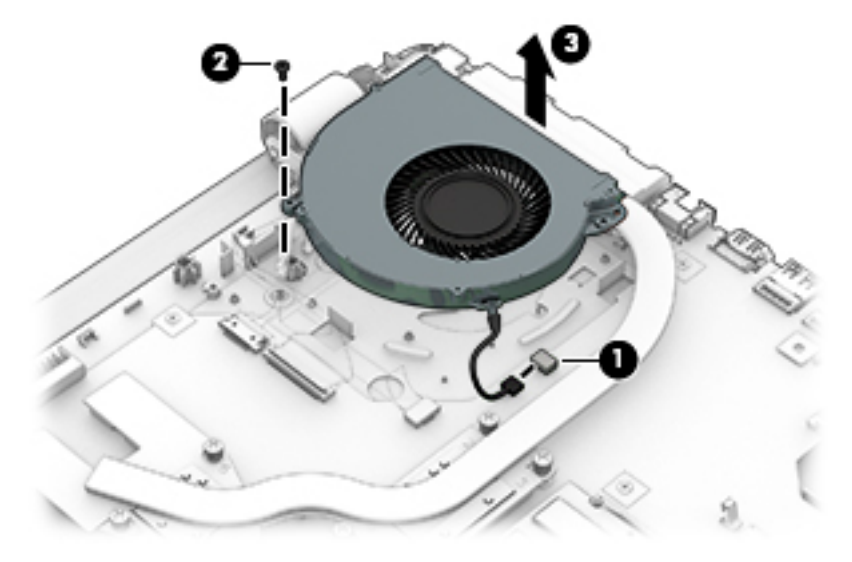

Reverse this procedure to install the fan.

#### <span id="page-63-0"></span>**Heat sink assembly**

*X* **NOTE:** The heat sink assembly spare part kit includes replacement thermal materials.

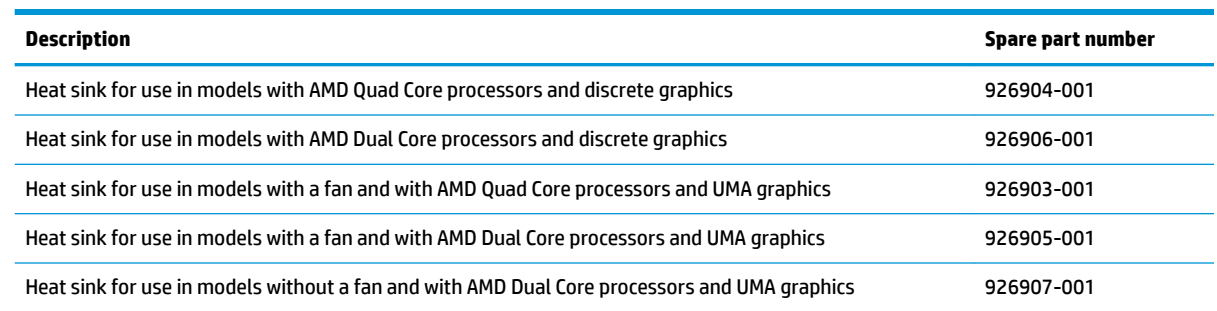

**NOTE:** To properly ventilate the computer, allow at least **7.6 cm** (3.0 in) of clearance on the left side of the computer. The computer uses an electric fan for ventilation. The fan is controlled by a temperature sensor and is designed to turn on automatically when high temperature conditions exist. These conditions are affected by high external temperatures, system power consumption, power management/battery conservation configurations, battery fast charging, and software requirements. Exhaust air is displaced through the ventilation grill located on the left side of the computer.

Before removing the heat sink assembly, follow these steps:

- **1.** Shut down the computer. If you are unsure whether the computer is off or in Hibernation, turn the computer on, and then shut it down through the operating system.
- **2.** Disconnect all external devices connected to the computer.
- **3.** Disconnect the power from the computer by first unplugging the power cord from the AC outlet and then unplugging the AC adapter from the computer.
- **4.** Remove the battery (see [Battery on page 30](#page-37-0)).
- **5.** Remove the optical drive (see [Optical drive on page 31\)](#page-38-0).
- **6.** Remove the bottom cover (see [Bottom cover on page 39](#page-46-0)).

To remove the heat sink assembly:

- **1.** If you have a model with discrete graphics:
	- **a.** In the order indicated on the heat sink, loosen the seven Phillips screws **(1)** that secure the heat sink to the system board.

**b.** Remove the heat sink **(2)** from the system board.

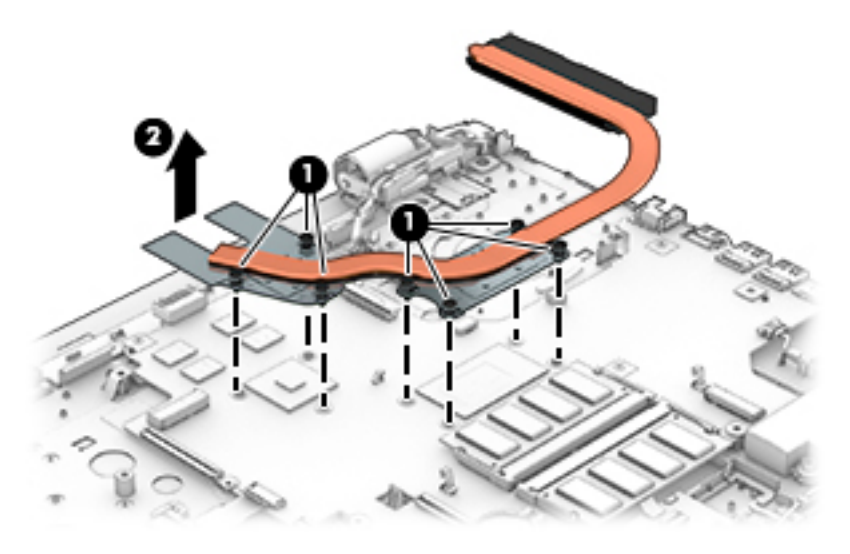

- **2.** If you have a model with UMA graphics and fan:
	- **a.** In the order indicated on the heat sink, loosen the four Phillips screws **(1)** that secure the heat sink to the system board.
	- **b.** Remove the heat sink **(2)** from the system board.

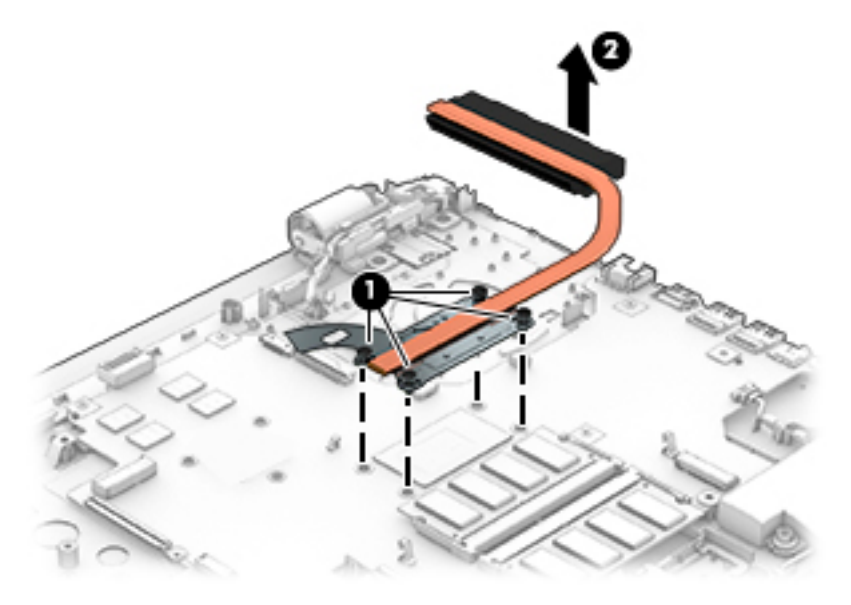

- **3.** If you have a model with UMA graphics and no fan:
	- **a.** In the order indicated on the heat sink, loosen the four Phillips screws **(1)** that secure the heat sink to the system board.

**b.** Remove the heat sink **(2)** from the system board.

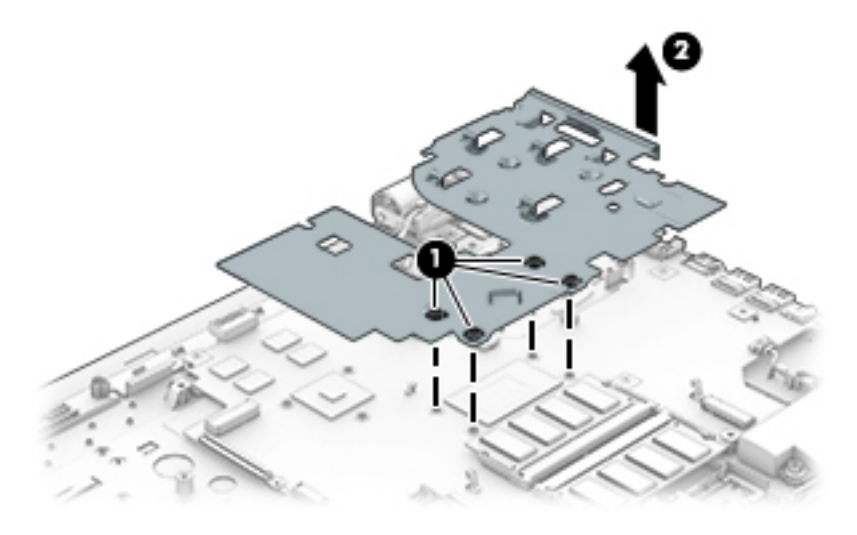

**NOTE:** The thermal material must be thoroughly cleaned from the surfaces of the heat sink and the system board components each time the heat sink is removed. Replacement thermal material is included with the heat sink, processor, and system board spare part kits.

The following illustrations show the replacement thermal material locations.

● **Discrete graphics:** Thermal paste is used on the heat sink **(1) (3)** and associated system board components **(2) (4)**.

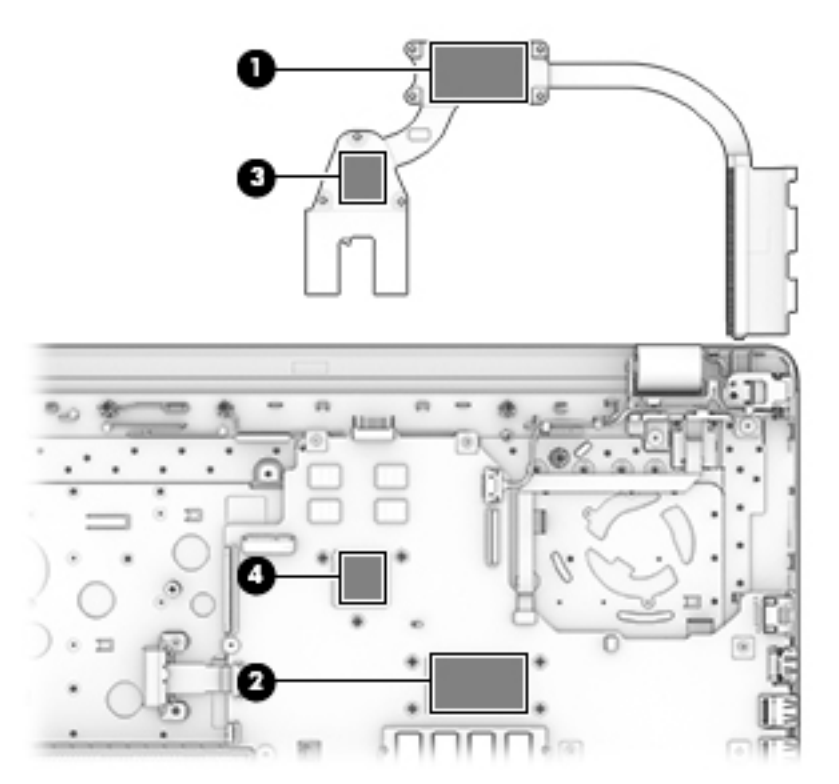

● **UMA graphics on models with fan:** Thermal paste is used on the heat sink **(1)** and associated system board component **(2)**.

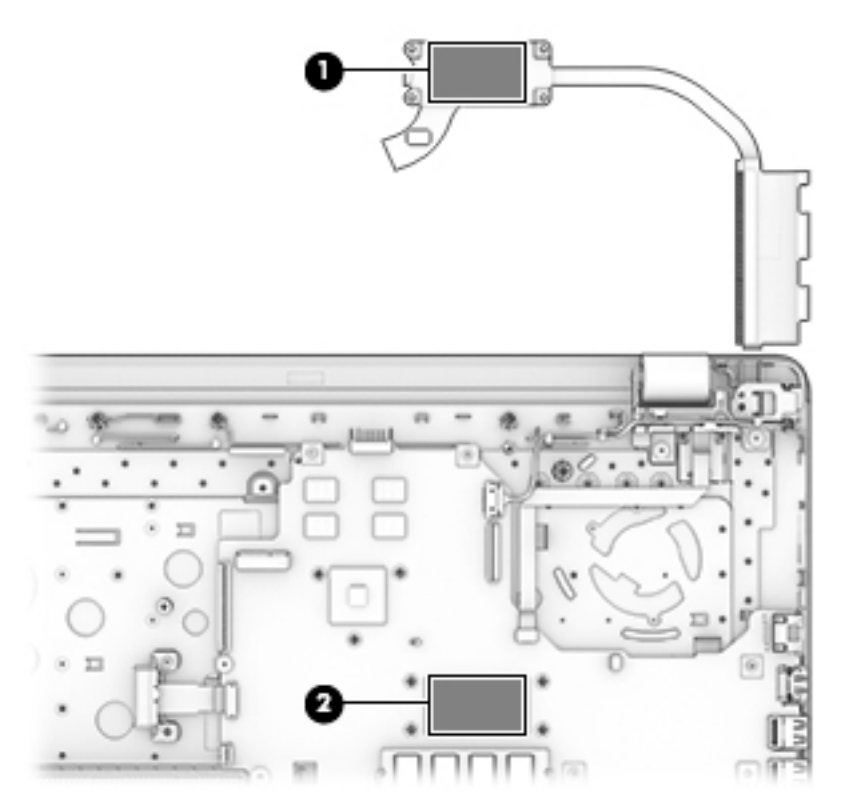

● **UMA graphics on models without fan:** Thermal paste is used on the heat sink **(1)** and associated system board component **(2)**.

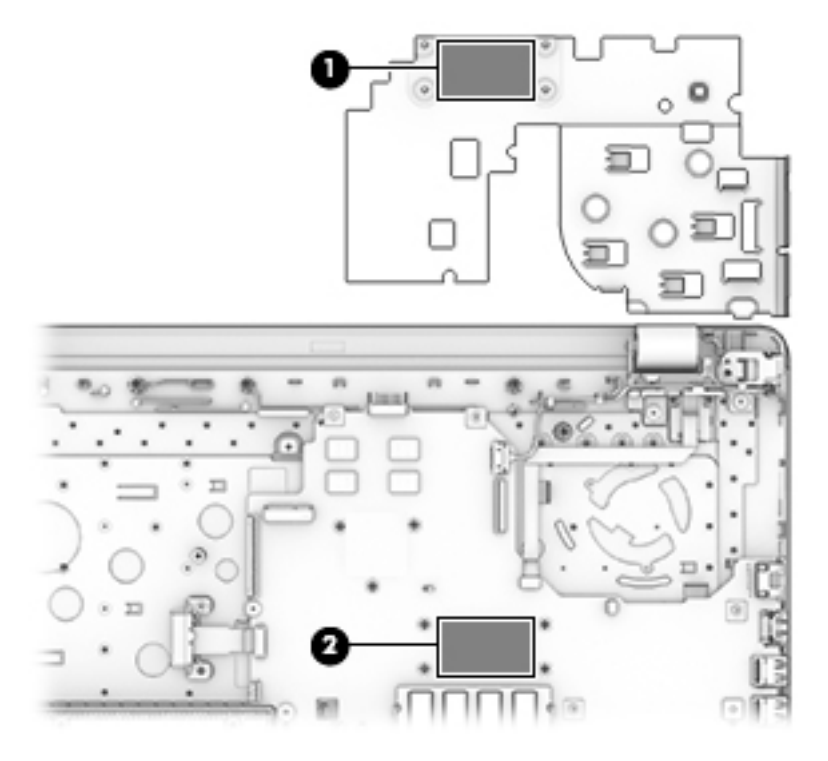

Reverse this procedure to reassemble and install the heat sink assembly.

### **System board**

#### *W* NOTE: The system board spare part kit includes replacement thermal materials.

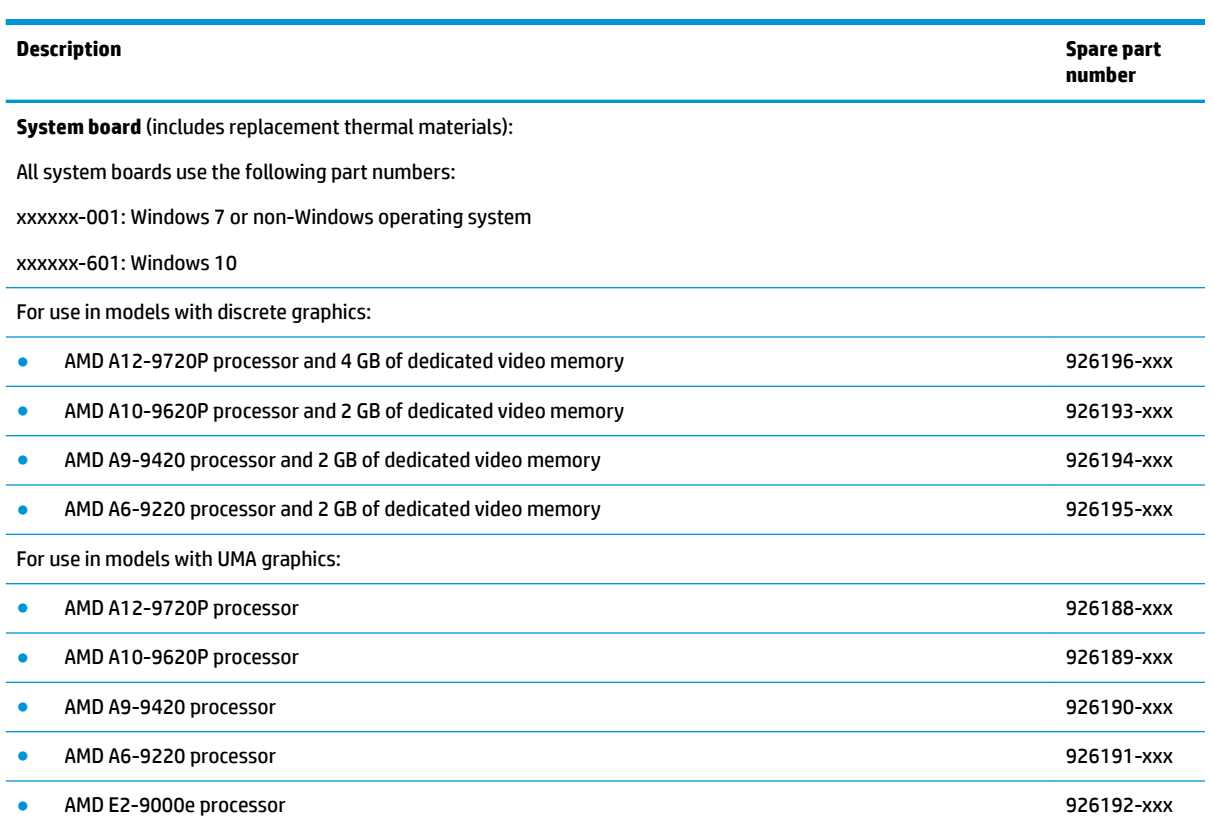

Before removing the system board, follow these steps:

- **1.** Shut down the computer. If you are unsure whether the computer is off or in Hibernation, turn the computer on, and then shut it down through the operating system.
- **2.** Disconnect all external devices connected to the computer.
- **3.** Disconnect the power from the computer by first unplugging the power cord from the AC outlet and then unplugging the AC adapter from the computer.
- **4.** Remove the battery (see [Battery on page 30](#page-37-0)).
- **5.** Remove the optical drive (see [Optical drive on page 31\)](#page-38-0).
- **6.** Remove the bottom cover (see [Bottom cover on page 39](#page-46-0)).
- **7.** Remove the fan (see [Fan on page 55](#page-62-0)).

**X** NOTE: When replacing the system board, be sure that the following components are removed from the defective system board and installed on the replacement system board:

- Memory modules (see [Memory module on page 46](#page-53-0))
- WLAN module (see [WLAN module on page 43\)](#page-50-0)
- **Heat sink assembly (see [Heat sink assembly on page 56\)](#page-63-0)**
- Solid-state drive (if installed) (see [Solid-state drive on page 47](#page-54-0))

To remove the system board:

- **1.** Position the computer upright, and then disconnect the following cables from the system board:
	- **(1)**: Power connector cable
	- **(2)**: Display cable
	- **(3)**: Power button board
	- **(4)**: Speaker cable
	- **(5)**: TouchPad cable
	- **(6)**: Touchpad board cable
	- **(7)**: USB board cable
	- **(8)**: Optical drive connector cable
	- **(9)**: Keyboard cable

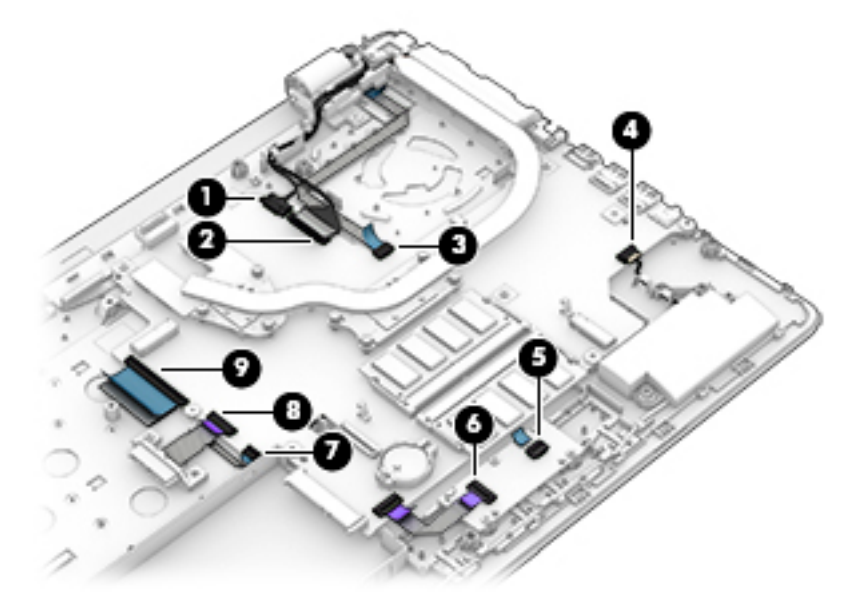

- **2.** Remove the seven Phillips PM2.0×3.0 screws **(1)** that secure the system board to the computer.
- **3.** Remove the Phillips broadhead PM2.0×2.0 screw **(2)** that secures the system board to the computer.

**4.** Lift the system board out of the computer **(3)**.

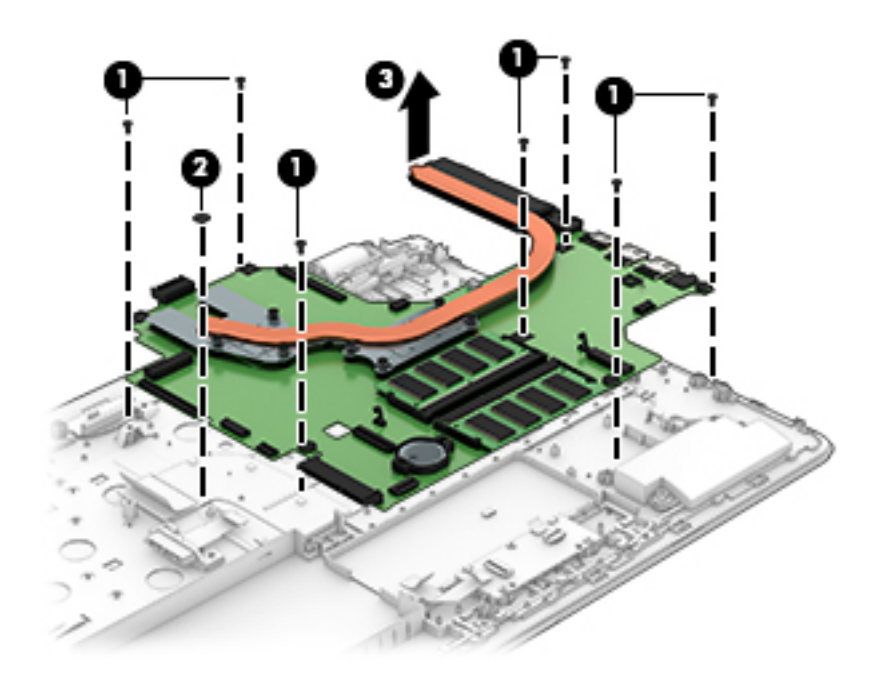

Reverse this procedure to install the system board.

# <span id="page-70-0"></span>**Display assembly**

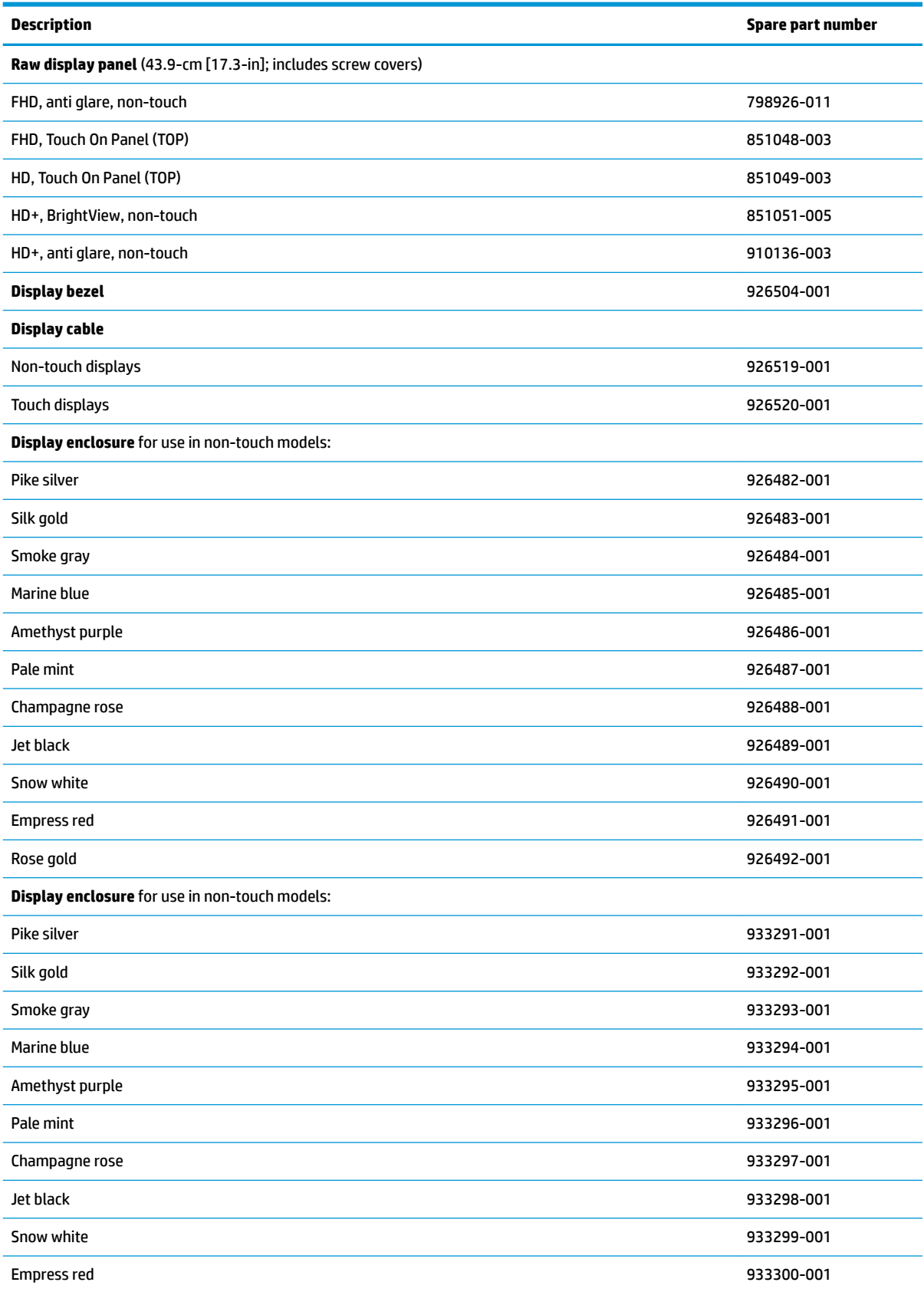

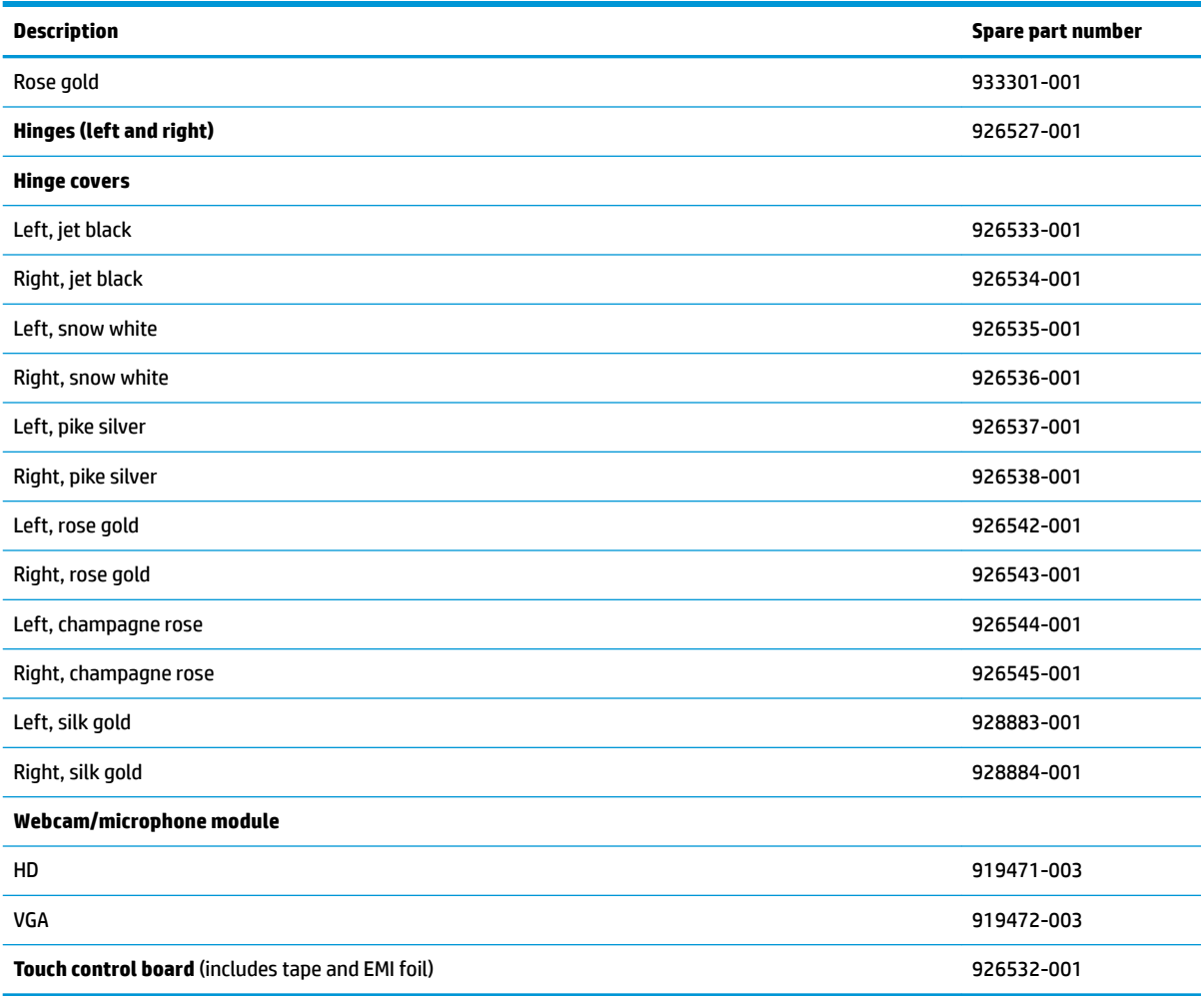

Before removing the display assembly, follow these steps:

- **1.** Shut down the computer. If you are unsure whether the computer is off or in Hibernation, turn the computer on, and then shut it down through the operating system.
- **2.** Disconnect all external devices connected to the computer.
- **3.** Disconnect the power from the computer by first unplugging the power cord from the AC outlet and then unplugging the AC adapter from the computer.
- **4.** Remove the battery (see [Battery on page 30](#page-37-0)).
- **5.** Remove the optical drive (see **Optical drive on page 31**).
- **6.** Remove the bottom cover (see [Bottom cover on page 39](#page-46-0)).
- **7.** Remove the fan (see [Fan on page 55](#page-62-0)).
- **8.** Remove the heat sink (see [Heat sink assembly on page 56\)](#page-63-0).

To remove the display assembly:

- **1.** Remove the black Mylar tape from near each hinge **(1)**.
- **2.** Disconnect the wireless antenna cables from the WLAN module **(2)**.
**3.** Disconnect the power connector cable **(3)** and display cable **(4)** from the system board .

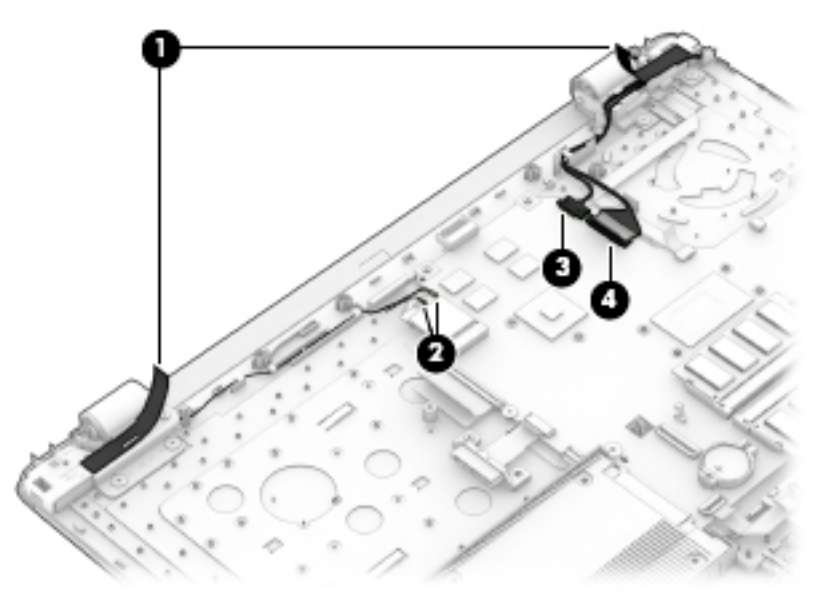

- **4.** Remove the two Phillips PM2.5×5.0 screws **(1)** that secure each hinge to the computer.
- **5.** Remove the two Phillips broadhead PM2.0×2.0 screws **(2)** that secure each hinge to the computer.

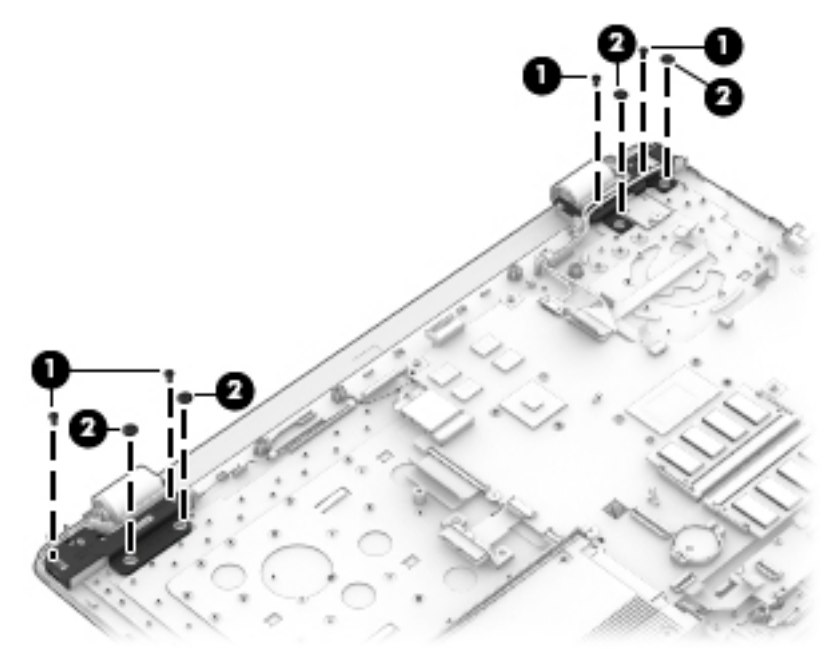

<span id="page-73-0"></span>**6.** Remove the display cable routing guide from the display enclosure.

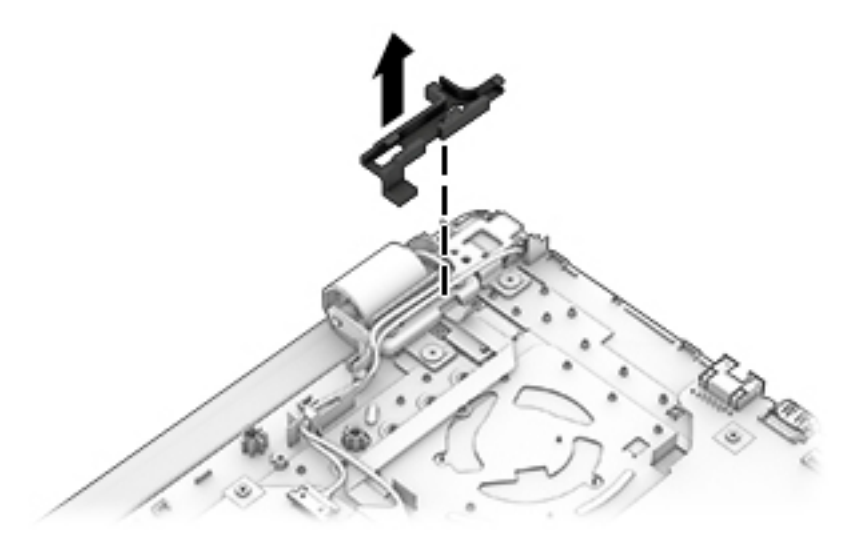

- **7.** Open the display to rotate the hinges upward to an angle **(1)**.
- **8.** Separate the display assembly from the computer **(2)**.

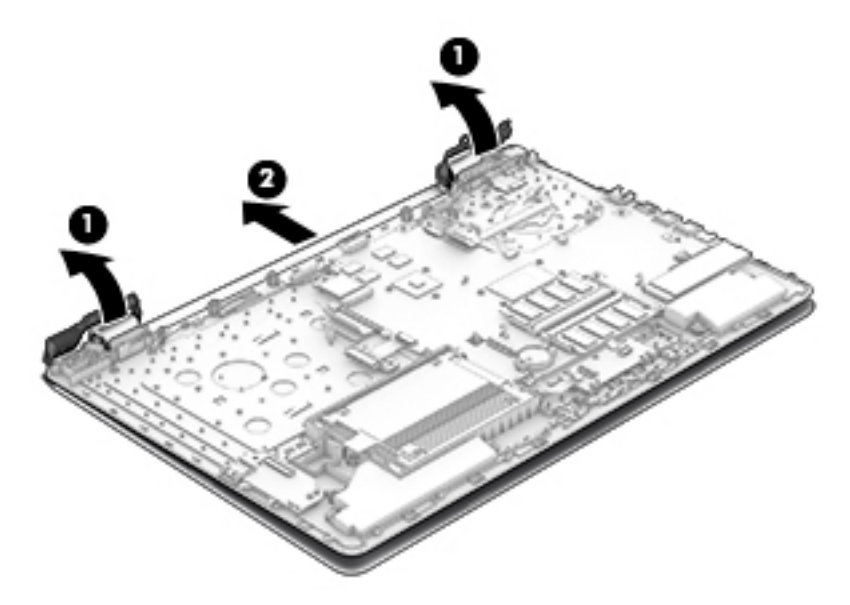

If it is necessary to replace any of the display assembly subcomponents:

**1.** Flex the inside of the top edge **(1)**, left **(2)** and right sides **(3)**, and the inside of the bottom edge **(4)** of the display bezel until the bezel disengages from the display enclosure.

- <span id="page-74-0"></span>**2.** Remove the display bezel **(5)**.
- **NOTE:** In this procedure the display will not be connected to the computer as shown in the following image.

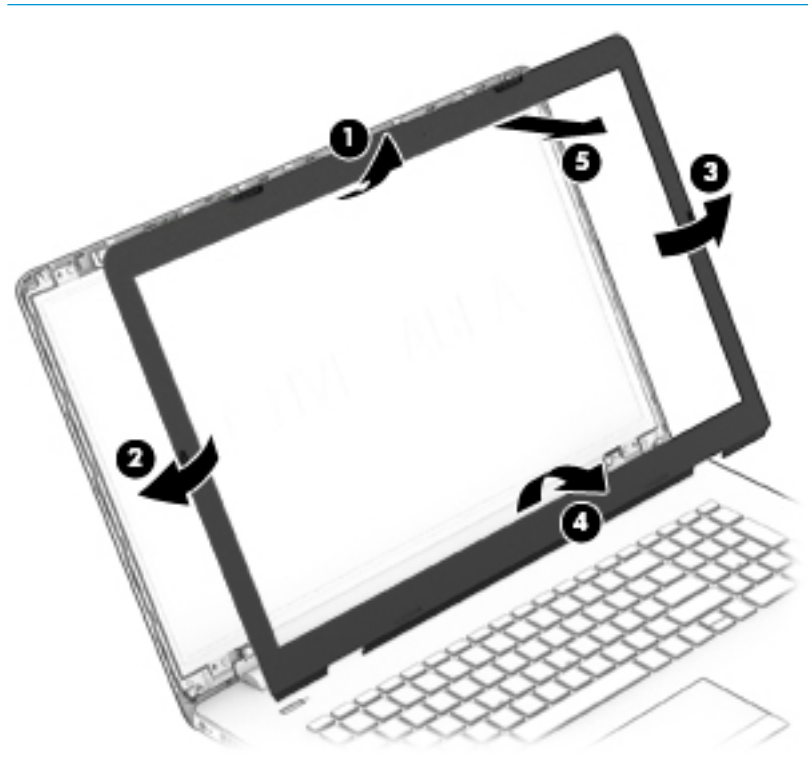

- **3.** To remove the webcam/microphone module:
	- **a.** Position the display assembly with the top edge toward you.
	- **b.** Lift to disengage the adhesive that secures the webcam/microphone module to the display **(1)**.
	- **c.** Disconnect the cable **(2)** from the module.

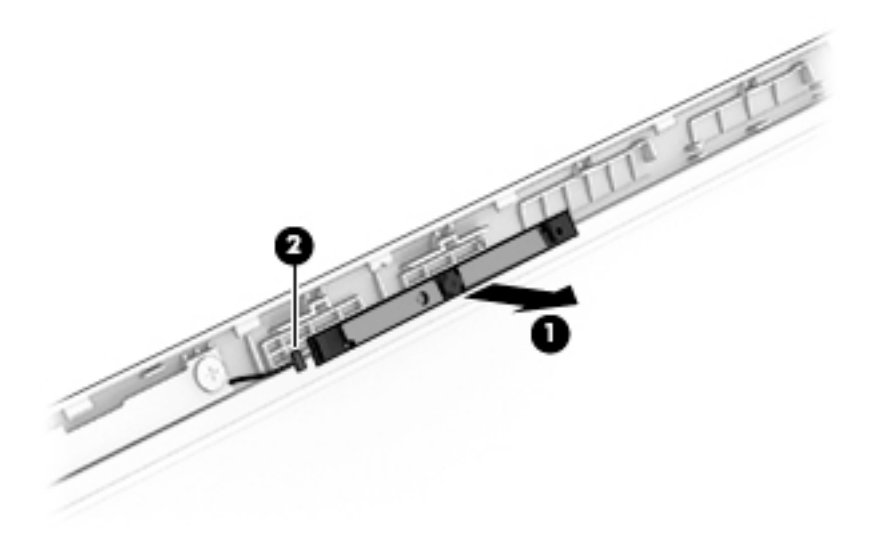

- **4.** To remove the display panel:
	- **a.** Remove the four Phillips PM2.0×3.0 screws that secure the display panel to the enclosure.

**NOTE:** In this procedure the display will not be connected to the computer as shown in the following image.

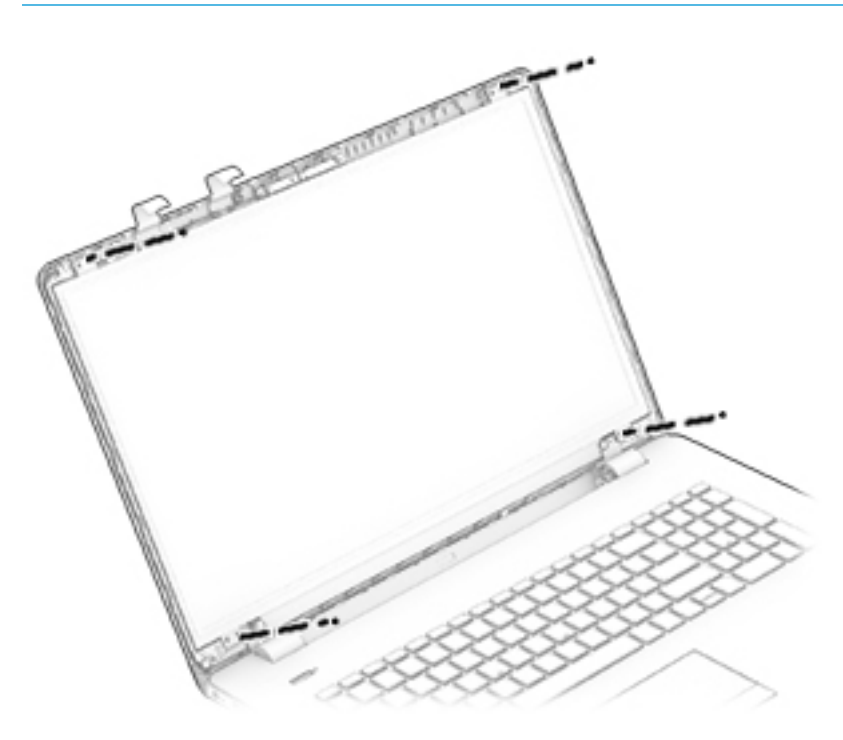

- **b.** Rotate the display panel onto the keyboard **(1)** to gain access to the display cable connection on the back of the panel.
- **c.** On the back of the display panel, release the adhesive strip that secures the display panel cable to the display panel **(2)**, and then disconnect the cable **(3)**.

<span id="page-76-0"></span>**d.** Remove the display panel from the computer.

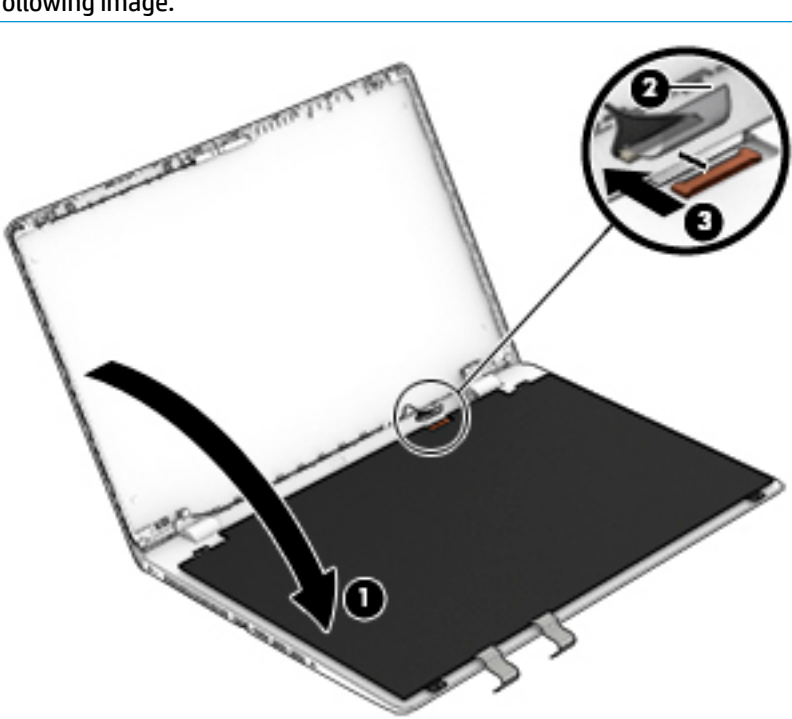

- **5.** To remove the touch control board from the display:
	- **a.** Remove the two Phillips PM2.0×2.0 screws **(1)** that secure the touch control board to the top of the display assembly.
	- **b.** Lift the board away from the display **(2)** enough to access the cables underneath.

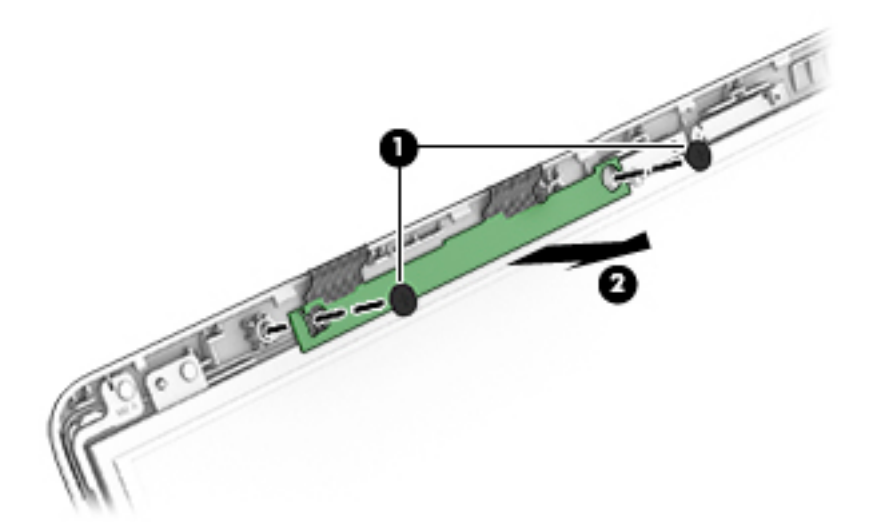

- **c.** Rotate the board upside down to access the connectors underneath **(1)**.
- **d.** Disconnect the two cables from the board **(2)(3)**.

**NOTE:** In this procedure the display will not be connected to the computer as shown in the following image.

<span id="page-77-0"></span>**e.** Remove the touch control board from the display assembly.

![](_page_77_Picture_1.jpeg)

- **6.** To remove the display hinge covers:
	- **a.** Remove the Phillips PM2.0×5.0 screw **(1)** that secures each hinge cover to the display enclosure.
	- **b.** Slide the right hinge cover toward the right and the left hinge cover toward the left **(2)** to remove them from the display.
	- **c.** For installation, note the routing of the display cable through the left hinge cover **(3)** and display cable through the right hinge cover **(4)**.

![](_page_77_Figure_6.jpeg)

- **7.** To remove the display hinges:
	- **a.** Remove the Phillips PM2.0×3.0 screw **(1)** from the top of each hinge and three Phillips PM2.5×4.0 screws **(2)** from the bottom of each hinge.

<span id="page-78-0"></span>**b.** Remove the display hinges from the panel **(3)**.

![](_page_78_Picture_1.jpeg)

**8.** To remove the wireless antennas and cables, peel the antennas of the display enclosure **(1)**, release the wireless antenna cables from the clips **(2)** built into the side of the display enclosure, and then remove the antennas and cables.

![](_page_78_Figure_3.jpeg)

<span id="page-79-0"></span>**9.** To remove the display/webcam cable, lift the cable **(1)** from the clips built into the display panel **(2)**, and then remove the cable from the display.

![](_page_79_Figure_1.jpeg)

**10.** If replacing the display enclosure, be sure that the subcomponents (including the webcam/microphone module, the antenna receivers, and all associated cables and hardware) are transferred to the new enclosure.

Reverse this procedure to reassemble and install the display assembly.

When reassembling and reinstalling the display assembly, use the following images to determine how to correct route the cables in the display. In the following image, note the location to route the antenna cables **(1)** and display/webcam cable routing bracket **(2)**.

![](_page_79_Picture_5.jpeg)

In the following image, note the correctly routed antenna cables **(1)** and display/webcam cable **(2)**.

![](_page_80_Picture_0.jpeg)

### <span id="page-81-0"></span>**Power button board**

![](_page_81_Picture_136.jpeg)

Before removing the power button board, follow these steps:

- **1.** Shut down the computer. If you are unsure whether the computer is off or in Hibernation, turn the computer on, and then shut it down through the operating system.
- **2.** Disconnect all external devices connected to the computer.
- **3.** Disconnect the power from the computer by first unplugging the power cord from the AC outlet and then unplugging the AC adapter from the computer.
- **4.** Remove the battery (see [Battery on page 30](#page-37-0)).
- **5.** Remove the optical drive (see **Optical drive on page 31**).
- **6.** Remove the bottom cover (see [Bottom cover on page 39](#page-46-0)).
- **7.** Remove the fan/heat sink (see [Heat sink assembly on page 56\)](#page-63-0).
- **8.** Remove the display (see [Display assembly on page 63\)](#page-70-0).

To remove the power button board:

- **1.** Disconnect the cable from the power button board **(1)**.
- **2.** Remove the Phillips PM2.0×2.0 screw **(2)** that secures the board to the computer.
- **3.** Remove the power button board from the computer **(3)**.

![](_page_81_Picture_15.jpeg)

Reverse this procedure to install the power button board.

### <span id="page-82-0"></span>**Power connector**

![](_page_82_Picture_117.jpeg)

Before removing the power connector cable, follow these steps:

- **1.** Shut down the computer. If you are unsure whether the computer is off or in Hibernation, turn the computer on, and then shut it down through the operating system.
- **2.** Disconnect all external devices connected to the computer.
- **3.** Disconnect the power from the computer by first unplugging the power cord from the AC outlet and then unplugging the AC adapter from the computer.
- **4.** Remove the battery (see [Battery on page 30](#page-37-0)).
- **5.** Remove the optical drive (see **Optical drive on page 31**).
- **6.** Remove the bottom cover (see [Bottom cover on page 39](#page-46-0)).
- **7.** Remove the fan/heat sink (see **Heat sink assembly on page 56**).
- **8.** Remove the display (see [Display assembly on page 63\)](#page-70-0).

To remove the power connector cable:

**▲** Pull the tabs away from the connector and remove the power connector from the computer.

![](_page_82_Picture_13.jpeg)

Reverse this procedure to install the power connector cable.

### <span id="page-83-0"></span>**Top cover/keyboard**

In this section, the first table provides the main spare part number for the keyboard. The second table provides the country codes.

**NOTE:** All top cover/keyboard spare part kits include TouchPad mylar. Kits do not include TouchPad board or TouchPad click board.

![](_page_83_Picture_221.jpeg)

![](_page_83_Picture_222.jpeg)

The top cover/keyboard spare part kit includes the keyboard, keyboard cable and the keyboard backlight cable.

The top cover/keyboard spare part remains after all other spare parts have been removed.

# <span id="page-84-0"></span>**7 Using Setup Utility (BIOS)**

Setup Utility, or Basic Input/Output System (BIOS), controls communication between all the input and output devices on the system (such as disk drives, display, keyboard, mouse, and printer). Setup Utility (BIOS) includes settings for the types of devices installed, the startup sequence of the computer, and the amount of system and extended memory.

**WARD:** To start Setup Utility on convertible computers, your computer must be in notebook mode and you must use the keyboard attached to your notebook.

### **Starting Setup Utility (BIOS)**

- **A CAUTION:** Use extreme care when making changes in Setup Utility (BIOS). Errors can prevent the computer from operating properly.
	- **A** Turn on or restart the computer, quickly press esc, and then press f10.

### **Updating Setup Utility (BIOS)**

Updated versions of Setup Utility (BIOS) may be available on the HP website.

Most BIOS updates on the HP website are packaged in compressed ƭles called *SoftPaqs*.

Some download packages contain a file named Readme.txt, which contains information regarding installing and troubleshooting the file.

### **Determining the BIOS version**

To decide whether you need to update Setup Utility (BIOS), first determine the BIOS version on your computer.

To reveal the BIOS version information (also known as *ROM date* and *System BIOS*), use one of these options.

- **HP Support Assistant** 
	- **1.** Type support in the taskbar search box, and then select the **HP Support Assistant** app.

 $-$  or  $-$ 

Click the question mark icon in the taskbar.

- **2.** Select My PC, and then select Specifications.
- Setup Utility (BIOS)
	- **1.** Start Setup Utility (BIOS) (see Starting Setup Utility (BIOS) on page 77).
	- **2.** Select **Main**, select **System Information**, and then make note of the BIOS version.
	- **3.** Select **Exit**, select **No**, and then follow the on-screen instructions.

To check for later BIOS versions, see [Downloading a BIOS update on page 78](#page-85-0).

### <span id="page-85-0"></span>**Downloading a BIOS update**

- **CAUTION:** To reduce the risk of damage to the computer or an unsuccessful installation, download and install a BIOS update only when the computer is connected to reliable external power using the AC adapter. Do not download or install a BIOS update while the computer is running on battery power, docked in an optional docking device, or connected to an optional power source. During the download and installation, follow these instructions:
	- Do not disconnect power from the computer by unplugging the power cord from the AC outlet.
	- Do not shut down the computer or initiate Sleep.
	- Do not insert, remove, connect, or disconnect any device, cable, or cord.

**WOTE:** If your computer is connected to a network, consult the network administrator before installing any software updates, especially system BIOS updates.

**1.** Type support in the taskbar search box, and then select the **HP Support Assistant** app.

 $-$  or  $-$ 

Click the question mark icon in the taskbar.

- **2.** Click **Updates**, and then click **Check for updates and messages**.
- **3.** Follow the on-screen instructions.
- **4.** At the download area, follow these steps:
	- **a.** Identify the most recent BIOS update and compare it to the BIOS version currently installed on your computer. If the update is more recent than your BIOS version, make a note of the date, name, or other identifier. You may need this information to locate the update later, after it has been downloaded to your hard drive.
	- **b.** Follow the on-screen instructions to download your selection to the hard drive.

Make a note of the path to the location on your hard drive where the BIOS update is downloaded. You will need to access this path when you are ready to install the update.

BIOS installation procedures vary. Follow any instructions that appear on the screen after the download is complete. If no instructions appear, follow these steps:

- **1.** Type file in the taskbar search box, and then select **File Explorer**.
- **2.** Click your hard drive designation. The hard drive designation is typically Local Disk (C:).
- **3.** Using the hard drive path you recorded earlier, open the folder that contains the update.
- **4.** Double-click the file that has an .exe extension (for example, *filename.*exe).

The BIOS installation begins.

- **5.** Complete the installation by following the on-screen instructions.
- **NOTE:** After a message on the screen reports a successful installation, you can delete the downloaded file from your hard drive.

# <span id="page-86-0"></span>**8 Backing up, restoring, and recovering**

This chapter provides information about the following processes. The information in the chapter is standard procedure for most products.

- Creating recovery media and backups
- Restoring and recovering your system

For additional information, refer to the HP Support Assistant app.

**▲** Type support in the taskbar search box, and then select the **HP Support Assistant** app.

 $-$  or  $-$ 

Select the question mark icon in the taskbar.

**IMPORTANT:** If you will be performing recovery procedures on a tablet, the tablet battery must be at least 70% charged before you start the recovery process.

**IMPORTANT:** For a tablet with a detachable keyboard, connect the tablet to the keyboard base before beginning any recovery process.

### **Creating recovery media and backups**

The following methods of creating recovery media and backups are available on select products only. Choose the available method according to your computer model.

- Use HP Recovery Manager to create HP Recovery media after you successfully set up the computer. This step creates a backup of the HP Recovery partition on the computer. The backup can be used to reinstall the original operating system in cases where the hard drive is corrupted or has been replaced. For information on creating recovery media, see Creating HP Recovery media (select products only) on page 79. For information on the recovery options that are available using the recovery media, see [Using Windows tools on page 80.](#page-87-0)
- Use Windows tools to create system restore points and create backups of personal information.

For more information, see [Recovering using HP Recovery Manager on page 81.](#page-88-0)

**W** NOTE: If storage is 32 GB or less, Microsoft System Restore is disabled by default.

### **Creating HP Recovery media (select products only)**

If possible, check for the presence of the Recovery partition and the Windows partition. From the **Start** menu, select **File Explorer**, and then select **This PC**.

If your computer does not list the Windows partition and the Recovery partition, you can obtain recovery media for your system from support. See the *Worldwide Telephone Numbers* booklet included with the computer. You can also find contact information on the HP website. Go to [http://www.hp.com/support,](http://www.hp.com/support) select your country or region, and follow the on-screen instructions.

<span id="page-87-0"></span>You can use Windows tools to create system restore points and create backups of personal information, see Using Windows tools on page 80.

- If your computer does list the Recovery partition and the Windows partition, you can use HP Recovery Manager to create recovery media after you successfully set up the computer. HP Recovery media can be used to perform system recovery if the hard drive becomes corrupted. System recovery reinstalls the original operating system and software programs that were installed at the factory and then configures the settings for the programs. HP Recovery media can also be used to customize the system or restore the factory image if you replace the hard drive.
	- Only one set of recovery media can be created. Handle these recovery tools carefully, and keep them in a safe place.
	- HP Recovery Manager examines the computer and determines the required storage capacity for the media that will be required.
	- To create recovery discs, your computer must have an optical drive with DVD writer capability, and you must use only high-quality blank DVD-R, DVD+R, DVD-R DL, or DVD+R DL discs. Do not use rewritable discs such as CD±RW, DVD±RW, double-layer DVD±RW, or BD-RE (rewritable Blu-ray) discs; they are not compatible with HP Recovery Manager software. Or, instead, you can use a highquality blank USB flash drive.
	- If your computer does not include an integrated optical drive with DVD writer capability, but you would like to create DVD recovery media, you can use an external optical drive (purchased separately) to create recovery discs. If you use an external optical drive, it must be connected directly to a USB port on the computer; the drive cannot be connected to a USB port on an external device, such as a USB hub. If you cannot create DVD media yourself, you can obtain recovery discs for your computer from HP. See the *Worldwide Telephone Numbers* booklet included with the computer. You can also find contact information on the HP website. Go to [http://www.hp.com/](http://www.hp.com/support) [support](http://www.hp.com/support), select your country or region, and follow the on-screen instructions.
	- Be sure that the computer is connected to AC power before you begin creating the recovery media.
	- The creation process can take an hour or more. Do not interrupt the creation process.
	- If necessary, you can exit the program before you have finished creating all of the recovery DVDs. HP Recovery Manager will finish burning the current DVD. The next time you start HP Recovery Manager, you will be prompted to continue.

To create HP Recovery media:

**IMPORTANT:** For a tablet with a detachable keyboard, connect the tablet to the keyboard base before beginning these steps.

**1.** Type recovery in the taskbar search box, and then select **HP Recovery Manager**.

**2.** Select **Create recovery media**, and then follow the on-screen instructions.

If you ever need to recover the system, see [Recovering using HP Recovery Manager on page 81](#page-88-0).

### **Using Windows tools**

You can create recovery media, system restore points, and backups of personal information using Windows tools.

**WE:** If storage is 32 GB or less, Microsoft System Restore is disabled by default.

For more information and steps, see the Get started app.

**▲** Select the **Start** button, and then select the **Get started** app.

### <span id="page-88-0"></span>**Restore and recovery**

There are several options for recovering your system. Choose the method that best matches your situation and level of expertise:

**IMPORTANT:** Not all methods are available on all products.

- Windows offers several options for restoring from backup, refreshing the computer, and resetting the computer to its original state. For more information see the Get started app.
	- **▲** Select the **Start** button, and then select the **Get started** app.
- If you need to correct a problem with a preinstalled application or driver, use the Reinstall drivers and/or applications option (select products only) of HP Recovery Manager to reinstall the individual application or driver.
	- **▲** Type recovery in the taskbar search box, select **HP Recovery Manager**, select **Reinstall drivers and/or applications**, and then follow the on-screen instructions.
- If you want to recover the Windows partition to original factory content, you can choose the System Recovery option from the HP Recovery partition (select products only) or use the HP Recovery media. For more information, see Recovering using HP Recovery Manager on page 81. If you have not already created recovery media, see [Creating HP Recovery media \(select products only\) on page 79](#page-86-0).
- On select products, if you want to recover the computer's original factory partition and content, or if you have replaced the hard drive, you can use the Factory Reset option of HP Recovery media. For more information, see Recovering using HP Recovery Manager on page 81.
- On select products, if you want to remove the Recovery partition to reclaim hard drive space, HP Recovery Manager offers the Remove Recovery Partition option.

For more information, see [Removing the HP Recovery partition \(select products only\) on page 84.](#page-91-0)

### **Recovering using HP Recovery Manager**

HP Recovery Manager software allows you to recover the computer to its original factory state by using the HP Recovery media that you either created or that you obtained from HP, or by using the HP Recovery partition (select products only). If you have not already created recovery media, see Creating HP Recovery [media \(select products only\) on page 79.](#page-86-0)

### **What you need to know before you get started**

- HP Recovery Manager recovers only software that was installed at the factory. For software not provided with this computer, you must either download the software from the manufacturer's website or reinstall the software from the media provided by the manufacturer.
- **IMPORTANT:** Recovery through HP Recovery Manager should be used as a final attempt to correct computer issues.
- HP Recovery media must be used if the computer hard drive fails. If you have not already created recovery media, see [Creating HP Recovery media \(select products only\) on page 79](#page-86-0).
- To use the Factory Reset option (select products only), you must use HP Recovery media. If you have not already created recovery media, see [Creating HP Recovery media \(select products only\) on page 79.](#page-86-0)
- If your computer does not allow the creation of HP Recovery media or if the HP Recovery media does not work, you can obtain recovery media for your system from support. See the *Worldwide Telephone Numbers* booklet included with the computer. You can also find contact information from the HP

website. Go to<http://www.hp.com/support>, select your country or region, and follow the on-screen instructions.

<span id="page-89-0"></span>**IMPORTANT:** HP Recovery Manager does not automatically provide backups of your personal data. Before beginning recovery, back up any personal data you want to retain.

Using HP Recovery media, you can choose from one of the following recovery options:

- **X NOTE:** Only the options available for your computer display when you start the recovery process.
	- System Recovery—Reinstalls the original operating system, and then configures the settings for the programs that were installed at the factory.
	- **•** Factory Reset—Restores the computer to its original factory state by deleting all information from the hard drive and re-creating the partitions. Then it reinstalls the operating system and the software that was installed at the factory.

The HP Recovery partition (select products only) allows System Recovery only.

### **Using the HP Recovery partition (select products only)**

The HP Recovery partition allows you to perform a system recovery without the need for recovery discs or a recovery USB flash drive. This type of recovery can be used only if the hard drive is still working.

To start HP Recovery Manager from the HP Recovery partition:

- **IMPORTANT:** For a tablet with a detachable keyboard, connect the tablet to the keyboard base before beginning these steps (select products only).
	- **1.** Type recovery in the taskbar search box, select **Recovery Manager**, and then select **HP Recovery Environment**.

 $-$  or  $-$ 

For computers or tablets with keyboards attached, press f11 while the computer boots, or press and hold f11 as you press the power button.

For tablets without keyboards:

● Turn on or restart the tablet, and then quickly hold down the volume up button; then select **f11**.

 $-$  or  $-$ 

- Turn on or restart the tablet, and then quickly hold down the volume down button; then select **f11**.
- **2.** Select **Troubleshoot** from the boot options menu.
- **3.** Select **Recovery Manager**, and then follow the on-screen instructions.

#### **Using HP Recovery media to recover**

You can use HP Recovery media to recover the original system. This method can be used if your system does not have an HP Recovery partition or if the hard drive is not working properly.

- **1.** If possible, back up all personal files.
- **2.** Insert the HP Recovery media, and then restart the computer.
- **X NOTE:** If the computer does not automatically restart in HP Recovery Manager, change the computer boot order. See [Changing the computer boot order on page 83.](#page-90-0)
- **3.** Follow the on-screen instructions.

### <span id="page-90-0"></span>**Changing the computer boot order**

If your computer does not restart in HP Recovery Manager, you can change the computer boot order, which is the order of devices listed in BIOS where the computer looks for startup information. You can change the selection to an optical drive or a USB flash drive.

To change the boot order:

- **IMPORTANT:** For a tablet with a detachable keyboard, connect the tablet to the keyboard base before beginning these steps.
	- **1.** Insert the HP Recovery media.
	- **2.** Access the system **Startup** menu.

For computers or tablets with keyboards attached:

**▲** Turn on or restart the computer or tablet, quickly press esc, and then press f9 for boot options.

For tablets without keyboards:

**▲** Turn on or restart the tablet, and then quickly hold down the volume up button; then select **f9**.

 $-$  or  $-$ 

Turn on or restart the tablet, and then quickly hold down the volume down button; then select **f9**.

- **3.** Select the optical drive or USB flash drive from which you want to boot.
- **4.** Follow the on-screen instructions.

### <span id="page-91-0"></span>**Removing the HP Recovery partition (select products only)**

HP Recovery Manager software allows you to remove the HP Recovery partition to free up hard drive space.

**IMPORTANT:** After you remove the HP Recovery partition, you will not be able to perform System Recovery or create HP Recovery media from the HP Recovery partition. So before you remove the Recovery partition, create HP Recovery media; see [Creating HP Recovery media \(select products only\) on page 79.](#page-86-0)

**<sup>2</sup> NOTE:** The Remove Recovery Partition option is only available on products that support this function.

Follow these steps to remove the HP Recovery partition:

- **1.** Type recovery in the taskbar search box, and then select **HP Recovery Manager**.
- **2.** Select **Remove Recovery Partition**, and then follow the on-screen instructions.

# <span id="page-92-0"></span>**9 Using HP PC Hardware Diagnostics (UEFI)**

HP PC Hardware Diagnostics is a Unified Extensible Firmware Interface (UEFI) that allows you to run diagnostic tests to determine whether the computer hardware is functioning properly. The tool runs outside the operating system so that it can isolate hardware failures from issues that are caused by the operating system or other software components.

When HP PC Hardware Diagnostics (UEFI) detects a failure that requires hardware replacement, a 24-digit Failure ID code is generated. This ID code can then be provided to support to help determine how to correct the problem.

**X NOTE:** To start diagnostics on a convertible computer, your computer must be in notebook mode and you must use the keyboard attached.

To start HP PC Hardware Diagnostics (UEFI), follow these steps:

- **1.** Turn on or restart the computer, and quickly press esc.
- **2.** Press f2.

The BIOS searches three places for the diagnostic tools, in the following order:

- **a.** Connected USB drive
- **WARGE:** To download the HP PC Hardware Diagnostics (UEFI) tool to a USB drive, see <mark>Downloading</mark> HP PC Hardware Diagnostics (UEFI) to a USB device on page 85.
- **b.** Hard drive
- **c.** BIOS
- **3.** When the diagnostic tool opens, select the type of diagnostic test you want to run, and then follow the on-screen instructions.

**NOTE:** If you need to stop a diagnostic test, press esc.

### **Downloading HP PC Hardware Diagnostics (UEFI) to a USB device**

**WARD:** The HP PC Hardware Diagnostics (UEFI) download instructions are provided in English only, and you must use a Windows computer to download and create the HP UEFI support environment because only .exe files are offered.

There are two options to download HP PC Hardware Diagnostics to a USB device.

#### **Download the latest UEFI version**

- **1.** Go to <http://www.hp.com/go/techcenter/pcdiags>. The HP PC Diagnostics home page is displayed.
- **2.** In the HP PC Hardware Diagnostics section, select the **Download** link, and then select **Run**.

#### **Download any version of UEFI for a specific product**

- **1.** Go to [http://www.hp.com/support.](http://www.hp.com/support)
- **2.** Select **Get software and drivers**.

**3.** Enter the product name or number.

 $-$  or  $-$ 

Select **Identify now** to let HP automatically detect your product.

- **4.** Select your computer, and then select your operating system.
- **5.** In the **Diagnostic** section, follow the on-screen instructions to select and download the UEFI version you want.

#### **Additional BIOS crisis recovery tool**

HP provides a BIOS crisis recovery tool through the HP PC Hardware Diagnostics 3-in-1 USB key. This tool can be used by HP authorized service providers to recover systems that have failed due to a corrupted BIOS. For more information about using the 3-in-1 USB key for BIOS crisis recovery, go to [http://www.hp.com/go/](http://www.hp.com/go/techcenter/pcdiags) [techcenter/pcdiags](http://www.hp.com/go/techcenter/pcdiags). Additional information is included in the web-based training offered by HP University. See the modules that cover HP PC Hardware Diagnostics (UEFI).

# <span id="page-94-0"></span>**10** Specifications

## **Computer specifications**

![](_page_94_Picture_149.jpeg)

**NOTE:** Applice

## <span id="page-95-0"></span>**43.9-cm (17.3-in) display specifications**

![](_page_95_Picture_217.jpeg)

## **Hard drive specifications**

![](_page_95_Picture_218.jpeg)

## <span id="page-96-0"></span>**M.2 solid-state drive specifications**

![](_page_96_Picture_189.jpeg)

\*1 GB = 1 billion bytes when referring to hard drive storage capacity. Actual accessible capacity is less.

**NOTE:** Certain restrictions and exclusions apply. Contact technical support for details.

## <span id="page-97-0"></span>**DVD±RW SuperMulti DL Drive specifications**

![](_page_97_Picture_175.jpeg)

# <span id="page-98-0"></span>**11 Power cord set requirements**

The wide-range input feature of the computer permits it to operate from any line voltage from 100 to 120 volts ac, or from 220 to 240 volts ac.

The 3-conductor power cord set included with the computer meets the requirements for use in the country or region where the equipment is purchased.

Power cord sets for use in other countries and regions must meet the requirements of the country or region where the computer is used.

### **Requirements for all countries**

The following requirements are applicable to all countries and regions:

- The length of the power cord set must be at least **1.5 m** (5.0 ft) and no more than **2.0 m** (6.5 ft).
- All power cord sets must be approved by an acceptable accredited agency responsible for evaluation in the country or region where the power cord set will be used.
- The power cord sets must have a minimum current capacity of 10 A and a nominal voltage rating of 125 or 250 V ac, as required by the power system of each country or region.
- The appliance coupler must meet the mechanical configuration of an EN 60 320/IEC 320 Standard Sheet C13 connector for mating with the appliance inlet on the back of the computer.

### <span id="page-99-0"></span>**Requirements for specific countries and regions**

![](_page_99_Picture_248.jpeg)

1. The flexible cord must be Type HO5VV-F, 3-conductor, 0.75mm<sup>2</sup> conductor size. Power cord set fittings (appliance coupler and wall plug) must bear the certification mark of the agency responsible for evaluation in the country or region where it will be used.

**2.** The flexible cord must be Type SVT/SJT or equivalent, No. 18 AWG, 3-conductor. The wall plug must be a two-pole grounding type with a NEMA 5-15P (15 A, 125 V ac) or NEMA 6-15P (15 A, 250 V ac) configuration. CSA or C-UL mark. UL file number must be on each element.

![](_page_100_Picture_94.jpeg)

# **12 Recycling**

When a non-rechargeable or rechargeable battery has reached the end of its useful life, do not dispose of the battery in general household waste. Follow the local laws and regulations in your area for battery disposal.

HP encourages customers to recycle used electronic hardware, HP original print cartridges, and rechargeable batteries. For more information about recycling programs, see the HP Web site at [http://www.hp.com/recycle.](http://www.hp.com/recycle)

## **Index**

### **A**

AC adapter and battery [6](#page-13-0) action keys identifying [11](#page-18-0) using [12](#page-19-0) airplane mode key [12](#page-19-0) antennas illustrated [20](#page-27-0) removing [71](#page-78-0) audio, product description [3](#page-10-0) audio-out (headphone)/audio-in (microphone) jack, identifying [6](#page-13-0)

### **B**

backups [79](#page-86-0) battery illustrated [17](#page-24-0) removing [30](#page-37-0) battery cover, identifying [13](#page-20-0) battery lock, identifying [13](#page-20-0) battery release latch [13](#page-20-0) BIOS determining version [77](#page-84-0) downloading an update [78](#page-85-0) starting the Setup Utility [77](#page-84-0) updating [77](#page-84-0) Bluetooth label [14](#page-21-0) boot order changing [83](#page-90-0) bottom [14](#page-21-0) bottom cover illustrated [18](#page-25-0) removing [39](#page-46-0) buttons left TouchPad [8](#page-15-0) power [10](#page-17-0) right TouchPad [8](#page-15-0)

### **C**

cables, service considerations [25](#page-32-0) camera identifying [7](#page-14-0) camera light, identifying [7](#page-14-0) caps lock light, identifying [9](#page-16-0)

components bottom [13](#page-20-0) display [7](#page-14-0) keyboard area [8](#page-15-0) left side [6](#page-13-0) right side [5](#page-12-0) computer major components, illustrated [15](#page-22-0) computer specifications [87](#page-94-0) connector, power [6](#page-13-0) connectors, service considerations [25](#page-32-0)

### **D**

display assembly illustrated [16](#page-23-0) removing [35,](#page-42-0) [63](#page-70-0) spare part numbers [16](#page-23-0) display assembly subcomponents illustrated [19](#page-26-0) removing [35,](#page-42-0) [63](#page-70-0) display bezel illustrated [19](#page-26-0) removing [36,](#page-43-0) [66](#page-73-0) display cable illustrated [20](#page-27-0) removing [72](#page-79-0) display cable frame/guide illustrated [16](#page-23-0) display enclosure illustrated [20](#page-27-0) removing [72](#page-79-0) display panel illustrated [19,](#page-26-0) [63](#page-70-0) product description [1](#page-8-0) removing [37,](#page-44-0) [67](#page-74-0) display specifications [88](#page-95-0) drive light [5](#page-12-0) DVD±RW SuperMulti DL Drive specifications [90](#page-97-0)

#### **E**

electrostatic discharge [26](#page-33-0) equipment guidelines [28](#page-35-0) esc key, identifying [11](#page-18-0)

Ethernet, product description [3](#page-10-0) external media cards [3](#page-10-0)

### **F**

fan illustrated [17](#page-24-0) removing [55](#page-62-0) fan/heat sink assembly removing [56](#page-63-0) fn key, identifying [11](#page-18-0)

### **G**

graphics, product description [1](#page-8-0) grounding guidelines [26](#page-33-0) guidelines equipment [28](#page-35-0) grounding [26](#page-33-0) packaging [27](#page-34-0) transporting [27](#page-34-0) workstation [27](#page-34-0)

#### **H**

hard drive illustrated [17,](#page-24-0) [23](#page-30-0) precautions [26](#page-33-0) product description [2](#page-9-0) removing [41](#page-48-0) specifications [88](#page-95-0) hard drive cover removing [42](#page-49-0) hard drive holder illustrated [17,](#page-24-0) [23](#page-30-0) HDMI port identifying [6](#page-13-0) heat sink assembly illustrated [17](#page-24-0) removing [17](#page-24-0) hinge covers removing [70](#page-77-0) hinges illustrated [20](#page-27-0) removing [37,](#page-44-0) [67](#page-74-0), [70](#page-77-0) HP PC Hardware Diagnostics (UEFI) using [85](#page-92-0)

HP Recovery Manager correcting boot problems [83](#page-90-0) starting [82](#page-89-0) HP Recovery media creating [79](#page-86-0) recovery [82](#page-89-0) HP Recovery partition recovery [82](#page-89-0) removing [84](#page-91-0)

### **I**

integrated numeric keypad, identifying [11](#page-18-0) internal card product description [3](#page-10-0)

### **J**

jacks audio-out (headphone)/audio-in (microphone) [6](#page-13-0) network [6](#page-13-0) RJ-45 (network) [6](#page-13-0)

### **K**

keyboard illustrated [16](#page-23-0) product description [3](#page-10-0) keys action [11](#page-18-0) airplane mode [12](#page-19-0) esc [11](#page-18-0) fn [11](#page-18-0) Windows [11](#page-18-0)

### **L**

labels Bluetooth [14](#page-21-0) regulatory [14](#page-21-0) serial number [14](#page-21-0) service [14](#page-21-0) wireless certification [14](#page-21-0) WLAN [14](#page-21-0) latch, battery release [13](#page-20-0) lights AC adapter and battery light [6](#page-13-0) caps lock [9](#page-16-0) drive [5](#page-12-0) mute [9](#page-16-0) power [5](#page-12-0) RJ-45 (network) status [6](#page-13-0)

#### **M**

M.2 solid-state drive specifications [89](#page-96-0) mass storage devices illustrated [22](#page-29-0) precautions [26](#page-33-0) memory card reader, identifying [5](#page-12-0) memory card, identifying [5](#page-12-0) memory module illustrated [17](#page-24-0) product description [1](#page-8-0) removing [46](#page-53-0) microphone identifying [7](#page-14-0) illustrated [19](#page-26-0) product description [2](#page-9-0) minimized image recovery [82](#page-89-0) minimized image, creating [81](#page-88-0) model name [1](#page-8-0) mute light, identifying [9](#page-16-0)

### **N**

network jack, identifying [6](#page-13-0)

### **O**

operating system [4](#page-11-0) optical drive illustrated [18,](#page-25-0) [22](#page-29-0) precautions [26](#page-33-0) product description [2](#page-9-0) removing [31](#page-38-0) specifications [90](#page-97-0) optical drive cable illustrated [17](#page-24-0) optical drive connector removing [50](#page-57-0) spare part number [50](#page-57-0) optical drive eject button, identifying [6](#page-13-0) optical drive rear bracket removing [32,](#page-39-0) [33](#page-40-0) optical drive, identifying [5](#page-12-0) original system recovery [81](#page-88-0)

#### **P**

packaging guidelines [27](#page-34-0) plastic parts, service considerations [25](#page-32-0) pointing device [3](#page-10-0) ports HDMI [6](#page-13-0)

product description [3](#page-10-0) USB 2.0 [5](#page-12-0) USB 3.x SuperSpeed [6](#page-13-0) power button board illustrated [16](#page-23-0) removing [74](#page-81-0) power button, identifying [10](#page-17-0) power connector cable illustrated [16](#page-23-0) removing [75](#page-82-0) power connector, identifying [6](#page-13-0) power cord requirements for all countries [91](#page-98-0) requirements for specific countries and regions [92](#page-99-0) set requirements [91](#page-98-0) power lights, identifying [5](#page-12-0) power requirements [3](#page-10-0) processor product description [1](#page-8-0) product description audio [3](#page-10-0) display panel [1](#page-8-0) Ethernet [3](#page-10-0) external media cards [3](#page-10-0) graphics [1](#page-8-0) hard drive [2](#page-9-0) internal card [3](#page-10-0) keyboard [3](#page-10-0) memory module [1](#page-8-0) microphone [2](#page-9-0) operating system [4](#page-11-0) optical drive [2](#page-9-0) pointing device [3](#page-10-0) ports [3](#page-10-0) power requirements [3](#page-10-0) processor [1](#page-8-0) product name [1](#page-8-0) security [4](#page-11-0) serviceability [4](#page-11-0) video [2](#page-9-0) wireless [3](#page-10-0) product name [1](#page-8-0) product name and number, computer [14](#page-21-0)

### **R**

recover options [81](#page-88-0) recovery discs [80](#page-87-0), [82](#page-89-0) HP Recovery Manager [81](#page-88-0) media [82](#page-89-0) starting [82](#page-89-0) supported discs [80](#page-87-0) system [81](#page-88-0) USB flash drive [82](#page-89-0) using HP Recovery media [80](#page-87-0) recovery media creating [79](#page-86-0) creating using HP Recovery Manager [80](#page-87-0) recovery partition removing [84](#page-91-0) regulatory information regulatory label [14](#page-21-0) wireless certification labels [14](#page-21-0) removal/replacement preliminaries [25](#page-32-0) procedures [29,](#page-36-0) [35](#page-42-0) RJ-45 (network) jack, identifying [6](#page-13-0) RJ-45 (network) status lights, identifying [6](#page-13-0) RTC battery illustrated [17](#page-24-0) removing [45](#page-52-0) Rubber Kit illustrated [18](#page-25-0)

### **S**

security cable slot, identifying [6](#page-13-0) security, product description [4](#page-11-0) serial number [14](#page-21-0) serial number, computer [14](#page-21-0) service considerations cables [25](#page-32-0) connectors [25](#page-32-0) plastic parts [25](#page-32-0) service labels, locating [14](#page-21-0) serviceability, product description [4](#page-11-0) slots memory card reader [5](#page-12-0) security cable [6](#page-13-0) solid-state drive illustrated [17](#page-24-0) removal [47](#page-54-0) spare part numbers [47](#page-54-0) solid-state drive board illustrated [17,](#page-24-0) [23](#page-30-0)

removing [48](#page-55-0) spare part number [48](#page-55-0) solid-state drive holder illustrated [17,](#page-24-0) [23](#page-30-0) removing [48](#page-55-0) spare part number [48](#page-55-0) speakers identifying [13](#page-20-0) illustrated [17](#page-24-0) removing [54](#page-61-0) specifications computer [87](#page-94-0) display [88](#page-95-0) DVD±RW SuperMulti DL Drive [90](#page-97-0) hard drive [88](#page-95-0) M.2 solid-state drive [89](#page-96-0) optical drive [90](#page-97-0) supported discs, recovery [80](#page-87-0) system board removing [60](#page-67-0) spare part number [16](#page-23-0), [60](#page-67-0) system recovery [81](#page-88-0) system restore point creating [80](#page-87-0) system restore point, creating [79](#page-86-0)

### **T**

tools required [25](#page-32-0) top cover illustrated [16](#page-23-0) top cover/keyboard [76](#page-83-0) touch control board illustrated [19](#page-26-0) removing [69](#page-76-0) spare part number [64](#page-71-0) **TouchPad** buttons [8](#page-15-0) TouchPad board removing [52](#page-59-0) spare part number [52](#page-59-0) TouchPad click board illustrated [16](#page-23-0) removing [51](#page-58-0) spare part number [51](#page-58-0) TouchPad zone, identifying [8](#page-15-0) transporting guidelines [27](#page-34-0) traveling with the computer [14](#page-21-0)

### **U**

USB 2.0 port, identifying [5](#page-12-0)

USB 3.x SuperSpeed port, identifying [6](#page-13-0) USB board removing [53](#page-60-0) spare part number [17](#page-24-0)

### **V**

vent, identifying [6](#page-13-0) video, product description [2](#page-9-0)

### **W**

webcam illustrated [19](#page-26-0) webcam cable removing [72](#page-79-0) webcam/microphone cable removing [37,](#page-44-0) [67](#page-74-0) webcam/microphone module removing [36,](#page-43-0) [67](#page-74-0) Windows system restore point [79,](#page-86-0) [80](#page-87-0) Windows key, identifying [11](#page-18-0) Windows tools using [80](#page-87-0) wireless antennas illustrated [20](#page-27-0) removing [71](#page-78-0) wireless certification label [14](#page-21-0) wireless, product description [3](#page-10-0) WLAN antennas, identifying [7](#page-14-0) WLAN device [14](#page-21-0) WLAN label [14](#page-21-0) WLAN module illustrated [17](#page-24-0) removing [43](#page-50-0) workstation guidelines [27](#page-34-0)